# Dell EMC ViPR Controller

Version 3.6.2.4

# User Interface Virtual Data Center Configuration Guide

302-004-915 Rev 01 September 2019

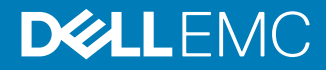

Copyright © 2014-2019 Dell Inc. or its subsidiaries. All rights reserved.

Dell believes the information in this publication is accurate as of its publication date. The information is subject to change without notice.

THE INFORMATION IN THIS PUBLICATION IS PROVIDED "AS-IS." DELL MAKES NO REPRESENTATIONS OR WARRANTIES OF ANY KIND WITH RESPECT TO THE INFORMATION IN THIS PUBLICATION, AND SPECIFICALLY DISCLAIMS IMPLIED WARRANTIES OF MERCHANTABILITY OR FITNESS FOR A PARTICULAR PURPOSE. USE, COPYING, AND DISTRIBUTION OF ANY DELL SOFTWARE DESCRIBED IN THIS PUBLICATION REQUIRES AN APPLICABLE SOFTWARE LICENSE.

Dell Technologies, Dell, EMC, Dell EMC and other trademarks are trademarks of Dell Inc. or its subsidiaries. Other trademarks may be the property of their respective owners. Published in the USA.

Dell EMC Hopkinton, Massachusetts 01748-9103 1-508-435-1000 In North America 1-866-464-7381 www.DellEMC.com

# **CONTENTS**

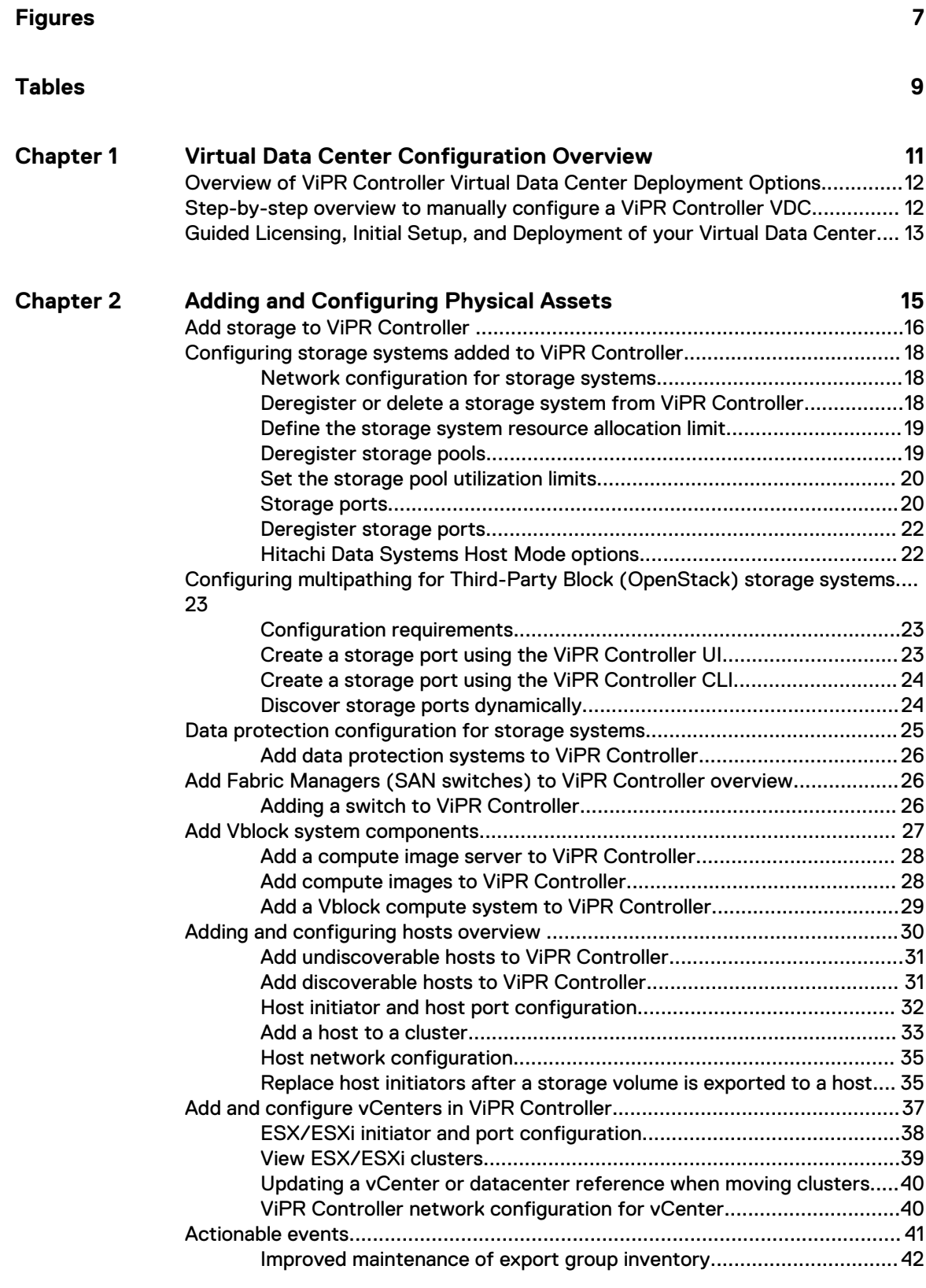

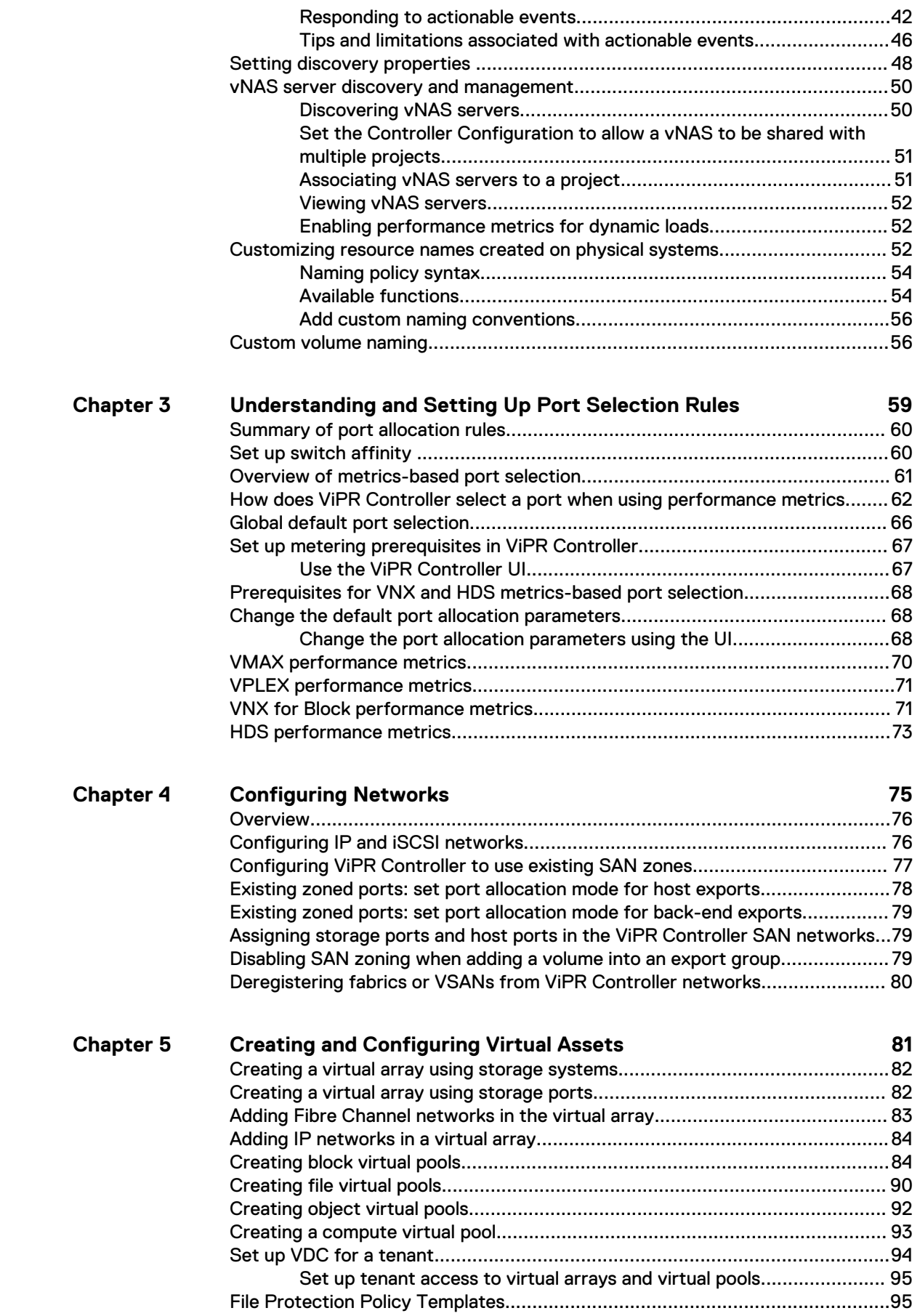

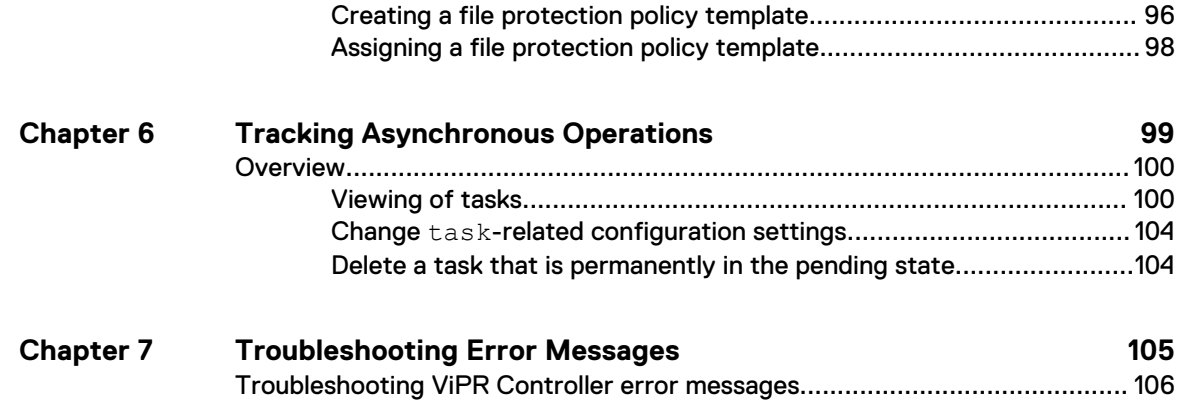

Contents

# <span id="page-6-0"></span>**FIGURES**

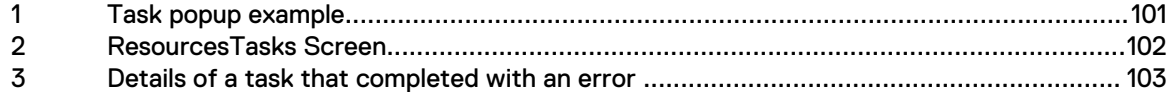

Figures

# <span id="page-8-0"></span>**TABLES**

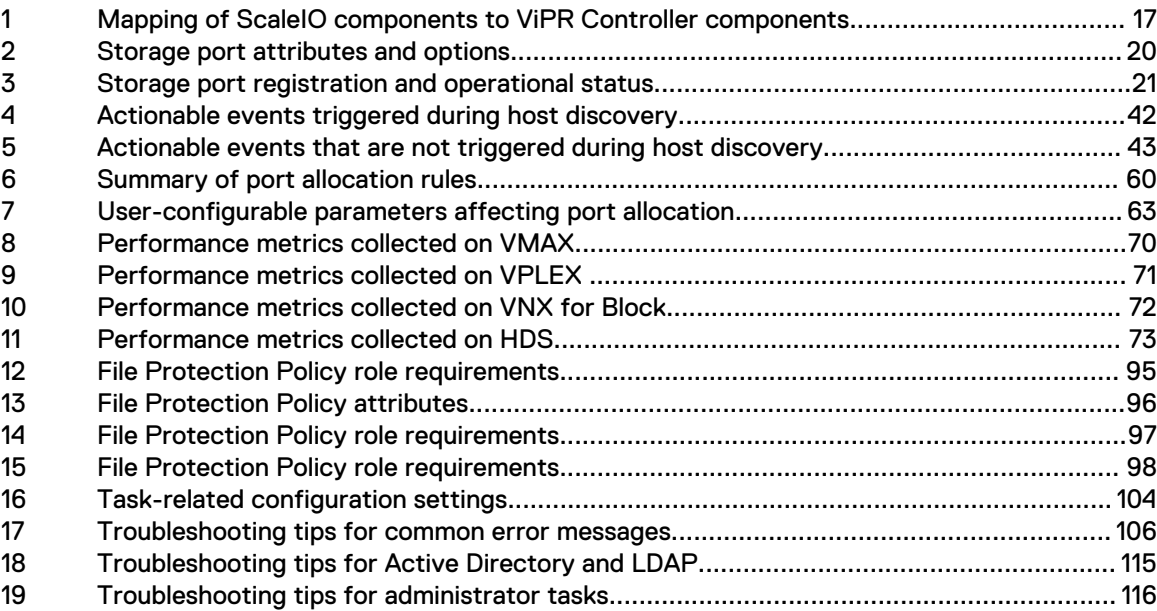

Tables

# <span id="page-10-0"></span>CHAPTER 1

# Virtual Data Center Configuration Overview

This chapter contains the following topics:

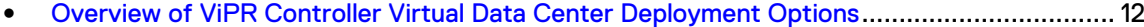

- <sup>l</sup> [Step-by-step overview to manually configure a ViPR Controller VDC](#page-11-0)....................................12
- **•** [Guided Licensing, Initial Setup, and Deployment of your Virtual Data Center](#page-12-0).........................13

# <span id="page-11-0"></span>**Overview of ViPR Controller Virtual Data Center Deployment Options**

After EMC ViPR Controller installation, ViPR Controller System Administrators and Tenant Administrators can use the ViPR Controller UI, REST API, or CLI to configure the ViPR Controller Virtual Data Center (VDC). This document provides the steps to configure the ViPR Controller VDC using the ViPR Controller UI.

#### **Related documents**

Before you begin the VDC configuration, review the ViPR Controller Virtual Data Center Requirements and Information Guide.

To configure a VDC using the ViPR Controller REST API, see the EMC ViPR Controller REST API Reference.

To configure a VDC using the ViPR Controller CLI, see the ViPR Controller CLI Reference Guide.

All documents are available from the [ViPR Controller Product Documentation Index](https://community.emc.com/docs/DOC-57470).

#### **Guided versus Manual VDC deployment**

TheViPR Controller UI provides two ways to configure your virtual data center:

- <sup>l</sup> Guided The **Getting Started Guide**, which walks you through the VDC configuration process, is provided in the ViPR Controller UI for VMAX All Flash, Unity All Flash, and XtremIO storage systems. For details see: [Guided Licensing, Initial Setup, and Deployment of your](#page-12-0) [Virtual Data Center.](#page-12-0)
- Manual You must manually create the VDC for all storage systems other than VMAX All Flash, Unity All Flash, and XtremIO storage systems. You also have the option of manually creating a VDC for your VMAX All Flash, Unity All Flash, and XtremIO storage systems. You are not required to use the guided option for any storage system. For details see: Step-by-step overview to manually configure a ViPR Controller VDC on page 12.

# **Step-by-step overview to manually configure a ViPR Controller VDC**

After you install and configure ViPR Controller, set up the virtual data center in ViPR Controller. Manually create the VDC for all storage systems other than VMAX All Flash, Unity All Flash, and XtremIO storage systems. You also have the option to manually configure a VDC for your VMAX All Flash, Unity All Flash, and XtremIO storage systems.

The following steps are required to build your VDC from the ViPR Controller UI.

- 1. Review the physical asset version requirements in the [ViPR Controller Support Matrix](https://community.emc.com/docs/DOC-38014), which is available from the EMC Community Network.
- 2. Review the configuration requirements, and information for the ViPR Controller physical and virtual assets in the ViPR Controller Virtual Data Center Requirements and Information Guide, which is available from the [ViPR Controller Product Documentation Index.](https://community.emc.com/docs/DOC-57470)
- 3. Add physical assets to ViPR Controller.
	- <sup>l</sup> Add storage systems (**Physical** > **Storage Systems**).
	- <sup>l</sup> Add data protection systems (**Physical** > **Data Protection Systems**).
	- <sup>l</sup> Add fabric managers and SAN networks (**Physical** > **Fabric Managers**).
- <span id="page-12-0"></span><sup>l</sup> Add hosts and clusters (**Physical** > **Hosts, Clusters**).
- <sup>l</sup> Add vCenters and ESX/ESXi clusters (**Physical** > **vCenters**).
- <sup>l</sup> For VCE Vblock systems, Add a Vblock compute system (**Physical** > **Vblock Compute Systems**) and compute images (**Physical** > **Compute Images**).
- 4. Create ViPR Controller virtual assets.
	- <sup>l</sup> Create and configure a virtual array. (**Virtual** > **Virtual Arrays**).
	- Create virtual pools.
		- a. Create Block virtual pools (**Virtual** > **Block Virtual Pools**).
		- b. Create File virtual pools (**Virtual** > **File Virtual Pools**).
		- c. Create Compute virtual pools (**Virtual** > **Compute Virtual Pools**).

# **Guided Licensing, Initial Setup, and Deployment of your Virtual Data Center**

The ViPR Controller UI Getting Started Guide is used to quickly and easily access the following:

- The licensing and set up process when setting up your ViPR Controller instance.
- Setting up your virtual data center, and provisioning storage when using ViPR Controller to manage VMAX All Flash, Unity All Flash, or XtremIO storage systems.

#### **Configuration requirements**

Review the following before using the Getting Started Guide to configure your VDC:

- <sup>l</sup> The **Getting Started Guide** can only be used for VMAX All Flash, Unity All Flash, or XtremIO storage systems.
- You must be assigned both System Administrator and Tenant Administrator roles in ViPR Controller to complete all the steps in the **Getting Started Guide**.
- <sup>l</sup> While in the guide, ViPR Controller allows you to add non-flash VMAX, and Unity storage systems, however an error occurs when you attempt to create the virtual array through the Getting Started Guide.
- **•** The Getting Started Guide is only for basic configurations. Do not use the guide to configure complex configurations such as configurations which include EMC data protection systems.

#### **ViPR Controller UI**

The **Getting Started Guide** opens the first time you log in to the ViPR Controller UI and automatically walks you through the licensing and initial set up steps.

If you are provisioning with VMAX All Flash, Unity All Flash, or XtremIO storage systems, the **Getting Started Guide** takes you through the necessary steps to build your VDC, and provision storage.

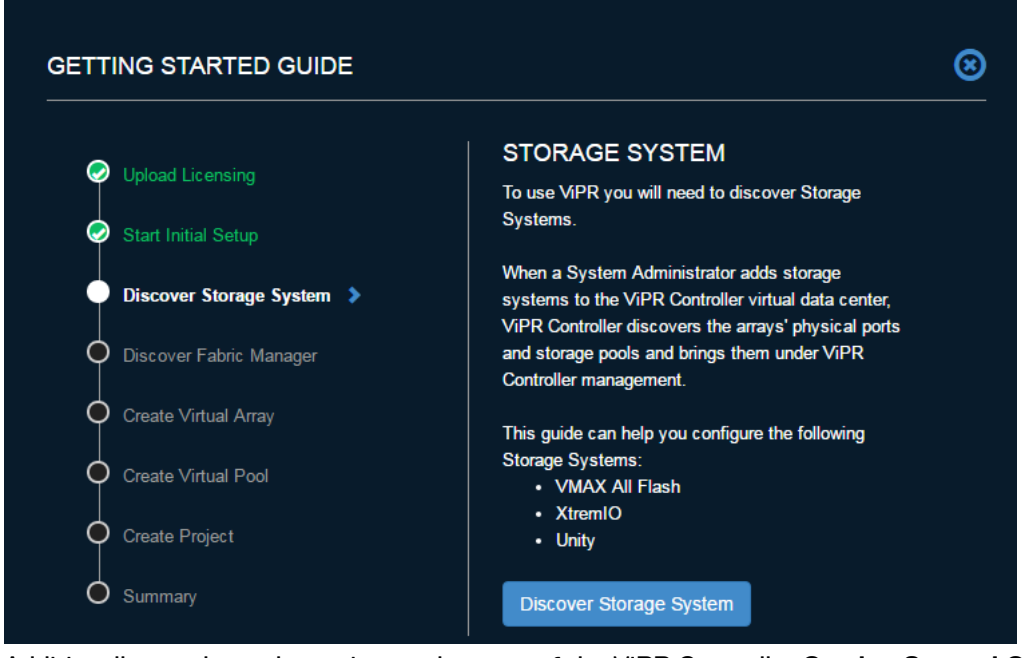

Additionally, you have the option to close out of the ViPR Controller **Getting Started Guide** at any time. ViPR Controller checks off each step that you have completed, enabling you to go back to the guide, and begin where you left off. Simply, click the **Guide** option in the upper, right menu of the ViPR Controller UI to re-enter the guide at the same point from which you exited the guide

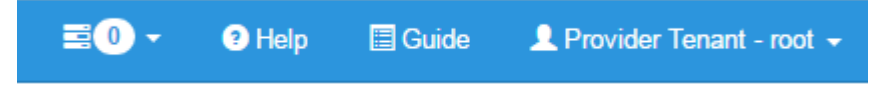

# <span id="page-14-0"></span>CHAPTER 2

# Adding and Configuring Physical Assets

This chapter contains the following topics:

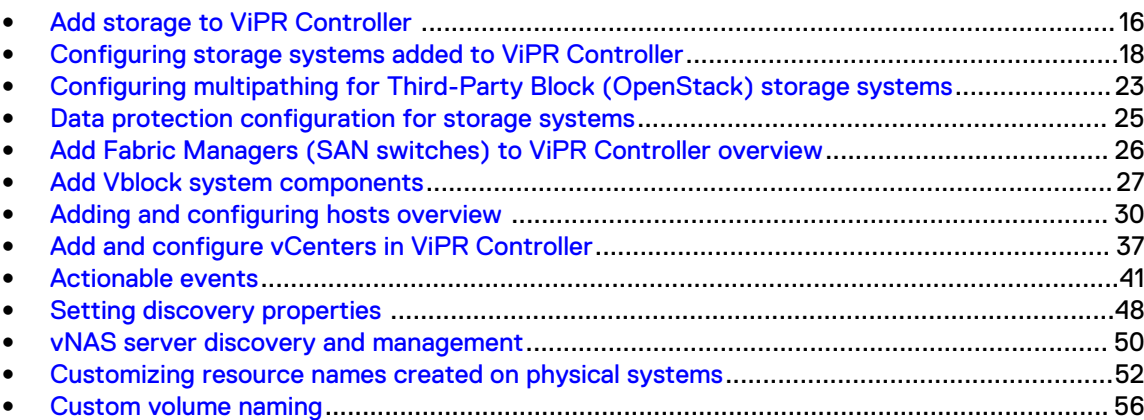

# <span id="page-15-0"></span>**Add storage to ViPR Controller**

When you add a storage system to ViPR Controller, ViPR Controller discovers, and registers the storage system and the storage system resources. Once the storage system is discovered ViPR Controller, there are optional configuration steps that can be performed on the storage system resources.

#### Before you begin

To see the configuration requirements for the type of storage system you are adding to ViPR Controller, see the ViPR Controller Virtual Data Center Requirements and Information Guide, which is available from the [ViPR Controller Product Documentation Index](https://community.emc.com/docs/DOC-57470).

#### Procedure

- 1. Log into the ViPR Controller UI with System Administrator privileges.
- 2. Select **Physical** > **Storage Systems**

You can add block storage systems to ViPR Controller from the **Physical** > **Storage Providers** page.

- 3. Click **Add**.
- 4. Select the storage system or storage provider type.

Choose one of two ways to add the IBM XIV storage system:

- a. SMI-S only (same as in previous ViPR Controller releases)
- b. SMI-S plus Hyper Scale Manager.

The SMI-S Provider for IBM XIV can have up to three redundant storage providers. You specify each one separately on the **Add Storage System** screen. If more than one SMI-S Provider for IBM XIV exists, ViPR Controller randomly selects one of them as the active one and adds any remaining ones to the passive list.

IBM Hyper Scale Manager is optional. However, you cannot delete HSM after adding it. (HSM is used for making the REST API call to IBM XIV.)

If you want to discover eNAS file systems on VMAX3 storage systems, select **EMC VNX File** to add the VMAX3 storage system, and eNAS file systems.

- 5. Type the storage system name.
- 6. Type the host IP address.
	- For ScaleIO Gateway, type the FQDN or IP Address of the ScaleIO Gateway host.
	- For VPLEX, type the FQDN or IP Address for the VPLEX management server.
	- Use the management IP when discovering NetApp Cluster-mode storage systems with ViPR Controller. You cannot discover NetApp Cluster-mode storage systems using LIF IP.
	- For EMC XtremIO, type the IP address for the XtremIO Management Server.
	- For Isilon systems, you may enter either the IP Address or the FQDN of the SmartConnect service IP from the Isilon cluster. This process enables discovery even when hardening profiles (STIG) are in use. SmartConnect needs a new name server (NS) record that references the SmartConnect service IP address in the existing authoritative DNS zone that contains the cluster. Provide a zone delegation to the fully qualified domain NAME (FQDN) of the SmartConnect zone.
- 7. If adding block storage, enable if SSL is used.
- <span id="page-16-0"></span>8. Leave the default or enter the port.
	- ForScaleIO Gateway, enter the port that is used to communicate with the ScaleIO REST API service.
	- For EMC XtremIO, enter the port that is used to communicate with the XtremIO Management Server
- 9. Type the user credentials with storage system administrator privileges.
	- The credentials entered when you add a storage system to ViPR Controller are independent of the currently logged in ViPR Controller user. All ViPR Controller operations, which you perform on a storage system, are executed as the user that is entered when the storage system is added to ViPR Controller. .
	- ViPR Controller operations require that the ViPR Controller user has administrative privileges.
	- If the OpenStack Block Storage System nodes are installed on separate servers, enter the OpenStack Block Storage (Cinder) Controller node credentials.
	- If adding EMC XtremIO, type the username and password of a user that has administrative access to the XtremIO Management Server
- 10. If adding VNX for File:
	- a. Type the Onboard storage provider host.
	- b. Enable or disable SSL access to the storage provider.
	- c. Leave the default or type the port to access the storage provider.
	- d. Enter the user credentials to access the Onboard Storage Provider.
- 11. If adding ScaleIO Gateway,
	- a. Type the **MDM User** and **MDM Password** with a user that can access the Primary MDM.
- 12. Click **Save**

#### **Results**

- <sup>l</sup> All added storage systems are displayed on the **Storage Systems** page.
- <sup>l</sup> If adding block storage, the storage provider is displayed on the **Storage Provider** page.
- **A green check in the Status column indicates that ViPR Controller has successfully** discovered, and registered the storage system.
- For EMC XtremIO, each cluster is discovered and registered as a storage system.
- For ScaleIO, ViPR Controller automatically creates storage ports, hosts, and host initiators. ViPR Controller automatically creates a network for the ScaleIO using the SDCs, and the storage ports that were created from all of the discovered SDSs. These cannot be edited.

Table 1 Mapping of ScaleIO components to ViPR Controller components

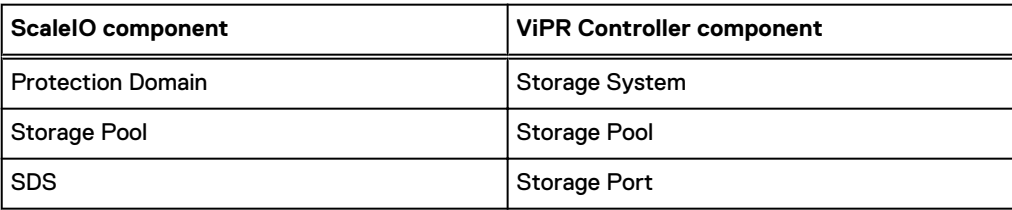

<span id="page-17-0"></span>Table 1 Mapping of ScaleIO components to ViPR Controller components (continued)

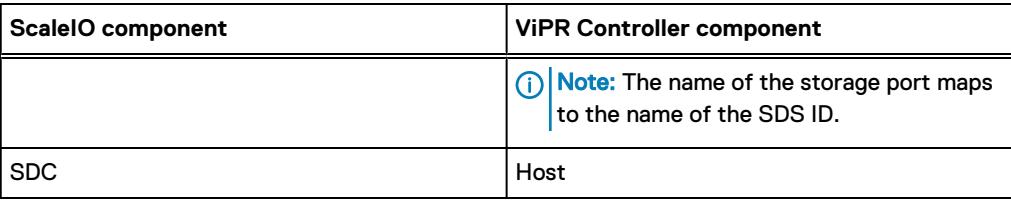

# **Configuring storage systems added to ViPR Controller**

After a storage system is added to ViPR Controller, the associated networks must be added or configured, if required the data protection system must be added to the physical assets. Additionally, the storage system resources can be configured to support your environment.

### **Network configuration for storage systems**

After the storage system is added to ViPR Controller, you can configure the storage system networks in the **Physical**, **Fabric Manager**, and **Networks**.

#### **Fibre Channel**

Add the corresponding SAN Switch from the ViPR Controller UI **Physical** , **Fabric Manager** page. For specific steps, see: [Add Fabric Managers \(SAN switches\) to ViPR Controller](#page-25-0)

When a SAN switch is added to ViPR Controller, the SAN networks (Brocade Fabrics or Cisco VSANs), are automatically discovered and registered in ViPR Controller. Through discovery of the SAN switch topology, ViPR Controller discovers, and identifies which storage systems that are associated with the SAN switch. During provisioning ViPR Controller automatically selects the storage and host ports that are used to connect the hosts and storage.

Optionally, ViPR Controller enables you to customize the paths in the SAN networks to use during provisioning.

#### **IP Networks**

If your storage is connected through IP networks, you need to create the IP networks in the ViPR Controller Physical Assets, or virtual array. While creating the IP networks, be sure to add the necessary storage and host ports to use to provision the storage to the hosts.

#### **iSCSI**

For Storage Systems that use ViPR Controller services with the iSCSI protocol, the iSCSI host ports must be logged into the correct target array ports before they can be used in the service.

For network configuration details, see: [Configuring Networks in the ViPR Controller.](#page-74-0)

### **Deregister or delete a storage system from ViPR Controller**

Deregister a storage system to keep the storage system in ViPR Controller but not enable ViPR Controller to use any of the available storage resources. Delete a storage system to remove it completely from ViPR Controller.

#### **Block storage systems**

Block storage systems are added to ViPR Controller by adding the storage provider. When you add a storage provider to ViPR Controller, you add all the storage systems that the provider manages to ViPR Controller. If you want ViPR Controller to manage only some of the storage systems discovered with the storage provider, you can deregister or delete the storage system from ViPR Controller.

#### <span id="page-18-0"></span>Deregister or delete a storage system

#### Before you begin

- <sup>l</sup> You cannot delete a storage system that has resources currently under ViPR Controller management.
- <sup>l</sup> You can deregister a storage system that has resources currently under ViPR Controller management. Once deregistered, the resources under ViPR Controller management remain under ViPR Controller management, but not enable ViPR Controller to use the storage system resources.

#### Procedure

- 1. Navigate to **Physical** > **Storage Systems**.
- 2. Select the box in the storage system row.
- 3. Do one of the following:
	- **•** Click Deregister to keep the storage system in ViPR Controller and make it unavailable to use as a ViPR Controller resource.
	- **•** Click Delete to remove the storage system from ViPR Controller.

### **Define the storage system resource allocation limit**

By default, storage systems are configured with unlimited resources that ViPR Controller can use. You can set resource limits that define the amount of storage in the system available for use by ViPR Controller.

#### Procedure

- 1. Select **Physical** > **Storage Systems**.
- 2. Click the storage system name in the **Storage System** table.
- 3. In the **Edit Storage System** page, disable **Unlimited Resource Allocation** setting.
- 4. For block storage, specify the maximum number of volumes, for file storage specify the maximum number of file systems to allocate to ViPR Controllerfor provisioning on this storage system. The amount must be 0 or higher.

The Resource Limit value is a count of the number of volumes, or file systems that are enabled to be provisioned on the storage system.

5. Click **Save.**

#### **Deregister storage pools**

By default, all discovered storage pools are available for provisioning in ViPR Controller. To make storage pools unavailable to ViPR Controller for provisioning, deregister them.

#### About this task

If a storage pool becomes unavailable on the storage system, the storage pool remains in the list of available ViPR Controller storage pools. Deregister the storage pool manually in ViPR Controller to ensure ViPR Controller does not use it as a resource when a service operation is started.  $(i)$  Note: This operation does not apply to VPLEX storage systems.

#### Procedure

- 1. Select **Physical** > **Storage Systems**.
- 2. Locate the row for the storage system in which the pools reside.
- 3. In the **Edit** row, click **Pools**.
- 4. Check the row for each pool that you want to make unavailable to ViPR Controller for provisioning.
- 5. Click **Deregister**.

## <span id="page-19-0"></span>**Set the storage pool utilization limits**

Storage pool utilization limits enable you to define the maximum amount of storage that ViPR Controller can use from a storage pool. The maximum number of block volumes, or file systems that ViPR Controller can provision from a storage group, and the maximum subscription percentage for thin pool provisioning.

#### About this task

 $(i)$  Note: This operation does not apply to VPLEX storage systems.

#### Procedure

- 1. Select **Physical** > **Storage Systems**.
- 2. Locate the row for the storage system where the pools reside.
- 3. In the **Edit** row, click **Pools**.
- 4. Click the pool name.
- 5. Change the maximum utilization percentage.

The default is 75%.

6. For block storage, thin pool provisioning, set a maximum snapshot percentage.

The default is 300%.

7. Enter a numeric value for the block volume, or file system limit available to ViPR Controller to provision from this storage pool.

By default, there is no limit on the amount of storage from a storage pool that the ViPR Controller can use.

The Resource Limit value is a count of the number of block volumes, or file systems that are allowed to be provisioned using the selected storage pool.

8. Click **Save**.

## **Storage ports**

The **Physical** > **Storage Systems**, **Storage Ports** page is used to view the storage ports, and storage port attributes for the selected storage system, and to register and deregister the ViPR Controller storage ports.

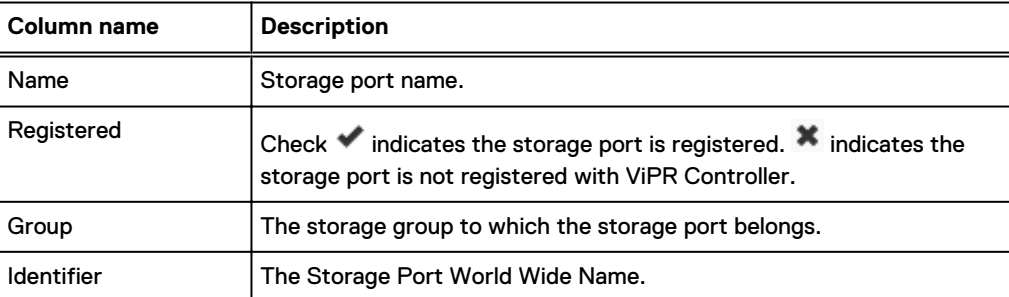

Table 2 Storage port attributes and options

<span id="page-20-0"></span>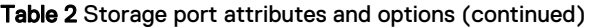

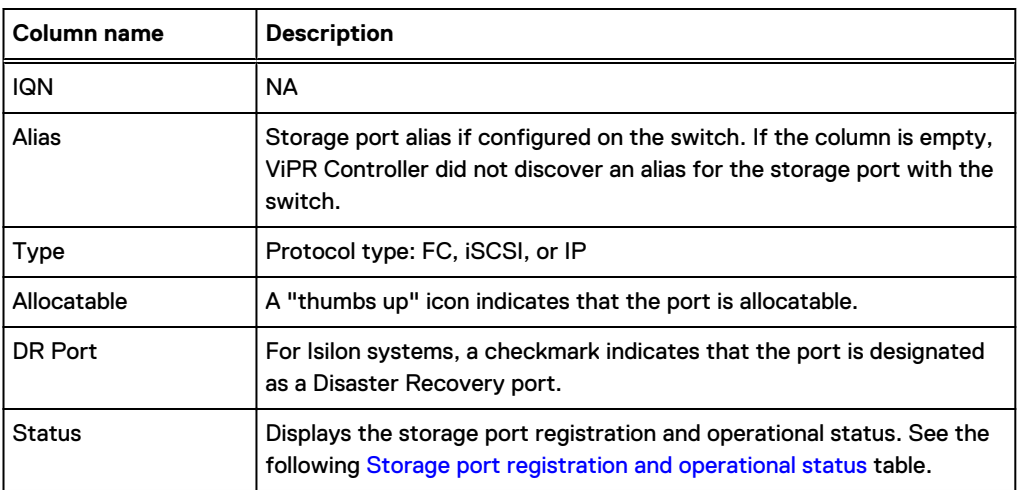

Table 3 Storage port registration and operational status

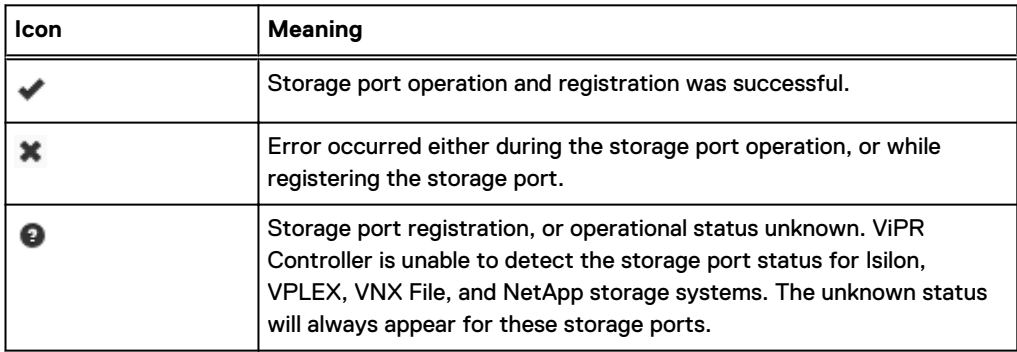

#### **Storage port registration**

By default ports are automatically registered with ViPR Controller when the storage system is discovered. Optionally, ports can be deregistered to make them unavailable to ViPR Controller. Deregistered ports can be registered again at a later date.

To register or deregister a storage port:

- 1. Select **Physical** > **Storage Systems**.
- 2. Locate the row for the storage system in which the ports reside.
- 3. Click **Ports** in the **Edit** column.
- 4. Select the box in the first column of the port row.
- 5. Click **Register** to register the port for use in ViPR Controller, or **Deregister** to make the port unavailable for use in ViPR Controller.

#### **Storage port registration as a Disaster Recovery port**

For Isilon systems, Dell EMC recommends that there be a dedicated SmartConnect Zone for data access, per SyncIQ Policy, rather than sharing the SmartConnect Zone between policies. After a port is registered as a Disaster Recovery port, the dedicated port is picked up for SyncIQ activities.

To register a storage port as a Disaster Recovery port:

1. Select **Physical** > **Storage Systems**.

- <span id="page-21-0"></span>2. Locate the row for the storage system in which the ports reside.
- 3. Click **Ports** in the **Edit** column.
- 4. Select the box in the first column of the port row.
- 5. Click **Set as DR Port** to register the storage port as a Disaster Recovery port, or **Unset as DR Port** to deregister the storage port as a Disaster Recovery port.

### **Deregister storage ports**

By default, all storage ports are available for provisioning in ViPR Controller after ViPR Controller discovers, and registers the storage system. To make storage ports unavailable to ViPR Controller for provisioning, deregister them.

#### About this task

Note: This operation does not apply to third-party storage systems added through OpenStack.

#### Procedure

- 1. Select **Physical** > **Storage Systems**.
- 2. Locate the row for the storage system where the port resides.
- 3. In the **Edit** row, click **Ports**.
- 4. Check the row for each port that you want to make unavailable to ViPR Controller for provisioning.
- 5. Click **Deregister**.

## **Hitachi Data Systems Host Mode options**

Host Modes are Hitachi Data Systems (HDS) flags set on HDS host groups when an HDS storage volume is exported to a host group. The Host Mode optimizes the connection and communication between HDS storage and the host to which the HDS volume is exported.

The Host Mode options are a set of flags that you enable to further optimize the Host Mode set on the HDS host groups.

Refer to the Hitachi Data Systems documentation for details about the HDS Host Mode and its options.

#### Customize the Host Mode Option

The Host Mode Option is customized from the **Controller Configurations** page.

#### Before you begin

Only ViPR Controller System Administrators can customize the Host Mode Option.

#### Procedure

- 1. Go to the **Physical** > **Controller Config** > **HDS** tab.
- 2. Select the Host Mode Option, from the drop-down box.
- 3. Click **Add**.
- 4. Select **Host Type** in the Scope Type column.
- 5. Select the type of operating system in the Scope Value column.
- 6. Leave the defaults, or enter the numeric value for the Host Mode Option in the Values column.
- 7. Click Save.

 $\bigcap$  Note: Even though the UI shows multiple entries for the same Host Type, only the last one is actually used by ViPR Controller.

# <span id="page-22-0"></span>**Configuring multipathing for Third-Party Block (OpenStack) storage systems**

ViPR Controller System Administrators can learn the necessary information to configure multipathing for third-party block storage.

ViPR Controller uses the OpenStack Block Storage (Cinder) service to support third-party block storage systems that are not supported natively. Throughout this document, wherever third-party block storage is mentioned, see: OpenStack Block Storage (Cinder), unless otherwise noted.

ViPR Controller supports multipathing on third-party block storage only for Fibre Channel.

### **Configuration requirements**

Before configuring multipathing for third-party block storage, validate that the environment meets the following requirements.

To configure multipathing for third-party block storage, you must have at least two paths from the host to the storage system and at least two storage ports on the storage system.

#### **OpenStack Cinder requirements**

- At least one Cinder storage backend must be configured.
- The volume types must be created and mapped for each configured backend driver.

#### **ViPR Controller requirements**

- The Cinder storage backends must be discovered as storage systems in ViPR Controller.
- The volume type on the Cinder storage backend must be discovered as a storage pool of a specific storage system in ViPR Controller.
- The Fabric Manager in which the storage system and participating hosts are connected must be discovered.
- <sup>l</sup> The host to which volumes need to be attached must be added and its Fibre Channel initiators discovered. When adding the host, select the discoverable attribute so that host initiators is discovered automatically. If you are using a VMware ESX host, discover it by adding the vCenter in which the host is present.
- <sup>l</sup> Verify that all discovered initiators are automatically assigned to a virtual network based on the connectivity.

### **Create a storage port using the ViPR Controller UI**

Create a third-party block storage system port.

#### Before you begin

Only System Administrators can create storage ports.

Ensure that you have the correct port WWN.

The following procedure describes how to create the storage port using the ViPR Controller UI.

#### Procedure

1. Select **Physical** > **Storage Systems**.

- <span id="page-23-0"></span>2. From the list of storage systems, select the third-party block storage system to which to add storage ports.
- 3. In **Edit**, click **Ports** to see the list of ports that are available. If no ports were created, a single dummy or unusable port displays.
- 4. Click **Add** to enter the new port information.
- 5. Click **Save**.

#### **Results**

The newly added port displays in the list of ports.

## **Create a storage port using the ViPR Controller CLI**

Create a third-party block storage system port.

#### Before you begin

Only System Administrators can create storage ports.

Ensure that you have the correct port WWN.

The following procedure describes how to create the storage port using the ViPR Controller CLI. For more information see the EMC ViPR Controller CLI Reference Guide, which is available from the [ViPR Controller Product Documentation Index.](https://community.emc.com/docs/DOC-57470)

#### Procedure

1. List the storage systems.

**viprcli storagesystem list**

Note the last three digits of the serial number of the storage system to add the storage port.

2. Create the storage ports.

```
viprcli storageport create -portname|pn portname -pid
wwn_of_the_port -transporttype|tt transport_type -systemtype|st
storage_type -serialnumber|sn serialnumber
```
3. List the storage ports for the storage system to ensure that the new storage port created successfully.

viprcli storageport list -sn *serialnumber* -t *storage\_type*

## **Discover storage ports dynamically**

The alternative to creating storage ports manually is to discover multiple storage ports dynamically by performing an export or attach volume operation to a host.

#### About this task

While discovering multiple storage ports dynamically is supported, create storage ports manually when possible.

#### Procedure

- 1. Create a new single storage port or modify the existing dummy storage port by modifying its WWN to the correct and valid WWN of a storage port of the storage system.
- 2. Create a virtual array and then select the Automatic type of SAN Zoning.

Automatic enables ViPR Controller to automatically create the required zones in the SAN fabric when a provisioning request is made in this virtual array.

<span id="page-24-0"></span>3. Add a network for the virtual array in which the storage system port displays.

The storage system displays as an associated entity in virtual array.

- 4. Create the virtual pool by associating it with the created virtual array.
	- a. Select **FC** as the protocol type.
	- b. In **SAN Multi Path**, set the minimum and maximum paths and the paths per initiator to **1**. All matching pools of storage system display.
	- c. Save the virtual pool.
- 5. Create a project in which you want to assign the new resources.
- 6. Create a volume resource using the Service Catalog or CLI.
- 7. Export the newly created volume to the host.
- 8. Verify that the volume export is successful in **Resources** > **Volumes** > **Volume**.

Because the host to which the volume is exported has multiple paths to the storage system, the initiator to target mapping data from the export response should contain mapping for one initiator to multiple storage ports. Any new storage ports apart from the one that was discovered in the initial discovery gets added to the virtual array.

# **Data protection configuration for storage systems**

ViPR Controller supports EMC RecoverPoint and SRDF protection.

#### **EMC RecoverPoint**

ViPR Controller supports RecoverPoint protection for VMAX, and VNX for Block storage.

RecoverPoint is added to ViPR Controller from the ViPR Controller UI **Physical** > **Data Protection Systems** page.

For further information:

- To add RecoverPoint to ViPR Controller see: [Add data protection systems to ViPR Controller](#page-25-0).
- About the RecoverPoint configurations that ViPR Controller supports, see: ViPR Controller Support for VPLEX and VPLEX with EMC Data Protection User and Administration Guide, which is available from the [ViPR Controller Product Documentation Index](https://community.emc.com/docs/DOC-57470).

#### **EMC SRDF**

ViPR Controller supports SRDF protection for VMAX storage.

ViPR Controller discovers the SRDF protection with the storage system. If the storage system has been configured with SRDF, you configure the ViPR Controller virtual arrays, and virtual pools for SRDF protection as required.

For further information:

- To create and configure virtual arrays, and virtual pools see: [Creating, and Configuring the](#page-80-0) [Virtual Data Center, Virutal Assets](#page-80-0)
- About ViPR Controller support for SRDF, see: ViPR Controller Integration with VMAX and VNX Storage Systems Guide, which is available from the [ViPR Controller Product Documentation](https://community.emc.com/docs/DOC-57470) [Index](https://community.emc.com/docs/DOC-57470).

# <span id="page-25-0"></span>**Add data protection systems to ViPR Controller**

The following steps describe how to add a data protection system to ViPR Controller using the ViPR Controller UI.

#### Procedure

- 1. Select **Physical** > **Data Protection Systems**.
- 2. Click **Add**.
- 3. Type the data protection system **Name**.
- 4. Select the data protection system **Type**.
- 5. Type the fully qualified domain name or IP address of the **Host**.
- 6. Leave the default or type the **Port**.
- 7. Type user credentials that have system administrator privileges.
- 8. Click **Save**.

# **Add Fabric Managers (SAN switches) to ViPR Controller overview**

ViPR Controller System Administrators can learn the steps to add Fabric Managers (SAN switches) to the ViPR Controller physical assets.

ViPR Controller supports Brocade, and Cisco switches.

When you add a switch to ViPR Controller, ViPR Controller discovers and registers the Brocade fabrics, and Cisco VSANs with the switch. Through discovery of the switch topology, ViPR Controller can identify the hosts and storage systems that are connected through the same switch. This operation enables ViPR Controller to automatically build the connectivity between the hosts and storage systems when you run a provisioning service, such as "Creating a block volume for a host."

## **Adding a switch to ViPR Controller**

Add a Brocade or Cisco switch to ViPR Controller.

#### Before you begin

When adding a Brocade switch:

- <sup>l</sup> Use the log in credentials for the EMC Connectrix Manager Converged Network Edition (CMCNE) currently being used to manage the switch. The CMCNE log in credentials must have administrator privileges to the switch, and the account must have been configured with privileges to discover SAN topology, and to activate, create, and delete zones and zonesets.
- The CMCNE log in credentials, which are used to add the Brocade switch to ViPR Controller, must have administrator privileges to the switch, and configured account with privileges to discover SAN topology to activate, create, and delete zones and zonesets.

#### Procedure

- 1. Go to the **Physical** > **Fabric Managers** page.
- 2. Click **Add**.
- 3. Select the type of switch.
- 4. Type the SMI-S host address for the Brocade switch, or the host address for the Cisco switch.
- <span id="page-26-0"></span>5. Enable or disable **SSL**.
- 6. Leave the default, or type the port (SMI-S port for Brocade).
- 7. Type the credentials for an account that has administrator privileges to the Brocade SMI-S provider, or the Cisco switch.
- 8. Click **Save**.

ViPR Controller discovers, and registers the switch and associated fabrics. The **Physical**> **Fabric Managers** page displays the switch and the **Physical**> **Networks** page displays the Fabrics and VSANs.

#### After you finish

For Cisco switches, each VSAN you configured to work with ViPR Controller should be visible from at least one registered switch in ViPR Controller. If multiple registered switches have access to the same VSAN, ViPR Controller takes the switches directly connected to the storage port being zoned as the control point to add or remove zones.

# **Add Vblock system components**

Add each Vblock system component to ViPR Controller as an individual physical asset. Once all of the physical assets of the Vblock system have been added to ViPR Controller, you can set up storage visibility using the ViPR Controller virtual arrays. After configuring virtual arrays, you can configure ViPR Controller compute virtual pools.

Before adding the Vblock system components to ViPR Controller, review the Vblock system requirements and information that is described in the ViPR Controller Virtual Data Center Requirements and Information Guide which is available from [ViPR Controller Product Documentation](https://community.emc.com/docs/DOC-57470) [Index.](https://community.emc.com/docs/DOC-57470)

#### **Vblock system components that must be added to ViPR Controller**

At a minimum, the following Vblock components must be added to the ViPR Controller physical assets, to use ViPR Controller to perform bare metal provisioning on the Vblock compute systems during a provisioning operation.

- <sup>l</sup> Vblock storage system See the section of this guide which provides the steps to add the type of storage system which is configured in your Vblock system.
- Vblock fabric managers (Cisco MDS) See: [Adding a switch to ViPR Controller](#page-25-0)
- Vblock compute system (UCS) See: [Add a Vblock compute system to ViPR Controller](#page-28-0)

#### **Add and configure components for OS Installation**

In addition to the components listed above, if you plan to install an operating system on the Vblock compute systems during a Vblock system provisioning service operation, you need to perform the following steps:

- 1. Add at least one compute image server as described in: [Add a compute image server to ViPR](#page-27-0) [Controller](#page-27-0).
- 2. Add at lease one compute image as described in: [Add compute images to ViPR Controller](#page-27-0)
- 3. Add at least one Vblock compute system as described in: [Add Vblock compute system to ViPR](#page-28-0) [Controller](#page-28-0).
- 4. Associate each compute system with a compute image server as described in: [Add Vblock](#page-28-0) [compute system to ViPR Controller.](#page-28-0)

# <span id="page-27-0"></span>**Add a compute image server to ViPR Controller**

ViPR Controller requires a compute image server to deploy the compute images when you run a ViPR Controller, Vblock System provisioning service, which installs the operating system on the Vblock compute systems. You can add a single or multiple compute image servers to ViPR Controller.

#### Before you begin

- For the ViPR Controller, user roles are required to perform. See the ViPR Controller Virtual Data Center Requirements and Information Guide, which is available from the [ViPR Controller Product](https://community.emc.com/docs/DOC-57470) [Documentation Index.](https://community.emc.com/docs/DOC-57470)
- <sup>l</sup> Changes that you make to these properties initiate a reboot of ViPR Controller nodes when you click **Save**.
	- Note: Rebooting the ViPR Controller nodes may disrupt ViPR Controller processes currently running.

#### Procedure

- 1. Go to the **Physical** > **Compute Image Servers** page.
- 2. If you are adding a new compute image server, click **Add**. If you are editing the properties of a compute image server, click the server name.
- 3. Enter values for the properties.

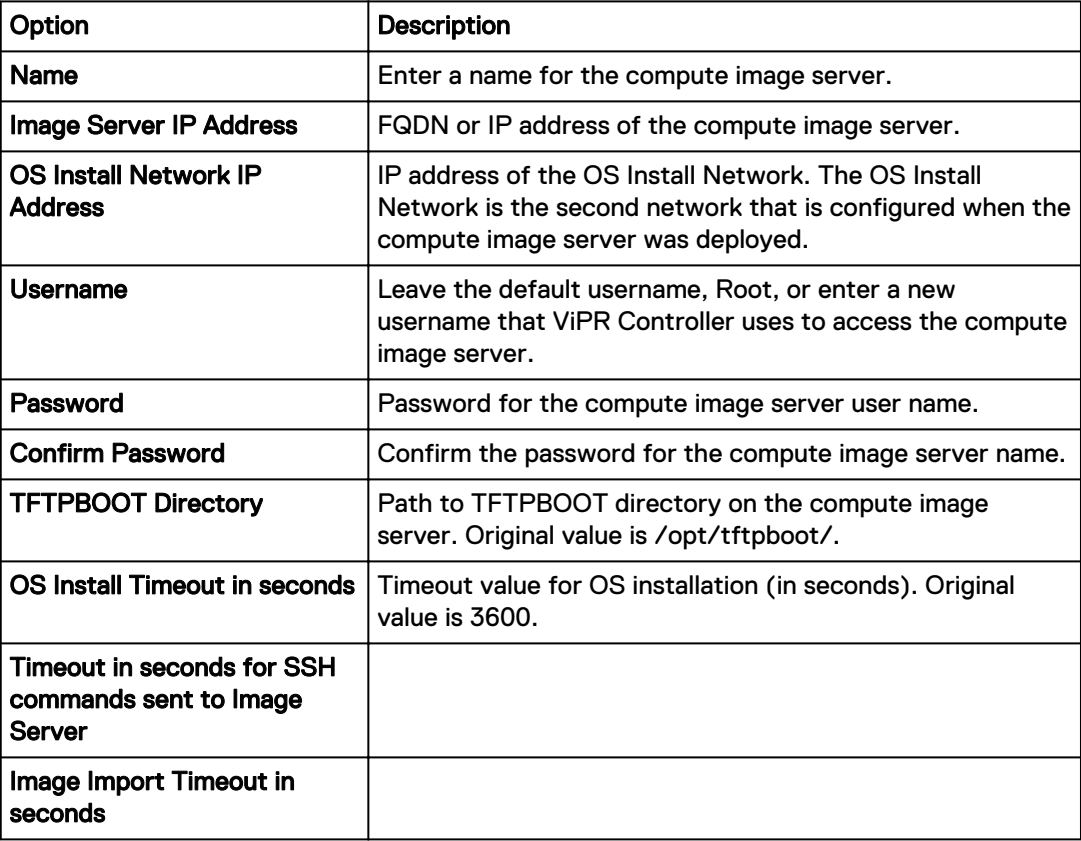

4. **Save**.

# **Add compute images to ViPR Controller**

Compute Images are operating system (OS) installation files (ISO images) that ViPR Controller uses to deploy operating systems on Vblock compute elements that were registered to ViPR

<span id="page-28-0"></span>Controller. If ViPR Controller is used to provision ESX clusters, it can also be used to add the cluster to a vCenter datacenter that was registered to ViPR Controller.

#### Before you begin

#### Procedure

- 1. Go to the **Physical** > **Compute Images** page.
- 2. Click **Add**.
- 3. Complete the following fields.

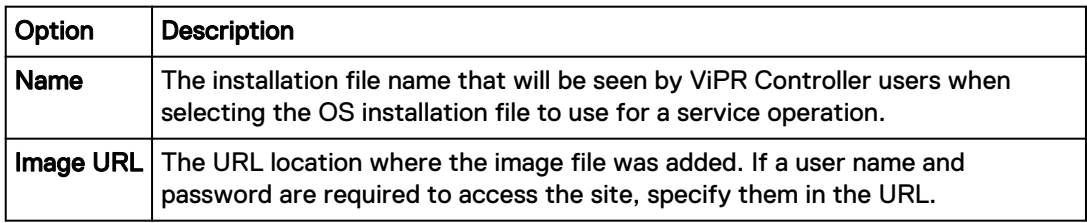

## **Add a Vblock compute system to ViPR Controller**

Review the steps to addVblock compute system (UCS) to the ViPR Controller physical assets.

#### Before you begin

- For the ViPR Controller, user roles are required to perform. See the ViPR Controller Virtual Data Center Requirements and Information Guide, which is available from the [ViPR Controller Product](https://community.emc.com/docs/DOC-57470) [Documentation Index.](https://community.emc.com/docs/DOC-57470)
- To see the planning and configuration details required before the Vblock compute system is added to ViPR Controller, review the ViPR Controller Virtual Data Center Requirements and Information Guide, which is available from the [ViPR Controller Product Documentation Index](https://community.emc.com/docs/DOC-57470).

#### Procedure

- 1. Go to the **Physical** > **Vblock Compute Systems** page.
- 2. Click **Add**.
- 3. Complete the following fields.

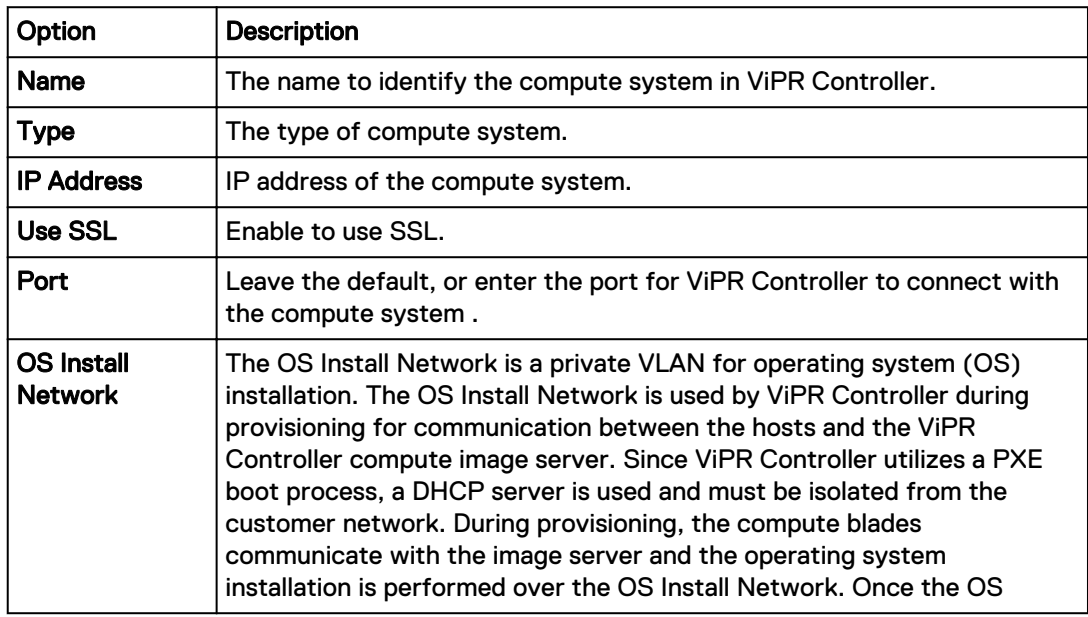

<span id="page-29-0"></span>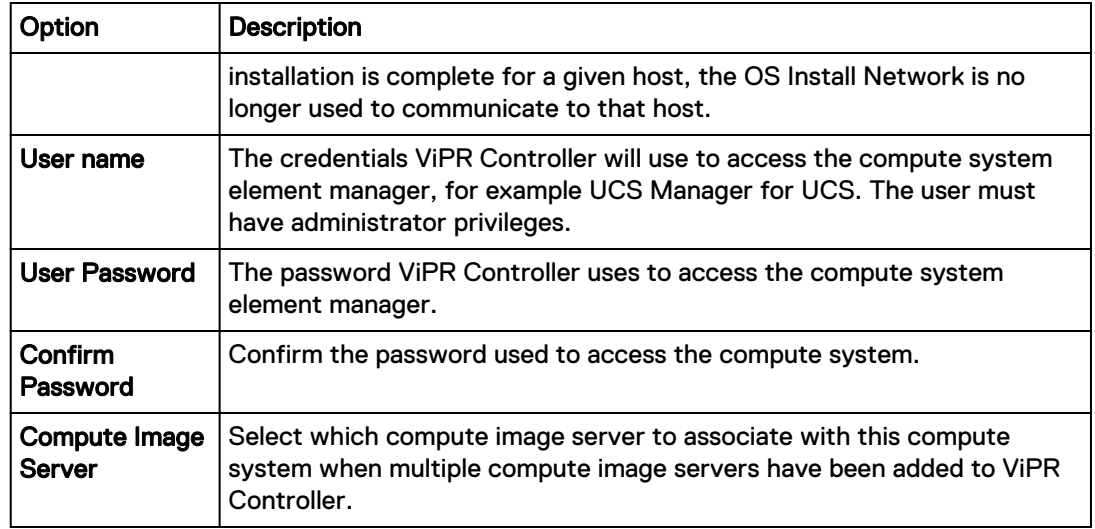

4. Click **Save**.

The Vblock compute system is added to the Vblock Compute Systems page.

#### After you finish

Once you have added the Vblock compute system to ViPR Controller, you must associate a compute image server with the Vblock compute system, which can only be done using the ViPR Controller REST API, or CLI. For details, see the ViPR Controller REST API Reference, available as a zip file from the [ViPR Controller Product Documentation Index](https://community.emc.com/docs/DOC-57470) or ViPR Controller CLI Reference Guide which can be accessed from [ViPR Controller Product Documentation Index](https://community.emc.com/docs/DOC-57470).

#### Deregister UCS blades

After ViPR Controller successfully add and discover the Vblock compute system, you can deregister available blades that ViPR Controller cannot manage.

#### Before you begin

- You cannot delete blades from ViPR Controller, you can only deregister them.
- <sup>l</sup> Blades that have been provisioned outside of ViPR Controller is not available for selection. If you want to use those blades, the compute system must release and rediscover them. At that point, you can register the blades for provisioning.

#### Procedure

- 1. Go to the **Physical** > **Vblock Compute System** page.
- 2. Locate the compute system for which you deregister blades.
- 3. In the row of the compute system, click **Blades** in the **Edit** column.
- 4. Select the blades to deregister.
- 5. Click **Deregister**.

# **Adding and configuring hosts overview**

ViPR Controller Tenant Administrators can add, and configure hosts in ViPR Controller.

There are two ways to add hosts to ViPR Controller:

• Discoverable - to enable the ViPR Controller to automatically discover an AIX $^\circ$ , AIX VIO, Linux® , or Windows® host, and host initiators, and Windows clusters, and register them to ViPR Controller.

<span id="page-30-0"></span><sup>l</sup> Undiscoverable - to manually register the host or host initiators in ViPR Controller. Any host that is not an AIX, AIX VIO, Linux, and Windows is added to ViPR Controller as undiscoverable. Optionally, AIX, AIX VIO, Linux, and Windows can be added as undiscoverable. When an undiscoverable host has been added to ViPR Controller, you must manually add, and register the host initiators before using the host in a service operation.

## **Add undiscoverable hosts to ViPR Controller**

When a host is added as undiscoverable, ViPR Controller does not discover, or register the host or host initiators. Any host that is not an AIX, AIX VIO, Linux, and Windows is added to ViPR Controller as undiscoverable. Optionally, AIX, AIX VIO, Linux, and Windows can be added as undiscoverable. When an undiscoverable host has been added to ViPR Controller, you must manually add and register the host initiators before using the host in a service operation.

#### Before you begin

Hosts can only be added to ViPR Controller by ViPR Controller Tenant Administrators.

#### About this task

#### Procedure

- 1. Select **Physical** > **Hosts**.
- 2. If working in a multi-tenancy environment, select the tenant.
- 3. Click **Add**.
- 4. Select **Other**, or **HPUX** as the operating system type.
- 5. Enter a name to identify the host in ViPR Controller.
- 6. Enter the host fully qualified domain name or IP address.
- 7. Click **Save**.

#### After you finish

The Host Initiators must be manually registered in ViPR Controller before the host can be used in a provisioning operation. [Adding host initiators](#page-31-0) for the steps to add the host initiators.

## **Add discoverable hosts to ViPR Controller**

When you add a host to ViPR Controller as discoverable, ViPR Controller automatically discovers, and registers the host, and host initiators, and Windows clusters in ViPR Controller.

#### Before you begin

- <sup>l</sup> Hosts can only be added to ViPR Controller by ViPR Controller Tenant Administrators.
- <sup>l</sup> ViPR Controller supports automatic discovery of AIX, AIX VIO, Linux, and Windows hosts and host initiators.
- ViPR Controller only support automatic discovery of Windows clusters.

#### Procedure

- 1. Select **Physical** > **Hosts**.
- 2. If working in a multi-tenancy environment, select the tenant.
- 3. Click **Add**.
- 4. Select the type of operating system.
- 5. Enter a name to identify the host in ViPR Controller.
- 6. Enter the host fully qualified domain name or IP address.
- <span id="page-31-0"></span>7. For Linux, or Windows, select the protocol: **HTTP** or **HTTPs**
- 8. Leave the default, or enter the port that ViPR Controller uses to communicate with the host.
- 9. Leave **Discoverable** enabled, to enable ViPR Controller to automatically discover the host initiators, and Windows clusters, or disable the option to manually manage the initiators associated with the host, and not discover the Windows clusters.

If **Discoverable** is disabled, the host initiators must be manually registered in ViPR Controller.

10. Enter the host login credentials.

When ViPR Controller storage is attached to a Linux host, it must run commands to the host. To access the host, ViPR Controller uses the credentials that entered here. These are usually the root account credentials. If you do not want to give ViPR Controller root access to a Linux host, Dell EMC recommends giving the sudo user  $A11$  privileges to run the commands that the ViPR Controller required.

- 11. Enable **Validation on Save** to enable ViPR Controller to check connectivity to the host before saving the host details.
- 12. **Save**.

## **Host initiator and host port configuration**

Once the host has been added to ViPR Controller, Tenant Administrators can configure the host initiators, or host ports as required.

- Deregister host initiators to make the host initiators unavailable for use in a ViPR Controller service. Refer to Deregister host initiators.
- Add host initiators to hosts that were manually added to ViPR Controller without automatic discovery. Refer to Add host initiators.
- Register the host initiators that were manually added to ViPR Controller. Refer to [Register](#page-32-0) [host initiators.](#page-32-0)

#### Deregister host initiators

Deregistering a host initiator leaves the host initiator in the ViPR Controller assets but makes it unavailable to use in any ViPR Controller service operations.

#### Before you begin

Only host initiators that are currently not in use in a ViPR Controller export can be deregistered.

#### Procedure

- 1. Open the **Host Initiators** page.
	- a. Select **Physical** > **Hosts**.
	- b. Locate the row for the host, and click **Initiators** in the **Edit** column.
- 2. Check the box in first column of the row with the host initiator to deregister.
- 3. Click **Deregister**.

#### Adding host initiators

Manually add host initiators for hosts that ViPR Controller not discovered automatically.

#### Procedure

1. Open the **Host Initiators** page

- <span id="page-32-0"></span>a. Select **Physical** > **Hosts**.
- b. Locate the row for the host, and click the **Initiators** button in the **Edit** column.
- 2. Click **Add**.
- 3. If Fibre Channel, enter the host initiator **Node** (World Wide Name) name.
- 4. Enter the **Port** information:
	- World Wide Port Name (WWPN) for Fibre Channel.
	- iSCSI Qualified Name (IQN) for iSCSI.
- 5. Click **Add**.

#### After you finish

After adding the host initiators, you must register them for use by ViPR Controller service operations.

#### Registering host initiators

All host initiators manually added to ViPR Controller or that were previously unregistered in ViPR Controller, must be registered to use in a service.

#### Procedure

- 1. Open the **Host Initiators** page.
	- a. Select **Physical** > **Hosts**.
	- b. Locate the row for the host, and click **Initiators** in the **Edit** column.
- 2. Check the box in first column of the row or rows with the host initiators to register.
- 3. Click **Register**.

### **Add a host to a cluster**

Optionally, hosts can be added to ViPR Controller clusters. Adding hosts to clusters enables service operations to be performed exclusively on a single host, or shared across all the hosts in a cluster.

#### About this task

- A host can only be used in one cluster.
- <sup>l</sup> Hosts that are not currently in use in a ViPR Controller service, can be moved to different clusters by adding it to the new cluster. The host must not remove from the previous cluster, to move it to a new cluster. ViPR Controller recognizes the last assigned cluster as the cluster to which the host belongs.
- Clusters can only contain the same type of hosts.
- Note: Do not manually add Windows or VMware ESX hosts to a cluster in ViPR Controller. During Windows discovery, ViPR Controller detects when a host is in a cluster. If you manually add a discoverable Windows host into a cluster, the next discovery of this host identifies it as not belonging in the cluster and removes it.

For Windows hosts:

<sup>l</sup> When a Windows host is added to ViPR Controller with discovery enabled, ViPR Controller identifies it if the Windows host is part of a cluster, and adds the cluster to the ViPR Controller physical assets. Once it is added to ViPR Controller, the cluster is managed as a ViPR Controller cluster. Any changes made to the Windows cluster from ViPR Controller are only made in the ViPR Controller environment and are not applied to the Windows configuration.

• ViPR Controller imports the Windows cluster information with the host, but does not discover the other hosts that are in the Windows cluster until the hosts are manually added to the ViPR Controller physical assets.

#### Procedure

- 1. Select **Physical** > **Clusters**.
- 2. If in a multi-tenancy environment, select the **Tenant**.
- 3. If the cluster is not listed, create it:
	- a. Click **Add**.
	- b. Provide the name, and click **Save**.
- 4. Locate the cluster that is edited in the list of clusters.
- 5. Click **Edit Hosts** in the right column in the same row as the cluster.
- 6. Click **Add**.
- 7. Check the box next to the host to add to the cluster, and click **Add** again.

#### Auto-Export examples

Review these examples to understand how Auto-Export works with different clusters. The Auto-Export option has been removed from the Add Clusters page. Export group updates are managed in the **Resources** > **Actionable Events** page or with viprcli event CLI commands.

[Actionable events](#page-40-0) on page 41 provides additional information.

#### **Windows clusters**

Cluster1 has host1 and host2. Export groups are already created since you already provisioned storage against this cluster. In the ViPR Controller UI, you remove H1 from the cluster.

For Windows clusters, if an actionable event occurs, the export groups are not updated automatically. Instead, you can check the **Resources** > **Actionable Events** page and accept or decline the export group update.

ViPR Controller discovery does not have to run for this scenario.

Cluster2 has host1 and host2. Externally on host1, you decouple host2 from the cluster. ViPR Controller discovery runs.

<sup>l</sup> An actionable event is generated when the host2 removal is found. You can choose to accept or decline the export update action.

Note: Address any pending or failed actionable events before you can successfully process orders for the affected hosts or clusters.

#### **Linux clusters**

Cluster1 has host1 and host2. Export groups are already created since you have already provisioned storage against this cluster. In the ViPR Controller UI, you remove H1 from the cluster.

By default, the Auto-Export setting is on, and the export groups are updated.

Cluster2 has host1 and host2. Externally on host1, the HBAs are changed. ViPR Controller discovery runs.

• By default, the host2 removal is found and exports are updated.

For Linux clusters, the Auto-Export setting is on by default. You cannot change this default setting in the user interface. If you want changes, use the  $\text{vircli}$  commands to manage the export group updates.

#### <span id="page-34-0"></span>**ESX clusters**

Discovery must always run before ViPR Controller can detect any changes that are made to ESX clusters. You cannot remove ESX hosts from a cluster in the ViPR Controller UI.

If you move host1 (H1) between cluster1 (C1) and cluster 2 (C2), actionable events are generated and you can accept or decline the action in the **Resources** > **Actionable Events** page or by using the viprcli event commands. See [Responding to actionable events](#page-41-0) on page 42 for examples.

### **Host network configuration**

After a host is added to ViPR Controller, System Administrators can configure the networks, if required, before using the host in a service.

#### **Fibre Channel**

If ViPR Controller discovered the host, no action is required.

The host initiators, for discoverable hosts, which are configured on a Fibre Channel network, are automatically discovered and registered in ViPR Controller when the switch is added to the ViPR Controller Fabric Manager.

If the host was added, as undiscoverable by ViPR Controller, or you want to customize the path between the storage and the hosts for ViPR Controller to use when a block storage provisioning operation is performed, you must manually assign the host ports to the SAN networks as described in: [Assigning storage ports and host ports in the ViPR Controller SAN networks.](#page-78-0)

#### **IP**

If the host has IP connectivity to the storage, add the host ports to the IP network.

ViPR Controller can discover the ports of IP connected storage systems and hosts, but it cannot discover the paths between them. So it is necessary to create IP networks, and then add the host, and storage system ports, which are provisioned together, to the same IP network.

For steps to configure the IP networks see: [Configuring IP networks](#page-75-0).

#### **iSCSI**

If the hosts have iSCSI connectivity to the storage, the hosts must have their iSCSI ports that are logged into the correct target array ports before they can be used in the service.

For steps to configure iSCSI networks see: [Configuring IP and iSCSI networks](#page-75-0) on page 76.

### **Replace host initiators after a storage volume is exported to a host**

Once you have used ViPR Controller to export a volume to a host, you can add a host initiator to the export. Remove a host initiator from the export, or perform both actions to swap out one host initiator for another in the export group.

 $\odot$  Note: Verify the new endpoint if it exists in the network endpoints list. Run the fabric manager discovery again to confirm and check the network as it lists the WWPN of discovered endpoints.

#### Update ViPR Controller after a host initiator is replaced outside of ViPR Controller

After you use ViPR Controller to export a volume to an AIX, ESX, Linux, or Windows host or cluster, which was added to ViPR Controller as discoverable, you can add, remove, or replace a host initiator that ViPR Controller used by using an application other than ViPR Controller.

#### Procedure

- 1. Outside of ViPR Controller, turn off the host or cluster and replace the host initiators.
- 2. Turn on the hosts and rediscover the hosts in ViPR Controller.

During discovery, four Actionable Events are created for host initiator removal and four for host initiator addition.

- 3. If replacing four host initiators:
	- a. If the path parameters which were set on the virtual pool are not exceeded, go to the **Resources** > **Actionable Events** page and approve the **Add initiators** event first. Then approve the **Remove Initiator** events.
	- b. If the parameters which were set on the virtual pool are exceeded, go to the **Resources** > **Actionable Events** page and approve the **Remove Initiator** events first. Keep at least one initiator associated with the host at all times to prevent data unavailability.
	- If replacing the only host initiator:
	- a. If the max paths parameter in the virtual pool is greater than 1, the **Add Initiator** event can be approved first and then the **Remove Initiator** event can be approved.
	- b. If the max paths parameter equals 1, you must use the ViPR Controller CLI to update the host initiators in ViPR Controller:
		- a. Remove the old initiator from its export groups.
		- b. Add the new initiator to the same export groups. The initiator is no longer associated with the host export groups, so the initiator can be deleted.
	- c. Go to the **Resources** > **Actionable Events** page, and approve the **Remove Initiator** event.

#### Replace a host initiator of an undiscovered host after a ViPR Controller export operation

If ViPR Controller was used to export a volume to a host, which was added to ViPR Controller as "Other," or if the host was added as undiscoverable, use the following procedures to replace a host initiator with a different host initiator after the export operation:

#### Procedure

- 1. Remove the host initiator from ViPR Controller.
	- a. Locate the host on which the host initiator is being removed.

Note: You can also check in the for network endpoints and/or FCEndpoint listing for the WWPN.

- b. Click **Initiator** in the **Edit** column of the host row.
- c. Select the **Initiator** for the host initiator being removed.
- d. To delete the host initiator from ViPR Controller, click **Delete**.

ViPR Controller automatically updates the host initiators in the export group after detecting the add and remove operations.

2. Add the host port on which the host initiator resides to the same network from which the host initiator is being replaced. It enables ViPR Controller to see the connectivity between the host and the storage after the swap is complete.

It should be the host initiator that replaces the initiator in the export.

- a. Go to the **Physical** > **Networks** page.
- b. Locate the network to which you are adding the host port.
- c. Click the network name.
- d. Click **Add** > **Add Ports** at the bottom of the Fibre Channel Ports table.
- e. Add the host port on which the host initiator you are adding resides.
- 3. [Add the host initiator to the host in ViPR Controller](#page-31-0)
	- $\bigcap$  Note: Verify the new endpoint if it exists in the network endpoints list. Run the fabric manager discovery again to confirm and check the network as it lists the WWPN of discovered endpoints.
		- If it does not exist it cannot be added since there is no object initiator WWNN/ WWPN to add. Adding the HBA to the host does not trigger an export group update as the WWPN does not exist in any network with connectivity to the array. It enables the endpoint to be added to the network and ViPRCLI can be run to add initiator to the export group with the sync option.
		- If it exists it completes the export group update by adding a zone and adding the initiator to the masking record.
- 4. [Register the host initiator in ViPR Controller.](#page-32-0)

## **Add and configure vCenters in ViPR Controller**

Use the **Physical** > **vCenters** > **Add vCenters** page to add a vCenter to ViPR Controller.

#### Before you begin

ViPR Controller allows a vCenter to be added twice if the IP address is used once, and then the hostname is used to add it again.

For the ViPR Controller, user roles that are required to perform. See the ViPR Controller Virtual Data Center Requirements and Information Guide, which is available from the [ViPR Controller](https://community.emc.com/docs/DOC-57470) [Product Documentation Index](https://community.emc.com/docs/DOC-57470).

#### Procedure

- 1. Select **Physical** > **vCenters**.
- 2. Click **Add**.
- 3. Enter a **Name** for the vCenter Server.
- 4. Enter the vCenter **Host** Fully Qualified Domain Name (FQDN) or IP address.
- 5. Enter the **Port** used for communication between the ViPR Controller and the vCenter Server.
- 6. Enter the vCenter administrator credentials (**Username** and **Password**).

 $(i)$  Note: vCenter user that entered here must have administrator privileges.

- 7. Optionally, a System Administrator can select the **Tenant Access** to control which tenants have access to the vCenter.
	- **Enable Cascade Tenancy** to assign the vCenter, and all its current resources (datacenters, clusters, and hosts), and any resources added to the vCenter after Cascade Tenancy is enabled on the vCenter, to the same tenant. If you choose to cascade tenancy, and then you can only assign the vCenter to one tenant.
	- **•** Disable Cascade Tenancy to assign the vCenter across different tenants. If you did not enable Cascade Tenancy, select the tenants with which you share the vCenter.

8. Check the status of the **Validate Connection on Save** checkbox.

If you leave this box checked, ViPR Controller checks that it can connect to the host before saving the host details. If validation fails, you are not allowed to save the host details.

If some of the information, such as the user credentials, are incorrect, but you still want to save the information you have entered, clear the box. The host fails discovery, however, you can edit the host details later and, once corrected, it is successfully discovered.

9. Click **Save**.

#### After you finish

- If a vCenter is not assigned to any tenant, you cannot assign its resources (Datacenter, Hosts, or Clusters) to any tenants.
- If you assigned the vCenter to multiple tenants, in step 7, assign its datacenters to one of the tenants that shares the vCenter. Assigning the tenant to the Datacenter, assigns its Clusters and Hosts to the same tenant. The Hosts and Clusters in a Datacenter is not visible in the ViPR Controller UI until the unassigned Datacenter is assigned to a tenant. To assign a Datacenter to a tenant:
	- 1. Go to the **Physical** > **vCenters** page.
		- Note: Both Datacenters and vCenters are filtered based on the Tenant Selector. To view all the Datacenters of the vCenter, select [No-Filter] from the Tenant Selector.
	- 2. Expand the vCenter to list its datacenters.
	- 3. Click the datacenter to assign to a tenant.
	- 4. Select the tenant in the popup dialog box.
		- $(i)$  Note: The popup dialog box lists only the tenants that share the vCenter. If the vCenter is not assigned to any tenant, this popup dialog box shows no options.
	- 5. Repeat steps 1 through 4 for each datacenter in the vCenter.
- If you disable Cascade Tenancy, after the tenants were previously set as part of the cascade setting, the vCenters, and its resources will remain in the same tenant, until they are manually reassigned to a different tenant.
- If you did not choose Cascade Tenancy and you add more datacenters to a vCenter after the vCenter that has been assigned to a ViPR Controller Tenant, you will need to rediscover the vCenter in ViPR Controller, and assign the datacenter to a tenant in the ViPR Controller. The datacenter is not automatically assigned to the tenant defined in the original tenant to which vCenter was assigned.
- You can remove a tenant from a vCenter, even if the vCenter contains datacenters, clusters, and hosts. Still assigned to the same tenant, when ViPR Controller provides no storage volumes from that tenant to any of the clusters and hosts in . However, you cannot remove a tenant from a vCenter if the vCenter contains, clusters, and hosts assigned to the same tenant when ViPR Controller provisioned storage volumes from the same tenant to any of the hosts and clusters in the .

### **ESX/ESXi initiator and port configuration**

After vCenter is added to ViPR Controller, configure the ESX/ESXi host initiators or the ports.

- <sup>l</sup> Deregister host initiators to make the host initiators unavailable for use in a ViPR Controller service. See [Deregister host initiators](#page-31-0).
- For IP connected hosts, see [Add the ESX/ESXi ports to the IP Network](#page-38-0).

#### <span id="page-38-0"></span>Deregister host initiators

Deregistering a host initiator leaves the host initiator in the ViPR Controller assets but makes it unavailable to use in any ViPR Controller service operations.

#### Before you begin

Only host initiators that are currently not in use in a ViPR Controller export can be deregistered.

#### Procedure

- 1. Open the **Host Initiators** page.
	- a. Select **Physical** > **Hosts**.
	- b. Locate the row for the host, and click **Initiators** in the **Edit** column.
- 2. Check the box in first column of the row with the host initiator to deregister.
- 3. Click **Deregister**.

#### Add ESX/ESXi ports to an IP network

If adding ESX/ESXi hosts to provision over an IP network, you must add ports to the IP network.

#### Before you begin

- **•** System Administrators create IP Networks. Tenant Administrators cannot configure IP networks or add host ports to the network.
- Add all ESX/ESXi server IP interface addresses (Management IP, vMotion IPs, and any other IP VMNIC visible in vCenter) per cluster when creating a network for a virtual array to use for file system exports to an ESX/ESXi cluster.

#### Procedure

- 1. Select the **Physical** > **Networks** page.
- 2. If the network is already created, click the name from the list of networks.

If the network is not created, create it by doing the following:

- a. Click **Add IP Network**.
- b. Enter the network **Name**.

c. Select the storage systems to include in the network.

- 3. Under the IP Ports table, click the **Add** to manually add the host ports, or click the **Add arrow**, and select **Add Host Ports** to select from discovered ports.
- 4. Enter or select the host ports to use in the IP network.
- 5. Click **Save**.

### **View ESX/ESXi clusters**

You can view ESX/ESXi clusters on the **Physical** > **Clusters** page in ViPR Controller.

#### Before you begin

ESX/ESXi clusters are automatically discovered with vCenter. You cannot remove hosts from ESX/ESXi clusters in ViPR Controller.

#### Procedure

- 1. Select **Physical** > **Clusters**.
- 2. If in a multi-tenancy environment, select the **Tenant**.
- 3. Locate the cluster to edit from the list of clusters.
- 4. Click **Edit Hosts** in the right column in the same row as the cluster to view the list of ESX/ ESXi hosts in the cluster.

### **Updating a vCenter or datacenter reference when moving clusters**

When moving an entire cluster from one vCenter or datacenter to another vCenter or datacenter, you must use ViPR Controller API or CLI commands to update the cluster's vCenter or DataCenter reference.

#### About this task

Before release 3.5, ViPR Controller would delete manually created clusters that were discovered in vCenter and automatically unexport the volumes. Beginning with release 3.5, you can check **Resources** > **Actionable Events** and decline the unexport action. Then you can use ViPR Controller API or CLI commands to manually bring the created cluster under control of the vCenter.

Use the API or CLI commands to update the ViPR Controller database for these situations:

- Cluster moves from one vCenter or datacenter to another.
- Manually created clusters and hosts are merged into a vCenter cluster.
- Note: If a volume is removed from inventory, you can delete the Export Group from inventory using the **Resources** > **Export Groups** > **Delete** .

For examples and additional information about Actionable Events and viprcli cluster update commands that are used to update vCenter or datacenter references, see [Responding to](#page-41-0) [actionable events](#page-41-0) on page 42.

### **ViPR Controller network configuration for vCenter**

After a host is added to ViPR Controller, System Administrators can configure the networks, if required, before using the host in a service.

#### **Fibre Channel**

No action is required when a vCenter is added on a Fibre Channel network.

The host initiators for ESX/ESXi hosts on Fibre Channel networks are automatically discovered and registered in ViPR Controller when vCenter is added to ViPR Controller. At the time, the switch is added to the ViPR Controller physical assets, ViPR Controller also discovers the storage systems on the same network. During provisioning ViPR Controller automatically selects the storage and host ports that are used to connect the hosts and storage.

**IP**

Add the ESX/ESXi ports to an IP network.

ViPR can discover the ports of IP connected storage systems and hosts, but it cannot discover the paths between them. So it is necessary to create IP networks, and then add the host, and storage system ports, which are provisioned together, to the same IP network.

If creating a network for a virtual array that is used for file system exports to an ESXi cluster, add all ESXi server IP interface addresses (Management IP, vMotion IPs, and any other IP VMNIC visible in vCenter) per cluster.

For steps to configure the IP networks, see [Configuring IP and iSCSI networks](#page-75-0) on page 76.

**iSCSI**

Hosts that use ViPR Controller services with the iSCSI protocol must have their iSCSI ports that are logged into the correct target array ports before they can be used in the service.

For steps to configure iSCSI networks, see [Configuring IP and iSCSI networks](#page-75-0) on page 76.

## **Actionable events**

If changes occur during vCenter or Host discovery, ViPR Controller may need to update export groups in order to maintain the correct state among hosts, clusters, and their export groups. Instead of performing these updates automatically, a list of actionable events is generated. Only the Tenant Administrator can approve or decline the event.

In many cases, changes in vCenter discovery are temporary and are due to maintenance activities. Usually, the environment returns to the previous state after maintenance. ViPR Controller no longer performs updates automatically when it detects post-discovery changes. Instead, the tenant administrator is given a chance to approve or decline the update that is based upon knowledge of the data center activities.

Use the **Resources** > **Actionable Events** page to review the list of Pending, Approved, Failed, or Declined actionable events. (There is also a loud speaker icon at the top of the screen showing the number of events that need to be reviewed. Click the icon to open the actionable events page.) In addition to viewing actionable events, you can click the event and delete associated tasks.

- Note: The Auto-Export option has been removed from the **Physical** > **Clusters** > **Add Cluster** page. Default behavior for automatic exports varies depending upon the type of host or cluster:
	- For vCenter, Windows, Linux, AIX, or HP-UX-discovered hosts, you must use the **Resources** > **Actionable Events** page to manage export group updates. Automatic export is turned off.
	- Automatic export is on by default for manual or user-created clusters when moving hosts between clusters in the UI.
	- Automatic export is off by default when using the CLI commands.
	- There is no automatic export for NFS exports. Actionable events are created only if the host is in a shared block export group and is being removed/added to a cluster. An actionable event is created if the host moved to a different datacenter or if it was added/ removed from vCenter.
	- If a host is removed from vCenter (not discoverable at all through vCenter), then an actionable event is created even if it does not have any block exports. Approving the event unassigns the host from vCenter but not perform any block export updates.

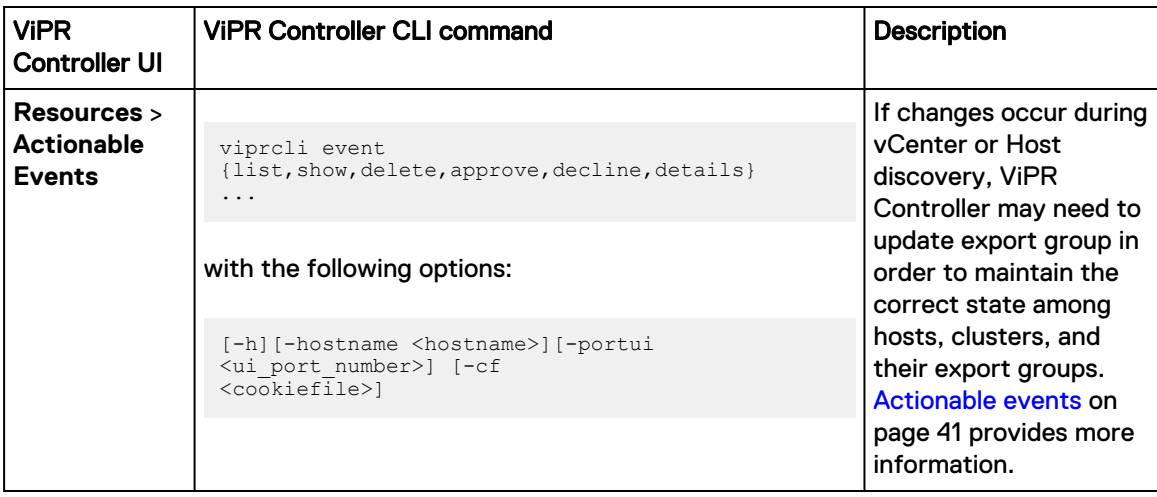

### <span id="page-41-0"></span>**Improved maintenance of export group inventory**

In a continuing effort to provide more self-healing capabilities natively within ViPR Controller, stale export group inventory data is updated so that volumes, initiators, hosts, or cluster fields in the database are reset to "null."

Before the 3.6 version of ViPR Controller, users were allowed to create or leave behind empty export groups or export groups with compute resources and initiators that are tied to them. This is still allowed up to the point of removing Host(s) or initiators. After that, however, the ViPR Controller database is updated with current export group information.

Stale data could result from:

- Failure to follow through on an API execution path.
- Removal of devices without removing the export group itself.
- Previous failures, including failures of roll back.

### **Responding to actionable events**

Here is a list of actions that can generate events during the ViPR Controller discovery process. Some actions create events, and some do not. Some actions prevent data from moving between vCenters.

#### **Actionable events triggered during host discovery**

The following table lists the actionable events triggered during host discovery.

 $(i)$  Note: For all of these actions, the exclusive exports remain unchanged.

Table 4 Actionable events triggered during host discovery

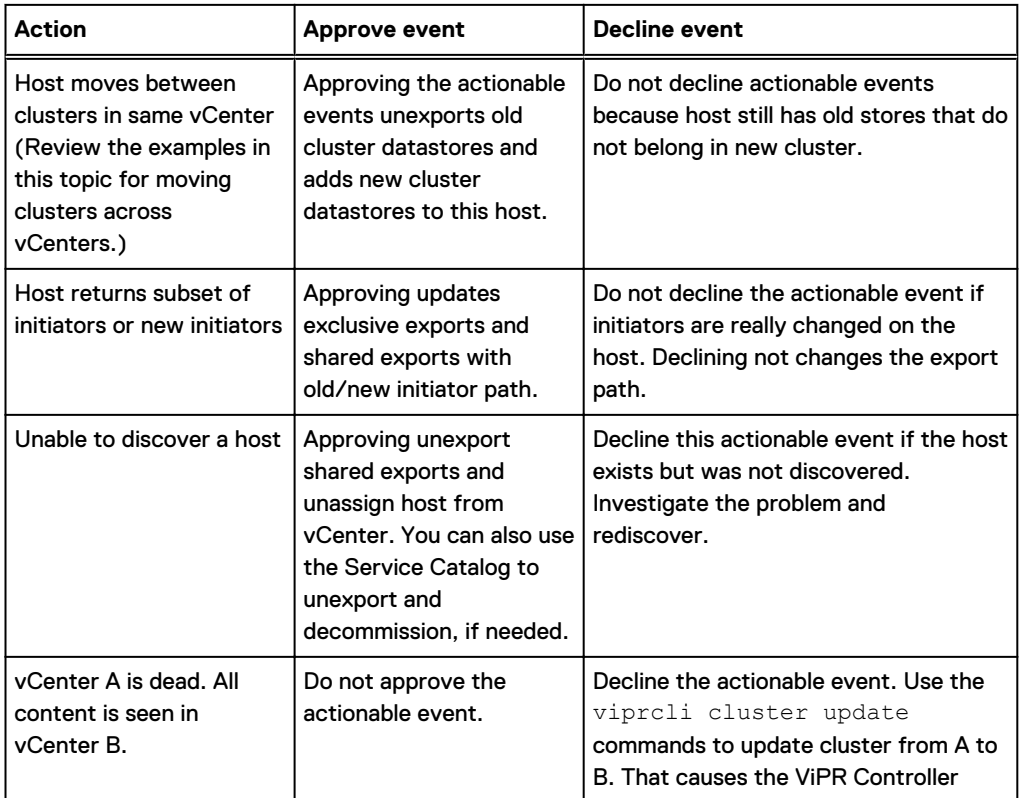

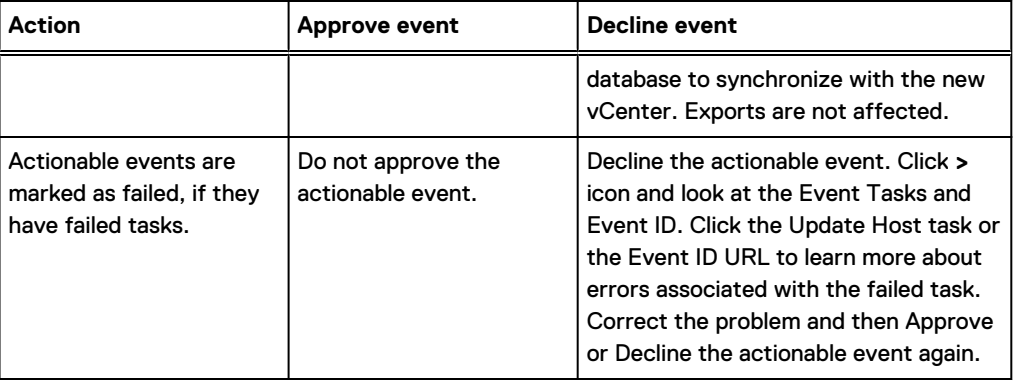

Table 4 Actionable events triggered during host discovery (continued)

#### **Actionable events that are not triggered during host discovery**

The following table lists the actionable events that are not triggered during host discovery.

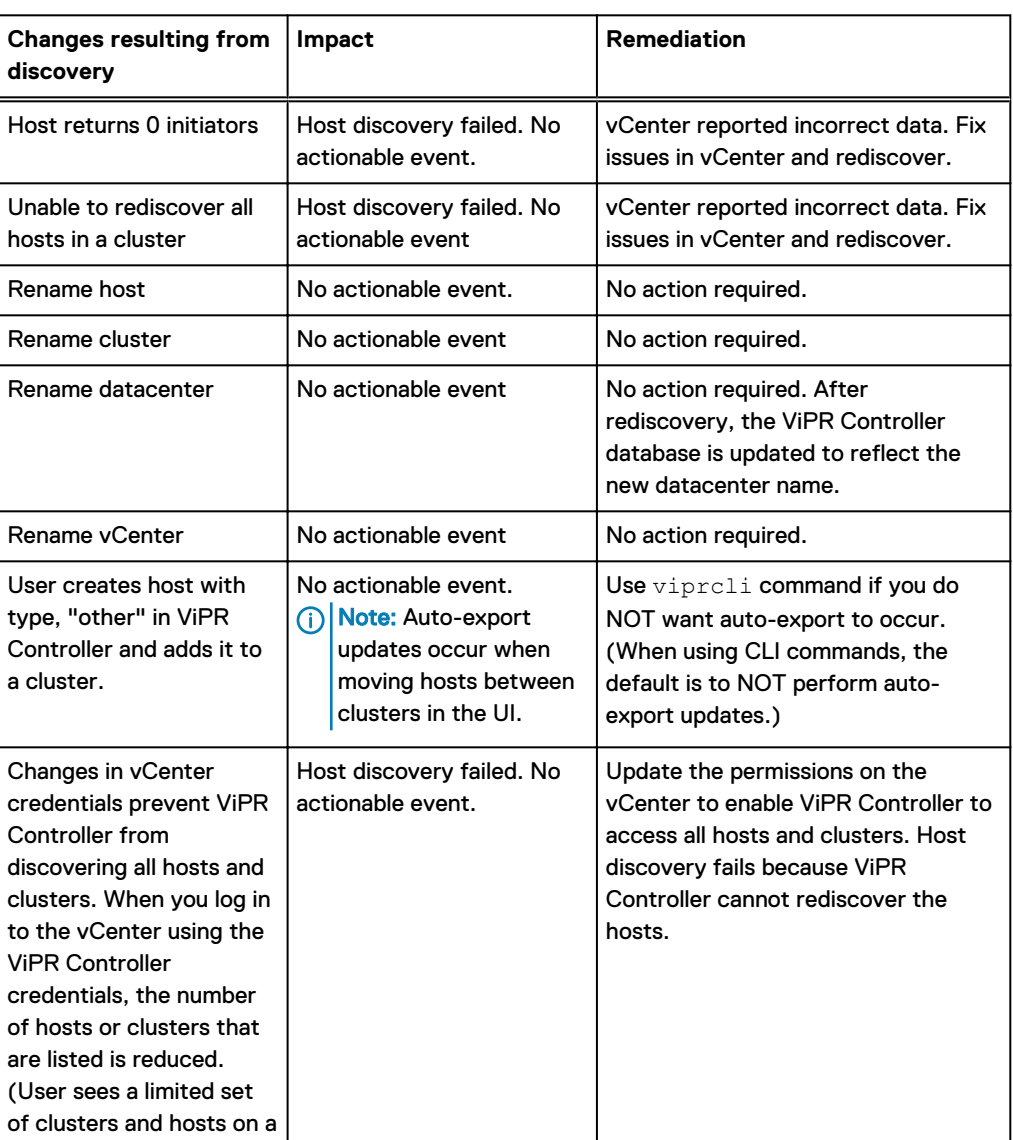

Table 5 Actionable events that are not triggered during host discovery

Table 5 Actionable events that are not triggered during host discovery (continued)

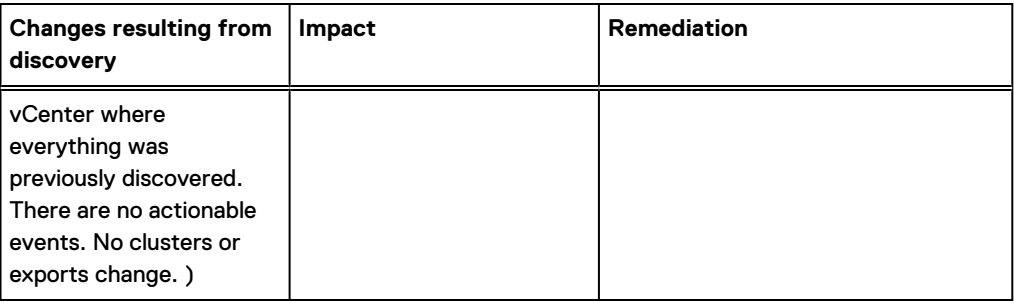

#### **Service catalog behavior associated with pending events**

The "horn" icon in the UI banner displays the number of pending and failed events. This number is refreshed every 10 seconds. Approve or Decline these events before you can successfully process orders for the affected hosts or clusters. If the event fails, you must correct the underlying problem and Approve or Decline the event before submitting new orders.

Click the **>** button to open the details panel for the actionable event. The "If Approved" and "If Declined" text explains what happens if you choose "Approve" or "Decline." If a link is available in the Event Tasks row, click it to get more information or to confirm your action. When you Approve or Decline an event, you must type **confirm** in the dialog in order for the action to take place. If the action fails, no link that is associated with Event Task is available. Use the Event ID URL to obtain more information or to report the problem for troubleshooting.

#### **Examples of vCenter changes that require ViPR Controller**

When using CLI to manage cluster or host changes, use the viproli cluster update and viprcli host updatecommands. Examples are provided in this section.

```
./viprcli cluster update
usage: viprcli cluster update [-h] [-hostname <hostname>]
                             [-port <port number>] [-portui <ui port number>]
                             [-cf <cookiefile>] -name <name>
                              [-tenant <tenantname>]
                              [-datacenter <datacentername>]
                              [-newdatacenter <newdatacentername>]
                             [-label <label>] [-vcenter <vcentername>]
                              [-newvcenter <newvcentername>]
                              [-autoExportsEnabled {true,false}]
                              [-updateExports {true,false}]
./viprcli host update
usage: viprcli host update [-h] [-hostname <hostname>] [-port <port_number>]
 [-portui <ui_port_number>] [-cf <cookiefile>]
 [-nhn <newviprhostname>]
 [-nt 
{Windows,HPUX,Linux,Esx,Other,AIXVIO,AIX,No_OS,SUNVCS}]
                         -hl <hostlabel> [-nl <newlabel>]
                           [-nhp <newhostport>] [-nun <newhostusername>]
                          [-tn <tenant>] [-hostssl {true, false}]
                          [-ov <osversion>] [-nc <cluster>]
                          [-ndc <newdatacenter>] [-vc <vcentername>]
                          [-autodiscovery {true, false}]
                           [-bootvolume <bootvolume>] [-project <project>]
                           [-updateExports {true,false}]
```
Example 1 Moving a vCenter cluster from vCenter1 to vCenter2

Example 1 Moving a vCenter cluster from vCenter1 to vCenter2 (continued)

When you have two different discovered instances within ViPR Controller and the cluster needs to be moved from one vCenter instance to the other vCenter instance, use these steps:

- 1. Update vCenter 5.x in ViPR with incorrect credentials. This prevents discovery during the migration.
- 2. In vCenter 5.x, remove hosts and add them to vCenter 6.x. Make sure that the same structure is used in vCenter 6.x that was in 5.x (same host labels, cluster names, datacenter names, HBAs).
- 3. Update vCenter in ViPR with credentials and hostname to hover over vCenter 6.x. (This triggers discovery of vCenter 6.x and the same structure is kept.)
- 4. DECLINE the events that are generated and use viprcli commands to rename the Datacenter to the new vCenter. No export changes are made. For example, viprcli cluster update -name "Cluster1" -datacenter dc vcenter old vc -newdatacenter dc -newvcenter new vc (Only the vCenter changes. Note that -updateExports is false if the field is not mentioned in the CLI command.)

 $(i)$  Note: Ensure that you do not approve any events that these actions generate.

5. Update vCenter 5.x in ViPR Controller with the correct credentials.

Example 2 Migration of vCenter from 5.5 to 6.0

When migrating the vCenter from 5.5 to 6.0 where only one vCenter is discovered in ViPR Controller at any point in time, use these steps:

- 1. Update vCenter 5.x in ViPR with incorrect credentials. This prevents discovery during the migration.
- 2. In vCenter 5.x, remove hosts and add them to vCenter 6.x. Make sure that the same structure is used in vCenter 6.x that was in 5.x (same host labels, cluster names, datacenter names, HBAs).
- 3. Update vCenter in ViPR with credentials and hostname to hover over vCenter 6.x. (This triggers discovery of vCenter 6.x and the same structure is kept.)
- 4. Update vCenter 5.x in ViPR Controller with the correct credentials.

 $(i)$  Note: In this use case, there are no actionable events.

Example 3 Ensuring data availability when discovering manually created hosts and clusters from vCenter

If you created hosts and clusters manually in ViPR Controller and now want to automatically discover them from vCenter, follow this procedure. The cluster and hosts are re-assigned to the vCenter. For example:

- 1. In ViPR Controller, manually create cluster C1 and manually add hosts H1 and H2 to this cluster.
- 2. Export volumes to cluster C1.

Example 3 Ensuring data availability when discovering manually created hosts and clusters from vCenter (continued)

- 3. Add the vCenter into ViPR Controller. This triggers discovery and actionable events are generated. (Actionable events are created as a result of trying to bring manual hosts H1 and H2 under vCenter control.)
- 4. Use the CLI or API to update the manual cluster C1's datacenter reference to the one that vCenter discovery creates. For example, viprcli cluster update -name C1 -vc "" -nvc newVC -ndc NDC
- 5. On rediscovery, Cluster C1 and hosts H1 and H2 are now under vCenter's discovery. No actionable event occurs. Hosts H1 and H2 are now assigned type, ESX, in the UI.

Example 4 Move one host into, out of, or between clusters, but do not modify exports

Use the ViPR Controller user interface to make the changes in vCenter. Then rediscover in ViPR Controller. Decline any actionable events that are generated.

Use viprcli commands. For example:

```
viprcli host update -hl foobar.xyz.com -vc vcenterXX -newcluster 
NEW_Cluster -newdatacenter NEW_DC
```
 $(i)$  Note: -updateExports false is the default behavior. This ensures that exports are not modified.

Example 5 Move one host into, out of, or between clusters and modify exports

Use either the ViPR Controller user interface or viprcli commands to make the changes in vCenter. Then rediscover in ViPR Controller. If using the UI, accept the actionable events. If using the CLI, decline any actionable events that are generated and issue this command.

For example:

viprcli host update -hl foobar.xyz.com -vc vcenterXX -newcluster NEW Cluster -newdatacenter NEW DC -updateExports true

 $(i)$  Note:  $-$ updateExports true ensures that exports are modified.

### **Tips and limitations associated with actionable events**

Here is a list of tips and limitations to be aware of when managing actionable events.

- <sup>l</sup> Events are restricted to actions against vCenter and Host discovery. For example, Host cluster change, Host initiator change, Host removed from vCenter, Host added to vCenter.
- <sup>l</sup> Ensure that there are no pending or failed actionable events. If these exist, then new orders for hosts and clusters fail to execute. You can view messages that are associated with an actionable event by clicking **>** on the **Resources** > **Actionable Events** page.
- When you need to perform an inventory delete action and the order fails with a validation error, follow these steps to correct the problem:
	- 1. Perform a rediscovery. (This creates an actionable event with status of Pending on the **Resources** > **Events** page. Both the inventory delete and the new order fail due to the event status being set to Pending.)
	- 2. Decline the actionable event. (This removes the Pending or Failed states.)
	- 3. Delete the export group manually using the viprcli remove tag if the inventory delete action failed due to problems with a mounted volume.
- If a datastore has been removed in vCenter and ViPR Controller does not know about it, you can use CLI or API commands to remove the datastore tag from the volume. Then you can unexport or delete the volume if needed. For example,  $./$ viprcli volume tag -remove "vipr:vmfsDatastore-urn:storageos:Cluster:0345d31c-1e2f-4af6-9defebb5301f7c1c:vdc1=ww610" -name ww600 -pr VM1
- <sup>l</sup> When initiators are added, they are assigned to the Host during discovery. Actionable events are then created to update exports with the new initiator. Host discovery fails if a Host is stealing an initiator from another Host. But if a new initiator is found, it is assigned to the Host during discovery.

Here is an example of the Add Initiator action and an actionable event:

- 1. An initiator is added to a Host.
- 2. Discovery assigns the initiator to the Host and creates an event.
- 3. When the event is approved, the export groups are updated.
	- $\odot$  Note: During the Add Initiator action, the Host is first updated with the new initiator. The export group is modified when the event is approved.

Here is an example of the Remove Initiator action and an actionable event:

- 1. An initiator is removed from a Host.
- 2. Discovery creates an event for the removed initiator.
- 3. When the event is approved, the initiator is removed from export groups and deleted.
	- $\binom{1}{1}$  Note: During the Remove Initiator action, the export group is modified when event is approved. Then the initiator is removed from the Host.
- <sup>l</sup> When removing the last initiator from a Host, the Host reference is no longer exist in any export group. Adding an initiator to this Host requires manual creation or updating of export groups.
- <sup>l</sup> After 30 days, the approved and declined events are deleted from the database. Pending and failed events are not deleted because you need to take action on them.
- <sup>l</sup> Linux/HP-UX/AIX clusters are manually created in ViPR Controller. Add/remove hosts to these clusters as needed. Automatic exports are triggered for these manual cluster operations in the UI. If you use CLI commands, automatic exports are disabled by default.
- <sup>l</sup> The Windows cluster rename action and add/remove cluster members action cause the same types of events as VMware handling. (Cluster rename NOT creates an event, similar to VMware cluster rename that does not create events.) HBA swaps with initiator add/remove cause actionable events.
- Only a Tenant Administrator may approve actionable events.
- If you want to assign a datacenter to another tenant, you can go to the UI page and select "No Filter" or "Not Assigned" from the drop-down. From there, you can view vCenters and click the Datacenters. This action is displayed a new window where you can assign the datacenter to another tenant.
- Note: Moving an ESX Host into another vCenter or datacenter that belongs to another tenant is not supported. Move Hosts between vCenters and datacenters that are owned by the same tenant as the Host.
- These viprcli commands may be used to manage actionable events:
	- <sup>n</sup> viprcli event list
	- $\blacksquare$  viprcli event details
	- <sup>n</sup> viprcli event show
	- **n** viprcli event approve
	- <sup>n</sup> viprcli event delete

## **Setting discovery properties**

You can change the properties for auto-discovery of storage systems, switches, and SMI-S providers.

#### Before you begin

For the ViPR Controller, user roles are required to perform. See the ViPR Controller Virtual Data Center Requirements and Information Guide, which is available from the [ViPR Controller Product](https://community.emc.com/docs/DOC-57470) [Documentation Index](https://community.emc.com/docs/DOC-57470).

Changes that you make to any of these values initiate a reboot when you click Save.

#### Procedure

- 1. Select **Settings** > **General Configuration** > **Discovery**.
- 2. Enter values for the properties.

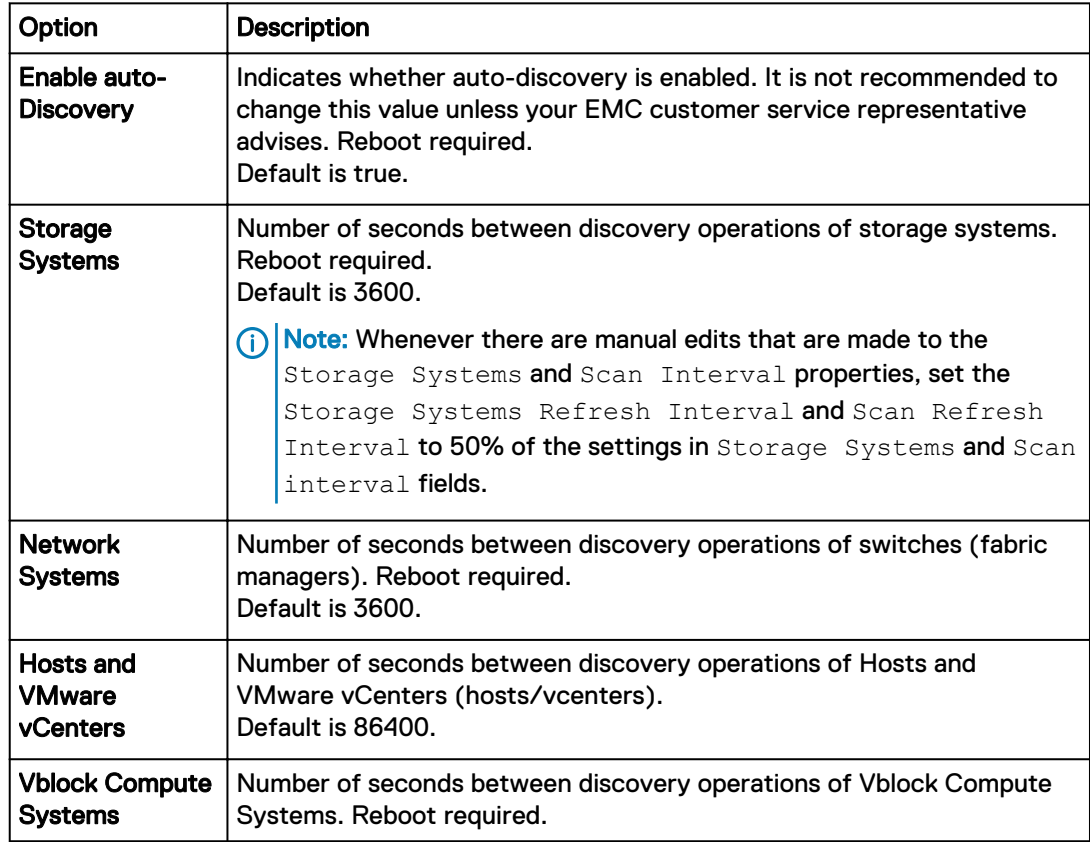

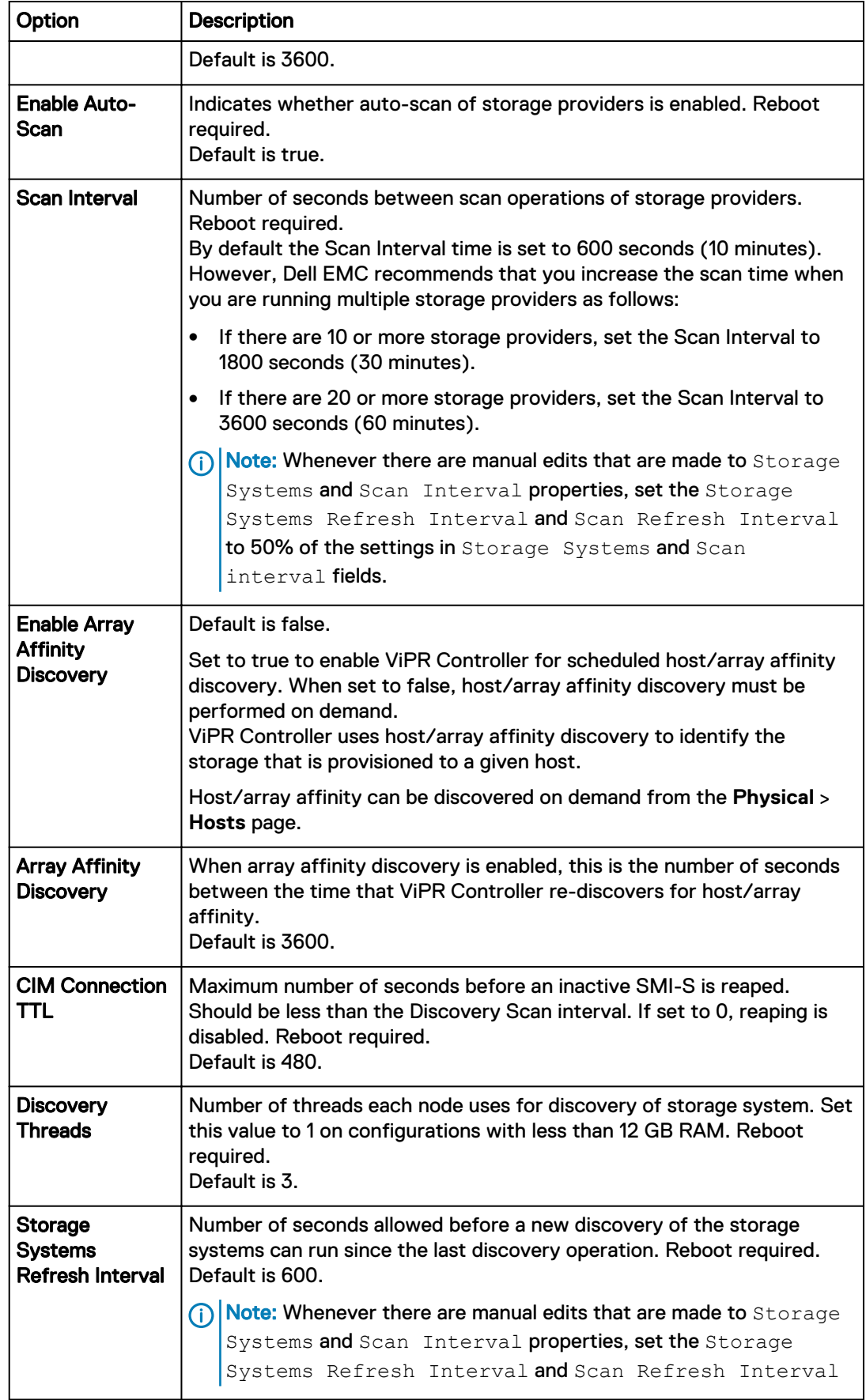

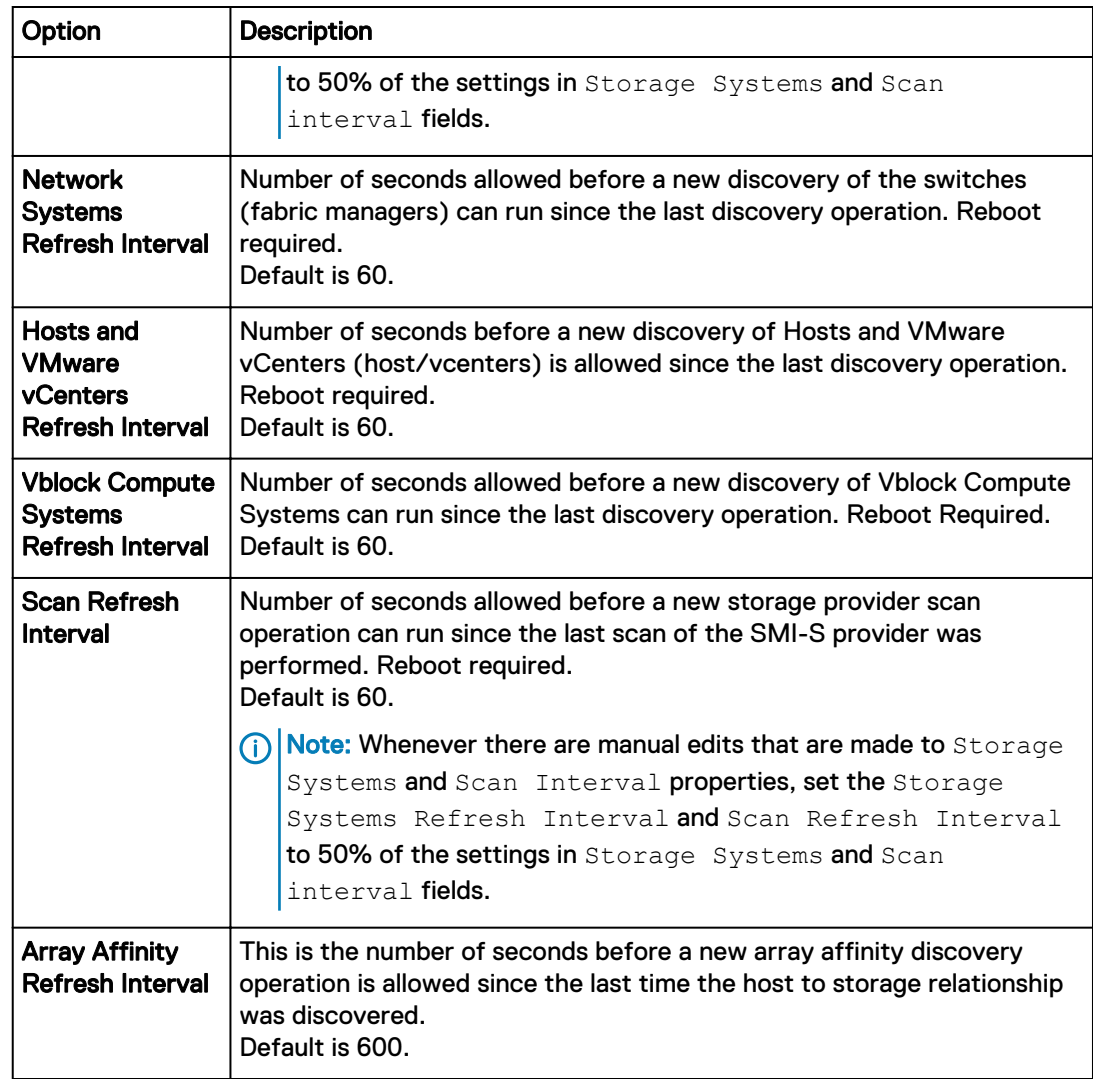

3. **Save**.

## **vNAS server discovery and management**

You can group file systems to different projects by associating a vNAS (virtual NAS) to one or more projects. Users of the project can use the vNAS server for storage provisioning. This enables environments without multi-tenancy that is enabled at the organization level to group file systems to different projects.

Before performing operations to discover and manage vNAS servers, be sure to review the information in the ViPR Controller Virtual Data Center Requirements and Information Guide which is available from the [ViPR Controller Product Documentation Index](https://community.emc.com/docs/DOC-57470).

### **Discovering vNAS servers**

When you add a VNX for File, or Isilon storage system ViPR Controller discovers and registers its vNAS servers and attributes, such as logical interfaces and base directory.

#### Before you begin

#### Procedure

- 1. Go to **Physical** > **Storage Systems**.
- 2. Click **Add**.

The **Add Storage System** page is displayed.

- 3. Select EMC VNX File, or EMC Isilon for the type of storage system.
- 4. Type the name of the storage system.
- 5. Type the IP address of the Control Station that manages the vNAS servers to discover.
- 6. Leave the default port or type the port to access the Control Station.
- 7. Type the user credential to access the Control Station.
- 8. Enter the Onboard Storage Provider information:
	- a. Type the Onboard Storage Provider host.
	- b. Enable or disable SSL access to the Onboard Storage Provider.
	- c. Leave the default port or type the port to access the Onboard Storage Provider.
	- d. Type the user credentials to access the Onboard Storage Provider.
- 9. Click **Save**.

### **Set the Controller Configuration to allow a vNAS to be shared with multiple projects**

If you want to associate a vNAS server with multiple projects, you must set the Controller Configuration to allow a vNAS to be shared with multiple projects.

#### Procedure

- 1. Go to **Physical** > **Controller Config**.
- 2. Click **NAS**.
- 3. From the drop-down list, select **Enable Associate of Virtual NAS to Multiple Projects**.
- 4. Click **Save**.

### **Associating vNAS servers to a project**

You can associate vNAS servers to one or more projects.

#### Before you begin

#### Procedure

- 1. Go to **Physical** > **Storage System** page, select the storage system, and click **vNAS**. A list of vNAS servers is displayed.
- 2. Select the vNAS server.
- 3. Click **Associate Project** and select a tenant (if applicable) and one or more projects.
- 4. Click **Save**.

### **Viewing vNAS servers**

You can view the vNAS servers by project.

#### Procedure

- 1. Go to **Resources** > **vNAS Servers**.
- 2. Select the project.

Each vNAS server is displayed with its registered check mark, name, protocol, parent NAS server, domain, and state.

### **Enabling performance metrics for dynamic loads**

Enable performance metrics to place file systems with dynamic loads on qualified vNAS servers. After enabled, ViPR Controller collects performance metrics, such as input and output IOPS of the network interfaces of vNAS servers. The performance statistics of a vNAS server is calculated as the aggregate performance of its network interfaces.

#### Procedure

- 1. Go to **Physical** > **Controller Config**.
- 2. Click **NAS**.

The first two entries show the default values, which are disabled.

- 3. From the drop-down list, select Dynamic Performance Placement Enabled.
- 4. Click **Add**.
- 5. If enabling performance metrics for the first time, set the global default value to true.
- 6. Set the system value to true.
- 7. Click **Save**.

#### After you finish

To view the performance statistics of a vNAS server, click the **vNAS** button next to a VNX for File, or EMC Isilon array on the **Physical** > **Storage Systems** page.

## **Customizing resource names created on physical systems**

As you add physical assets, ViPR Controller automatically creates a number of resources on the physical system, such as masking views and zones, using a single global hard-coded naming convention for each type of resource. You can override these default names and provide your own naming convention for several types of resources.

If you define your own naming convention for a resource, ViPR Controller uses your convention. Otherwise, the default naming convention is used to name the resource. Your custom naming convention applies to all new instances of that resource. It does not rename existing instances.

Note: ViPR Controller does not enforce uniqueness for custom names. To avoid any naming conflicts, ensure your naming conventions are unique.

You can configure custom naming conventions globally or per system type scope.

The name that is generated from your custom naming convention must adhere to the following restrictions that the storage or network system imposes to which it applies:

- The name cannot exceed the maximum length for the resource.
- The name must only include characters that are part of the valid characters set for the resource.

Note: For a clone set with the BCV attribute, ViPR Controller does not support VMAX Masking for Host Masking View Name, Cluster Masking View Name, Host Storage Group Name, Cluster Storage Group Name, Host Port Group Name, and Cluster Port Group Name.

You can modify the default names of these ViPR Controller resources.

- San Zoning
	- **EXED 20 2** Doning scope can be set globally or by system type
- **VMAX Masking** 
	- **E** Host Masking View Name
	- **Example 2** Cluster Masking View Name
	- **n** Host Storage Group Name
	- **Example 2** Cluster Storage Group Name
	- Host Cascaded IG Name
	- **Example 2** Cluster Cascaded IG Name
	- Host Cascaded SG Name
	- Cluster Cascaded SG Name
	- **Host Initiator Group Name**
	- **n** Cluster Initiator Group Name
	- **Host Port Group Name**
	- **n** Cluster Port Group Name
- VNX Storage Groups
	- Host Storage Group Name
- **VPLEX** 
	- **Exercise Storage View Name**
- <sup>l</sup> XtremIO
	- **Nolume Folder Name**
	- **n** Initiator Group Name
	- **Host Initiator Group Folder Name**
	- **n** Cluster Initiator Group Folder Name
- $\cdot$  HDS
	- **Host Storage Domain Name**
	- **Host Storage Domain Nick Name**
- <sup>l</sup> Isilon
	- **File System Directory Path**
	- System Access Zone Directory
	- **n** Unmanaged File System Locations
- <sup>l</sup> Volume Naming
	- Custom Volume Naming Enabled
	- **Nolume Custom Name**
	- **Export Volume Custom Name**

### <span id="page-53-0"></span>**Naming policy syntax**

When you create a custom naming convention for a resource, it must follow a specific syntax.

For each of the resources for which you can provide a custom naming convention, there are a set of variables and functions that you can use to create the name. The functions are the same for all of the resources, but the variables differ by resource.

A custom naming convention can include the following:

- Literal strings.
- Special characters, such as underscores (\_), that are part of the valid character set for the resource. When using a dot (.) you must preface it with a backslash (\), such as emc\.com.
- Curly brackets that surrounded Variable name.
- Function,
	- **n** Applied to an individual variable string to select certain parts of the string value for the name, using the syntax <variable\_name>.<function\_name>(<function values>)
	- $\blacksquare$  Applied to the entire custom naming mask, using the syntax (<entire\_name\_mask>).<function\_name>(<function\_values>)

Refer to the documentation for the physical system for the list of valid characters for the literal strings and special characters for each resource.

In this example, *host\_name* and *array\_serial\_number* are variables, and FIRST and LAST are functions that are applied to those variables to select the part of the string that is to become part of the custom name. The name of the resource is comprised of the first 12 characters of the host name, followed by an underscore (\_) and the last three characters of the array serial number, followed by \_CSG.

{host\_name.FIRST(12)}\_{array\_serial\_number.LAST(3)}\_CSG

 $(i)$  Note: Any function being applied to a variable is within the curly brackets for that variable.

If any variables contain invalid characters for the resource name, by default ViPR Controller removes those invalid characters. For example, if the zone name variable, {host\_name}, contains ".", ViPR Controller removes them after all the string functions are applied.

### **Available functions**

For each of the resources for which you can provide a custom naming convention, there are a set of variables and functions that you can use to create the naming policy. The functions are the same for all of the resources, but the variables differ by resource.

The functions that are available are described in the table. The general format for using a function is: {<variable\_name>.<function\_name>(<function\_values>)}

Note: These examples refer to the variable host\_name which corresponds to the **Host** field when you added the host to ViPR Controller. The *host\_name* variable is the host FQDN or IP address. There is also a *host\_assigned\_name* variable that you can use in some of your custom names that correspond to the **Name** field when you added the host. The *host\_assigned\_name* variable is just a label that you can assign to the host.

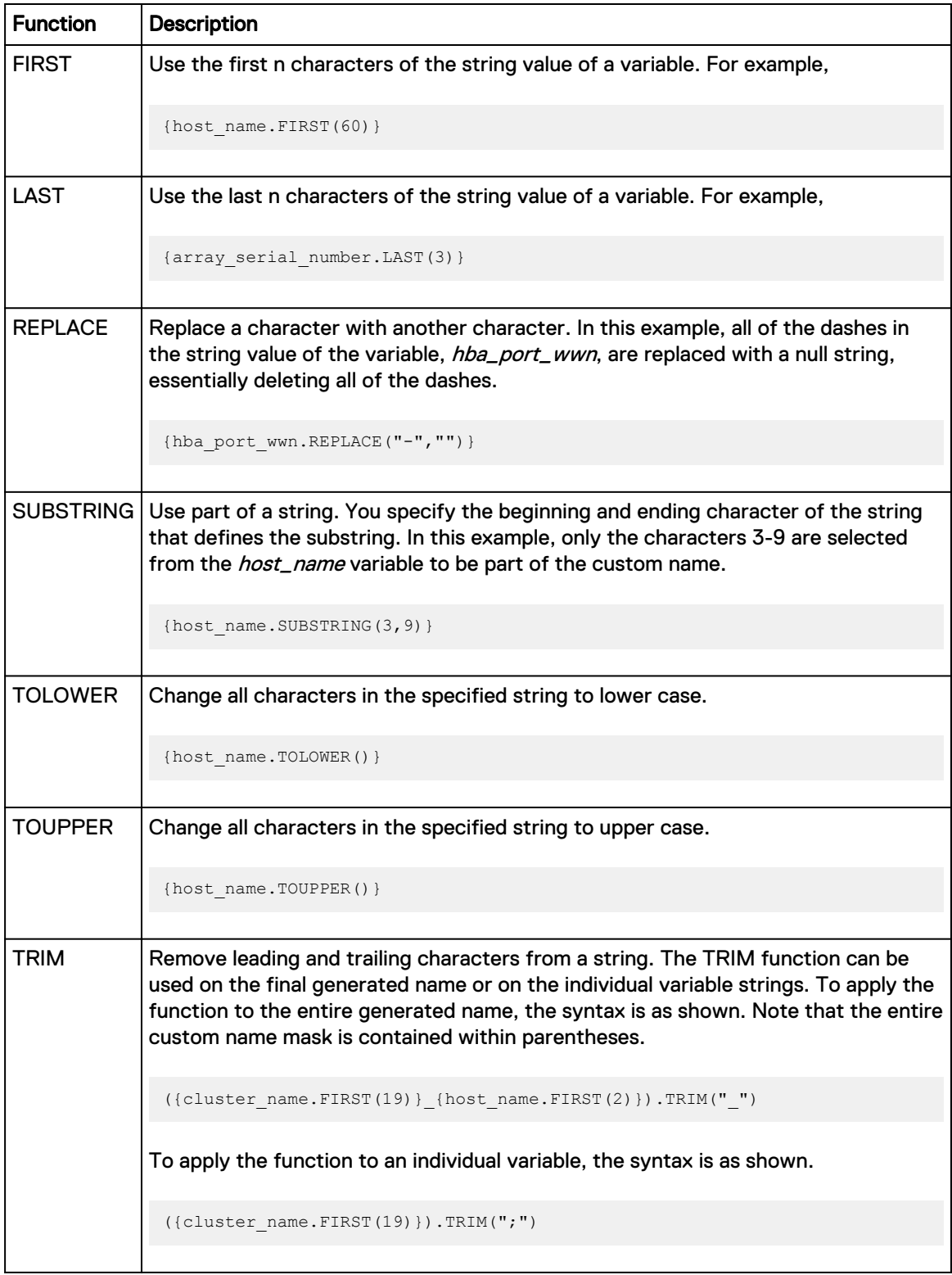

You can also concatenate functions on an individual variable, with the functions being evaluated from left to right. In this example, the name would use the first 15 characters of the value of the variable *host\_name* and change those characters to all lowercase.

```
{host_name.FIRST(15).TOLOWER()}
```
### **Add custom naming conventions**

You can add custom naming conventions in the ViPR Controller UI.

#### Before you begin

- System Administrators can only add custom naming conventions.
- Review the maximum name length and the list of valid characters for the resource name on the physical system for which you are adding a custom naming convention.
- <sup>l</sup> ViPR Controller does not enforce uniqueness for your custom name. To avoid any naming conflicts, make sure your naming conventions are unique.

#### Procedure

- 1. Navigate to **Physical** > **Controller Config**.
- 2. Select the tab that corresponds to the physical system for which you are creating a new custom naming convention. Your choices are: SAN Zoning, VMAX Masking, VNX Storage Groups, VPLEX, XtremIO, HDS., Isilon, and Volume Naming.
- 3. Select the type of name you are creating. For example, if you selected VMAX Masking, you can select Cluster Storage Group Name from the name list.

The default ViPR Controller naming convention with the **Scope Type** and **Scope Value** in light grey text appears. You cannot select and change the default convention until you add a new naming convention.

- 4. Click **Add.**
- 5. Select the **Scope Type**.
- 6. Select the **Scope Value**.
- 7. Type the **Value** of your custom naming convention.

Following the [naming convention syntax,](#page-53-0) use the [available functions](#page-53-0) and the variables for the selected name. The variables for the name you selected are listed on the bottom of the screen. In addition, the variables that are recommended to ensure a unique name are marked with an asterisk (\*).

8. Click **Save.**

## **Custom volume naming**

You can set up a custom volume naming convention so the volume names match between VPLEX and ViPR Controller. You can also customize the volume name to include other identifiers, such as the project name, hostname.

#### About this task

In a ViPR Controller configuration, there is a **Volume Naming** feature with three options available for use in customizing volume names:

#### Custom Volume Naming Enabled

This option is disabled by default. When set to **Yes**, the values in the next two choices in the drop-down list are used to name the volumes.

#### Volume Custom Name

When provisioning volumes using **Catalog** > **Block Storage Services**, the custom configuration settings that are specified in the  $Volume$  Custom Name values are used to name the volumes. It enables the user-supplied volume label to display in both VPLEX and ViPR Controller. You can customize any of these variables:

- <sup>l</sup> volume\_label
- volume\_wwn
- project\_name
- tenant\_name

#### Export Custom Volume Name

When you want the volume name to include the name of the compute resource that the volume is exported to, edit the Export Custom Volume Name values. For example, when you use **Catalog** > **Block Storage Services** > **Create Block Volume for Host**, you specify a Host in the service, If you have enabled the Export Custom Volume Name option, ViPR Controller names the volume with the user-supplied label plus the export\_name of the Host. For example, Demo1\_lglw1024 where lgl21024 is the hostname. You can customize any of these variables:

- <sup>l</sup> volume\_label
- volume\_wwn
- project\_name
- tenant\_name
- export\_name

You may provision volumes using other host catalogs too, such as Block Services for Windows, Linux, and VMware.

 $\odot$  Note: The user-supplied volume label cannot start with a numeric character. The label can only begin with the underscore character (\_) or an alpha character.

Other services that use the custom volume naming conventions include:

- VPLEX volume clones
- VPLEX volume snapshots that are exposed as VPLEX volumes
- A vPool change to import a non-VPLEX volume
- VPLEX volume with mirror where the mirror is detached and promoted to become a new VPLEX volume
- Change virtual array
- VPLEX data migration

 $\cap$  Note: There are some limitations in renaming volumes:

- You cannot rename a volume when you unexport and export to a different host.
- <sup>l</sup> When moving a VPLEX volume from local to distributed, renaming of the VPLEX volume does not take place. The name at creation is retained throughout the life of the VPLEX volume.
- During change virtual array or VPLEX data migration operations, there is no dynamic renaming of VPLEX volumes when custom naming is enabled.

#### Procedure

- 1. Go to **Physical** > **Controller Config** > **Volume Naming**.
- 2. Select **Custom Volume Naming Enabled**.
- 3. Click **Add.**
- 4. Select the **Scope Type**.

Click **System Type**.

5. Select the **Scope Value**.

Click VPLEX .

6. Select or type the **Value** of the custom naming convention.

Choose **Yes** to enable the Custom Volume Naming feature. Then select the Custom Volume Name and/or Export Custom Volume Name options and set up the naming conventions for each.

Follow the syntax recommendations for creating custom names. The variables for the name you selected are listed on the bottom of the screen. In addition, the variables, that are recommended to ensure a unique name, are marked with an asterisk (\*).

7. Click **Save.**

# CHAPTER 3

# Understanding and Setting Up Port Selection Rules

This chapter contains the following topics:

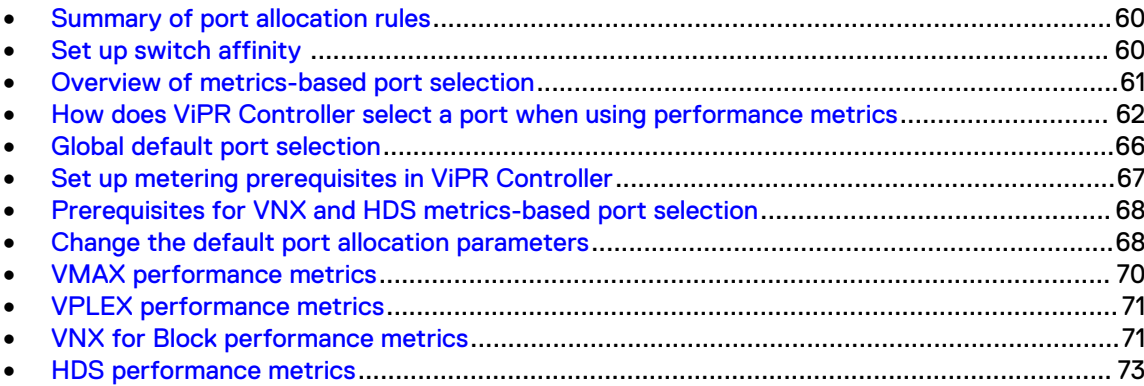

## <span id="page-59-0"></span>**Summary of port allocation rules**

ViPR Controller allocates storage ports for exported volumes from hosts and clusters using rules that consider the type of host initiator and various user-defined settings.

Port allocation evaluates available ports using the following rules, in the order listed. Rules 1 through 5 do not apply to the first port in a request, but are applied to the subsequent (redundant) storage port allocations in the same export.

Table 6 Summary of port allocation rules

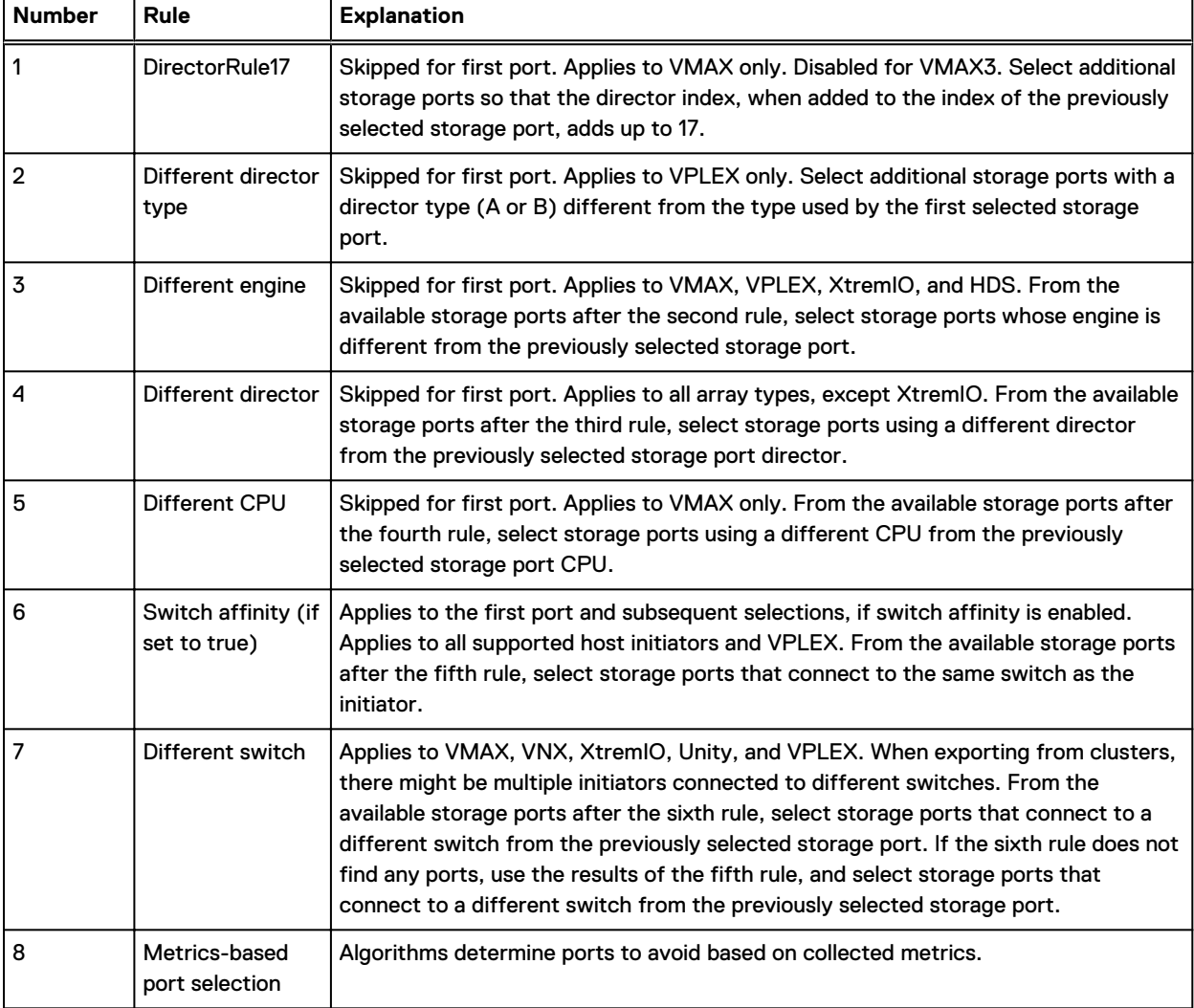

## **Set up switch affinity**

Switch affinity considers the location of the initiator port and gives preference to storage ports that are local on the same physical switch as the initiator port. By allocating local ports whenever possible, inter-switch link (ISL) traffic is reduced.

#### About this task

When the **Switch Affinity Enabled** parameter value is **True**, the switch affinity logic is considered in the list of rules for port allocations. The default state is **True**.

<span id="page-60-0"></span>Note that for port allocation, other rules preceded the switch affinity logic. Even when **True**, other rules can override the switch affinity.

Switch affinity is supported for:

- <sup>l</sup> VMAX
- <sup>l</sup> VNX
- XtremIO
- **Unity**
- **VPLEX**
- VPLEX Backend—(export backend volumes to VPLEX), the VPLEX backend ports are considered the initiators.

To set the value of the **Switch Affinity Enabled** parameter:

#### Procedure

- 1. Select **Physical** > **Controller Configs** > **Port Allocation**.
- 2. Select **Switch Affinity Enabled** from the drop-down list.
- 3. Click **Add**.
- 4. For **Scope Type**, select **Global**.
- 5. For **Scope Value**, select **Default**.
- 6. For **Value**, select **True** to enable switch affinity logic or **False** to disable it.

#### **Results**

After a volume export, messages in the controllersvc.log file show the switch affinity results, as follows:

- Initiators with switch affinity
- <sup>l</sup> Initiators with partial switch affinity—Some of the allocated storage ports are connected to the same switch as the initiators for the compute resources, and others are not.
- Initiators without switch affinity

## **Overview of metrics-based port selection**

Learn how to define the maximum performance-based limits for ports and how ViPR Controller uses those limits for allocating new ports. Allocating new ports based on performance metrics, computed metrics, and user-defined maximum limit is supported on VMAX, VPLEX , VNX for Block, and Hitachi Data Systems (HDS).

Several performance-based metrics are collected from [VMAX,](#page-69-0) [VPLEX, VNX for Block,](#page-70-0) and [HDS](#page-72-0) and are used to determine:

- Port percent busy.
- CPU percent busy.

Two additional metrics are also computed from the ViPR Controller database:

- Number of initiators using a storage port.
- Number of volumes using a storage port.

These metrics are then used to allocate new ports to avoid:

- Ports that are overloaded with too many volumes or too high of an I/O load.
- Ports that reside on CPUs where the CPU percent busy is too high or the CPU is servicing too many volumes.

<span id="page-61-0"></span>• Allocating more storage on arrays that are overloaded.

For information about how ViPR Controller allocates new ports that based on these metrics, see How does ViPR Controller select a port when using performance metrics on page 62.

Before ViPR Controller can allocate new ports that based on performance metrics, there are configuration requirements that you must set up on HDS, and VNX for Block storage systems. For configuration requirements, see the: ViPR Controller Virtual Data Center Requirements and Information Guide on the [ViPR Controller Product Documentation Index.](https://community.emc.com/docs/DOC-57470)

Also enable ViPR Controller for the collection of metrics from the storage arrays, as described in [Set up metering prerequisites in ViPR Controller](#page-66-0) on page 67.

## **How does ViPR Controller select a port when using performance metrics**

ViPR Controller takes averages of the performance-based metrics that are collected from the storage arrays and the number of initiators and volumes that it has already allocated to ports, and then compares these metrics to maximum limits (ceilings) that you configure fo determine which ports to select.

#### **Metric calculations and averages**

Several performance-based metrics are collected from [VMAX,](#page-69-0) VPLEX, [VNX for Block](#page-70-0), and [HDS](#page-72-0) and are used to determine:

- Port percent busy
- CPU percent busy

In addition, ViPR Controller computes two additional metrics:

- <sup>l</sup> Number of initiators ViPR Controller has already assigned to a storage port
- <sup>l</sup> Number of volumes ViPR Controller has already assigned to a storage port (i) Note: On VMAX2, the number of volumes is computed across both ports on a director.

These numbers may not reflect all exports that are done outside of ViPR Controller.

If you do an Unmanaged Volume Discovery, the unmanaged volumes and initiators that are discovered for the storage array is added to the ViPR Controller-provisioned volumes and initiators.

#### **Averaging the metrics values**

The metrics that are collected for CPU Percent Busy and Port Percent Busy are averaged over time so that they reflect a relatively long term view of whether the port is overloaded. The system administrator can control this averaging process. There are three important time periods:

- The Metering Interval controls how often metering records are read from the storage arrays. The default time period for this is one hour. This can be reduced to 30 minutes, or increased to multiple hours. To get accurate metrics on heavily loaded ports, it may be necessary to decrease the metering interval to 30 minutes, although this causes increased ViPR Controller load for systems with many arrays. Increasing the metering interval reduces the load. It is not recommended to have a metering interval greater than four hours. For information about how to set Metering Interval, see [Set up metering prerequisites in](#page-66-0) [ViPR Controller](#page-66-0) on page 67.
- The Days to Average Utilization, one of the ViPR Controller Port Allocation parameters, controls how long various samples are averaged together using a modified moving average. The default averaging period is 1 day, but you can configure the period from 1 to 30 days. The longer the averaging period, the less an instantaneous change in load is reflected in the average, and the less affect a current sample have on the average. After the averaging

period has been completed, a new average starts and will be computed. For information about how to set Days to Average Utilization, see EMC ViPR Controller REST API Reference.

At the end of each averaging period, the modified moving average is added into a longer term Exponential Moving Average (EMA) that is calculated for each metric. The purpose of the EMA is to retain history about the port's utilization over time. An EMA is used because it weights recent values higher, and past values with exponentially decreasing weights as the sample's age increases. In that way recent port utilization is more important than past utilization. The Weight for Exponential Moving Average controls the weight of the current modified moving average compare with past averages. For information about how to set  $Weight$  for Exponential Moving Average, see EMC ViPR Controller REST API Reference.

The default weight of the EMA is set at 0.6, but you can configure the weight from greater than 0 to less than or equal to 1. The higher the EMA weighting factor the more weight that the current modified moving average has on the EMA. A value of 1.0 uses only the current averaging period. For example, if the EMA weight is 0.6, the current modified moving average is multiplied by 0.6 and added to the previous EMA multiplied by 0.4 (1 - 0.6).

#### **User-configurable parameters**

There are several maximum limits (ceilings) that you can set, in addition to sampling times and the weight to use for the exponential moving average (EMA). As of ViPR Controller version 3.6.1, there are three new parameters that are related to port metrics: Port Utilization Floor, Cpu Utilization Floor, and Metric Volume Coefficient.

When a port reaches or exceeds one of the ceiling values, it is no longer available for new allocations, even if that causes provisioning to fail. You can change the settings using the userconfigurable parameters. See the EMC ViPR Controller REST API Reference.

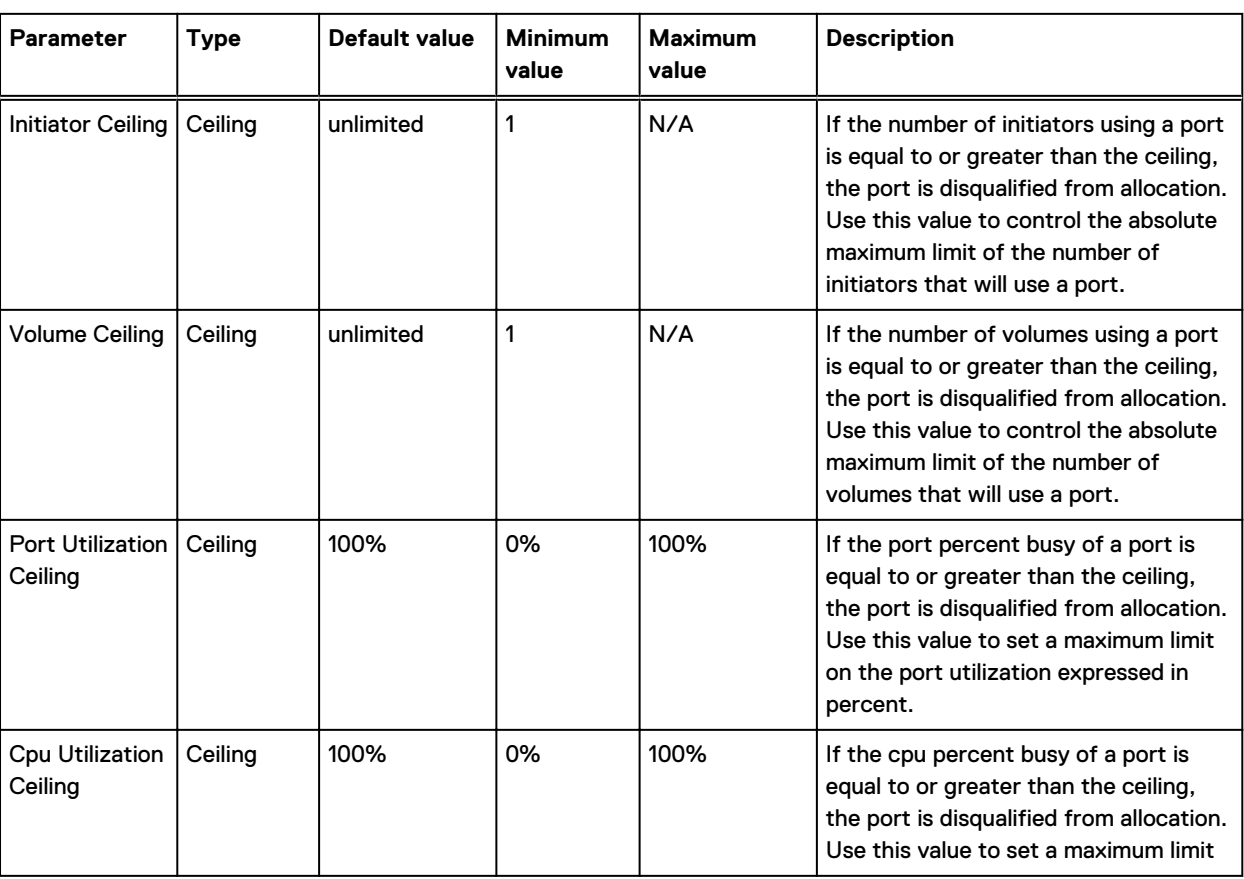

Table 7 User-configurable parameters affecting port allocation

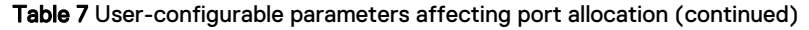

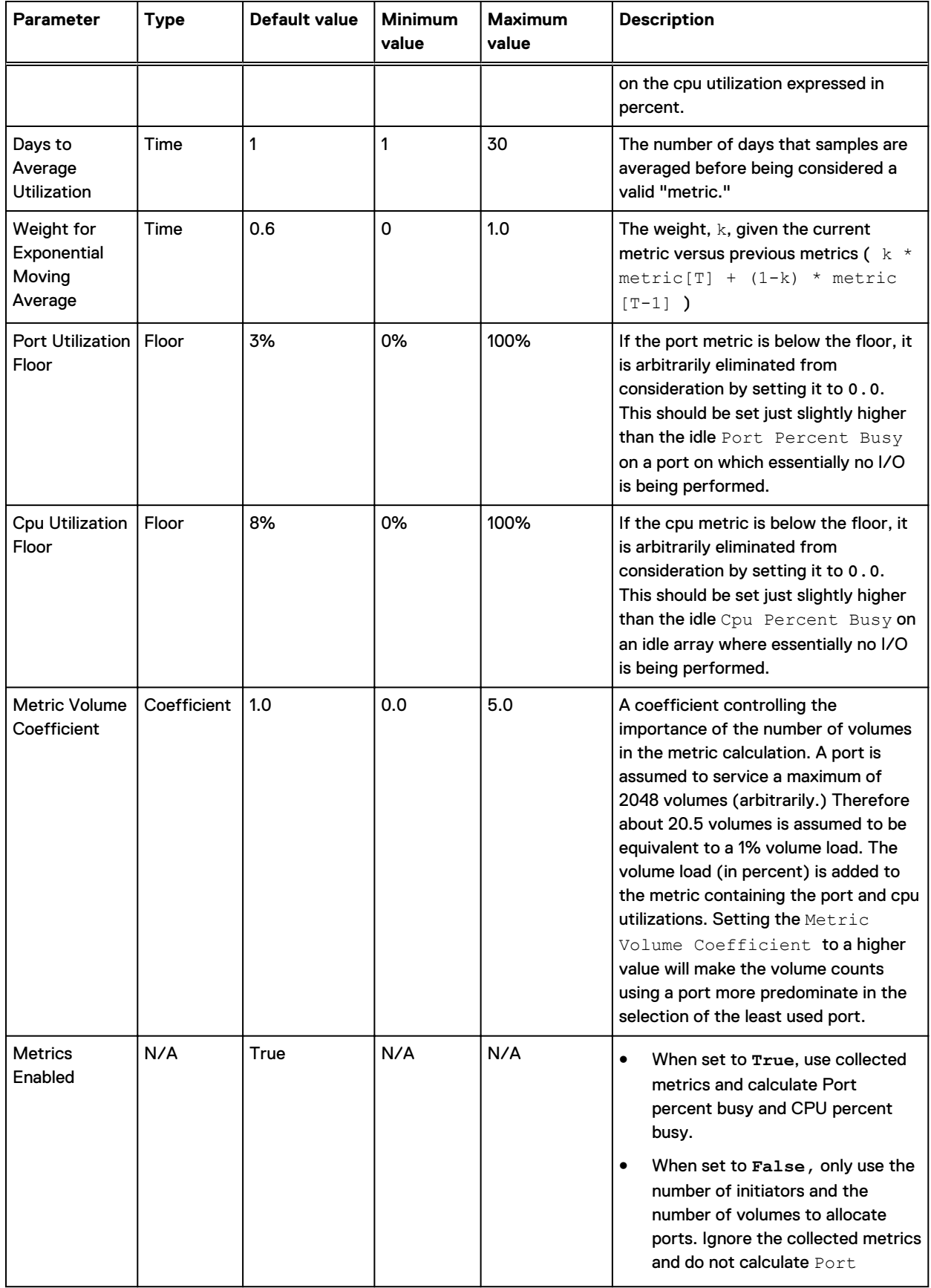

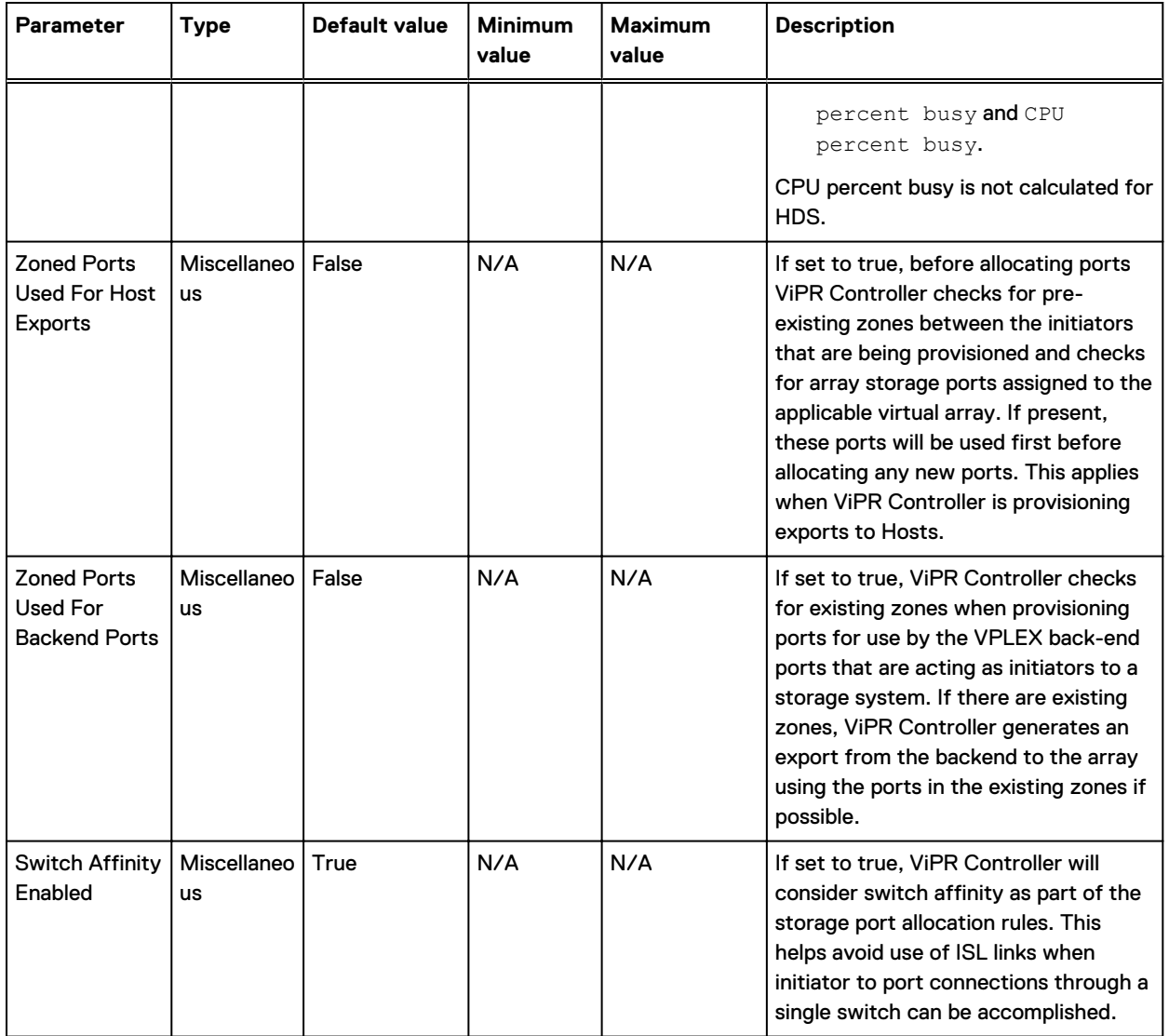

#### Table 7 User-configurable parameters affecting port allocation (continued)

#### Note:

- Volumes may be added to existing exports, such as masking views, storage groups, and storage views, without allocating new ports. These put additional port load on the ports in that existing export. Therefore, you should set your ceilings lower than the maximum limit you require.
- Take care in setting ceilings. These are absolute limits. Ports which have one or more metrics over a ceiling are not used for any allocations until all metrics return to a value under the ceilings (or the ceiling limits are increased).
- Take care in setting the Port Utilization Floor and Cpu Utilization Floor. They are intended to represent the maximum metric observed on an idle port (that is, a port that has no I/O.) If the metrics are below the floor settings, then the metrics are ignored and only the volume counts are used to determine the least used port.

#### **Allocating a port**

ViPR Controller uses the exponential moving averages of Port percent busy and Cpu percent busy and compares these against the corresponding ceilings that you have configured.

<span id="page-65-0"></span>If either value is above the configured ceiling, the port is disqualified from being considered for allocation. Additionally, if the current volume count or initiator count that a port handles exceeds the corresponding ceilings that you have configured, the port is also disqualified.

A port metric value ranging from 0 - 100% is computed for the remaining ports that are not disqualified. This value represents an average of the Port percent busy and the Cpu percent busy (if applicable). This represents the I/O load on the port.

#### **Volume calculations**

The volume usage factor is also calculated for each port. It is expressed in percent as the number of volumes using the port times 100 divided by 2048. That sets a 100% volume usage factor as 2048 volumes using the port.

Ports are selected based on these factors:

- <sup>l</sup> Ports must not exceed any of the ceiling values (initiator ceiling, volume ceiling, port percent busy ceiling, or cpu percent busy ceiling). Any port that is exceeding one or more of the ceiling parameters is eliminated from further consideration
- <sup>l</sup> The port metric value (averaged by the Exponential Moving Average) is added to the volume usage factor times the volume metric volume coefficient. Each of these numbers is in percent, so the possible sum is now 0 - 200% (with the default metric volume coefficient of 1.0). This represents an overall port utilization. The port with the lowest port utilization will be selected (after the hardware redundancy rules have been applied.)
- The importance given to the port metric compare with the number of volumes using the port in determining which port to allocate is controlled by the Metric Volume Coefficient. Increase the Metric Volume Coefficient to give more significance to the number of volumes. Reduce the value of the coefficient to give more significance to the Port Metric.

Example: Five different ports have a Port Metric and Volume Usage Factor as shown below. Which port would be selected? (assuming default volume coefficient of 1.0)

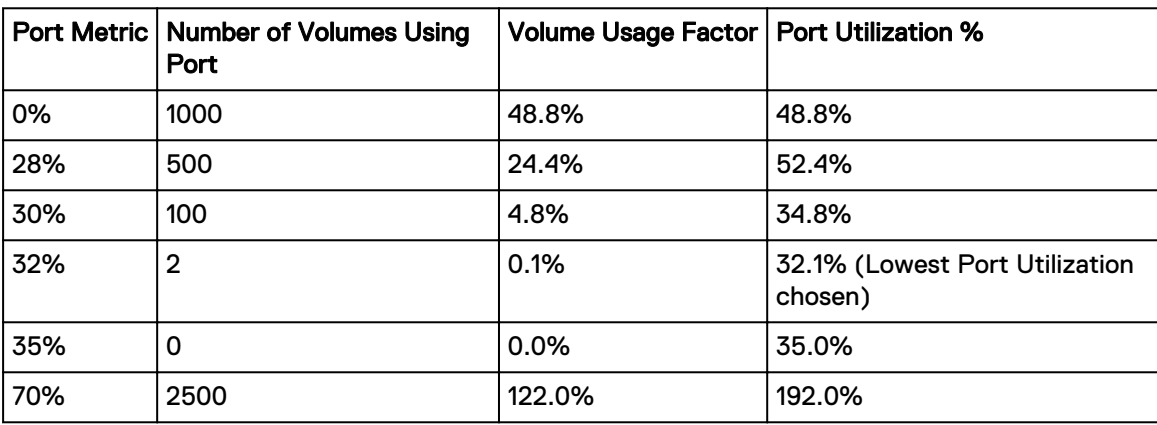

 $\bigcap$  Note: If you have already allocated ports to a host or cluster, and you are just adding volumes to the same host, then ViPR Controller does not reallocate ports, it just adds the volumes to the export structure.

## **Global default port selection**

ViPR Controller has a default port selection algorithm that can be used globally across all arrays.

The global default port selection algorithm is used:

<sup>l</sup> When performance-metrics collection is disabled for VMAX, VPLEX , VNX for Block, or Hitachi Data Systems (HDS).

<span id="page-66-0"></span>• For storage arrays other than VMAX, VPLEX, VNX for Block, and HDS.

#### **Calculated values**

ViPR Controller automatically calculates two values from its database:

- Number of initiators ViPR Controller has already assigned to a storage port.
- <sup>l</sup> Number of volumes ViPR Controller has already assigned to a storage port.  $(i)$  Note: On VMAX2, the number of volumes is computed across both ports on a director.

These numbers may not reflect all exports that are done outside of ViPR Controller.

#### **User-configurable parameters**

You can set a maximum limit for the number of initiators and volumes that use the port before new allocations are not allowed.

Volumes may be added to existing exports, such as masking views, storage groups, and storage views, with allocating new ports. These put additional port loads on the ports in that existing export. Therefore, you should set your ceilings lower than the maximum limit you require.

When a port exceeds one of the ceiling values, it is no longer available for new allocations, even if that causes provisioning to fail. You can change the settings in the ViPR Controller UI, as explained [Change the port allocation parameters using the UI](#page-67-0).

Note: Take care in setting ceilings. These are absolute limits. Ports which have one or more of the numbers of initiators or volumes over their ceiling are not used for any allocations until both the number of initiators and the number of volumes return to a value under the ceilings (or the ceiling limits are increased).

#### **Allocating a port**

The port is determined as follows:

- 1. Ports are checked against the ceilings for the number of initiators and volumes.
- 2. The ports below their ceilings are checked for redundancy. When you require more than one port allocated, ViPR Controller tries to choose two ports that are on different hardware units.
- 3. From the set of ports with the most redundancy, the ports with the fewest number of volumes are selected.
- $\odot$  Note: If you have already allocated ports to a host or cluster, and you are just adding volumes to the same host, then ViPR Controller does not reallocate ports, it just adds the volumes to the export structure.

## **Set up metering prerequisites in ViPR Controller**

There are two configuration properties that you must ensure are set in ViPR Controller to enable the collection of metrics from VMAX, VPLEX , VNX for Block, and HDS.

You can set these configuration properties using both the ViPR Controller UI and the ViPR Controller UI REST API.

### **Use the ViPR Controller UI**

After logging into the ViPR Controller UI as a system administrator, check whether metering is enabled, and to what value the metering interval is set.

Selecting **System** > **General Configuration** > **Controller** displays:

**•** The value of **Enable Metering** that must be set to **true** to collect metrics from the arrays.

**•** The value of **Metering Interval** that defines how often ViPR Controller collects data from the arrays. The metering interval can be set from 1800 seconds (30 minutes) up to 4 hours. The lower the number of seconds, the more accurate are the results. However, the higher the metering interval, the less overhead there is on ViPR Controller and the array.

## <span id="page-67-0"></span>**Prerequisites for VNX and HDS metrics-based port selection**

There are configuration settings on the VNX and HDS that are required for metrics-based port selection.

For prerequisite configuration settings for both VNX and HDS, see the ViPR Controller Virtual Data Center Requirements and Information Guide on the [ViPR Controller Product Documentation Index.](https://community.emc.com/docs/DOC-57470)

## **Change the default port allocation parameters**

System administrators can change the default values of the port allocation parameters.

You can use ViPR Controller UI or the REST API to change the port allocation parameters.

### **Change the port allocation parameters using the UI**

Add a new parameter setting to change the default values of the port allocation parameters. When you add a new parameter setting, ViPR Controller uses your setting value instead of the default value.

#### Before you begin

- You must [set how often ViPR Controller will collect data from the array.](#page-66-0)
- Only system administrators can change port allocation parameters.

You can change these parameters:

#### Initiator Ceiling

If the number of initiators using a port is equal to or greater than the ceiling, the port is disqualified from allocation. Use this value to control the absolute maximum limit of the number of initiators that use a port.

#### Volume Ceiling

If the number of volumes using a port is equal to or greater than the ceiling, the port is disqualified from allocation. Use this value to control the absolute maximum limit of the number of volumes that use a port.

#### Port Utilization Ceiling

If the port percent busy of a port is equal to or greater than the ceiling, the port is disqualified from allocation. Use this value to set a maximum limit on the port utilization expressed in percent.

#### Cpu Utilization Ceiling

If the cpu percent busy of a port is equal to or greater than the ceiling, the port is disqualified from allocation. Use this value to set a maximum limit on the cpu utilization expressed in percent.

#### Days to average Utilization

The number of days that samples are averaged before being considered a valid "metric." The sample averaging time in days (1 -30 days). Default is one day.

#### Weight for Exponential Moving Average

```
The weight, k, given the current metric compare with previous metrics (k \star metric [T] +
(1-k) * metric [T-1])
```
#### Port Utilization Floor

If the port metric is below the floor, it is arbitrarily eliminated from consideration by setting it to 0.0. This should be set just slightly higher than the idle "Port Percent Busy" on a port on which essentially no I/O is being performed.

#### Cpu Utilization Floor

If the cpu metric is below the floor, it is arbitrarily eliminated from consideration by setting it to 0.0. This should be set just slightly higher than the idle "Cpu Percent Busy" on an idle array where essentially no I/O is being performed.

#### Metric Volume Coefficient

A coefficient controlling the importance of the number of volumes in the metric calculation. A port is assumed to service a maximum of 2048 volumes (arbitrarily.) Therefore about 20.5 volumes are assumed to be equivalent to a 1% volume load. The volume load (in percent) is added to the metric containing the port and cpu utilizations. Setting the Volume Coefficient to a higher value makes the volume counts using a port more predominate in the selection of the least used port.

#### Metrics Enabled

 $\bigcirc$  Note: CPU percent busy is not calculated for HDS

- <sup>l</sup> True = use collected metrics and calculate Port percent busy and CPU percent busy. This is the default.
- False = only use the number of initiators and the number of volumes to allocate ports; ignore the collected metrics and do not calculate Port percent busy and CPU percent busy.

#### Zoned Ports Used For Host Exports

If set to true, before allocating ports ViPR Controller checks for pre-existing zones between the initiators that are being provisioned and checks for array storage ports that are assigned to the applicable virtual array. If present, these ports are used first before allocating any new ports. This applies when ViPR Controller is provisioning exports to Hosts.

#### Zoned Ports Used For Backend Ports

f set to true, ViPR Controller checks for existing zones when provisioning ports for use by the VPLEX back-end ports that are acting as initiators to a storage system. If there are existing zones, ViPR Controller generates an export from the backend to the array using the ports in the existing zones if possible.

#### Switch Affinity Enabled

If set to true, ViPR Controller considers switch affinity as part of the storage port allocation rules. This helps avoid use of ISL links when initiator to port connections through a single switch can be accomplished.

#### Procedure

- 1. Log into the ViPR Controller UI with System Administrator privileges.
- 2. Select **Physical** > **Controller Config**
- 3. Select **Port Allocation**.
- 4. Select the port allocation parameter that you want to change.
- <span id="page-69-0"></span>5. Click **Add.**
- 6. Select the **Scope Type**.
- 7. Select the **Scope Value**.
- 8. Type the value of the parameter.
- 9. Click **Save.**

## **VMAX performance metrics**

The VMAX metrics collection is contingent on having metering that is turned on and configured.

The table describes the metrics that are collected from VMAX that ViPR Controller uses to allocate ports.

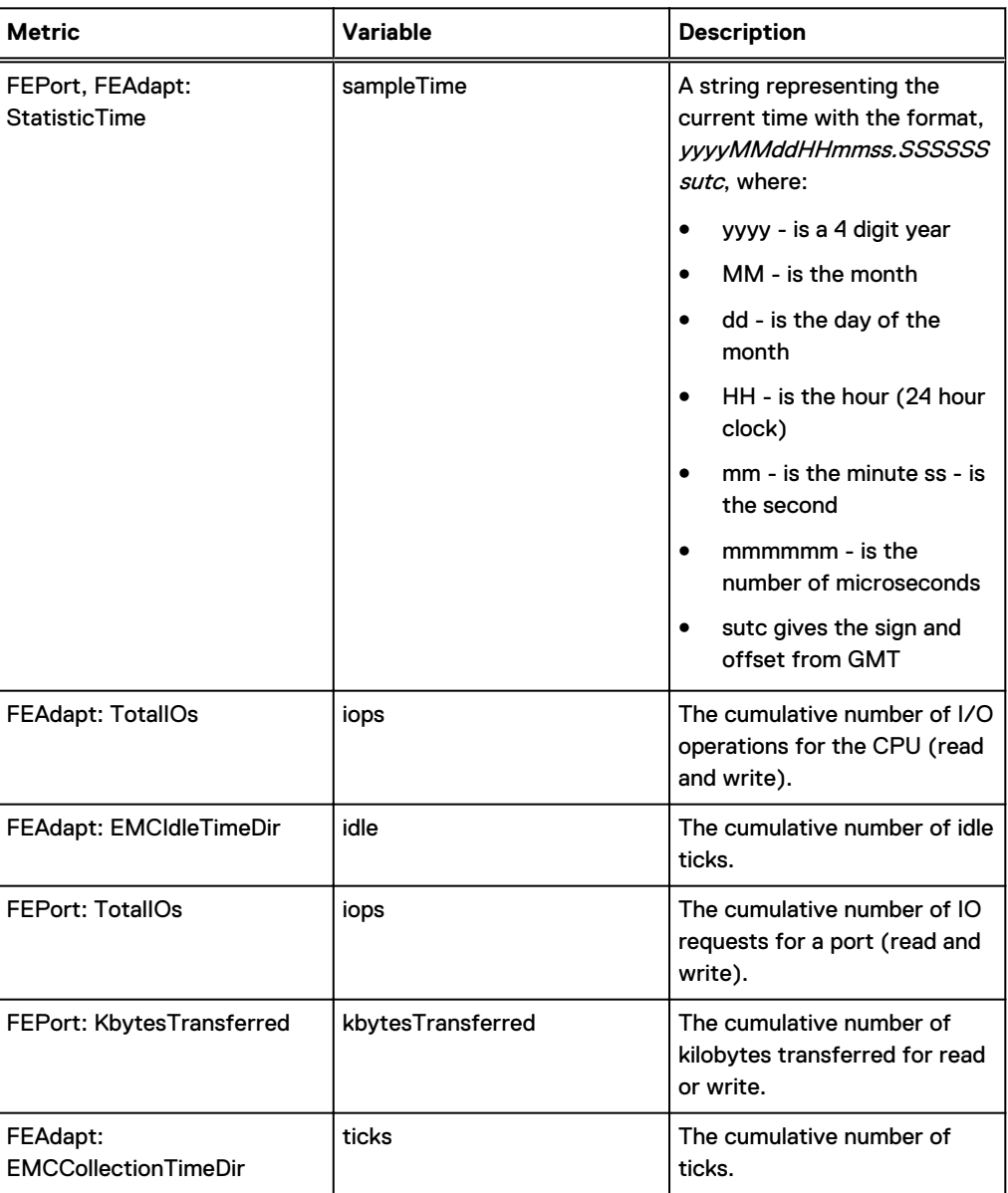

Table 8 Performance metrics collected on VMAX

These metrics are used to calculate two values:

- <span id="page-70-0"></span>• Percent busy for the port (FEPort) which is computed from kbytesTransferred over the time period since the last valid sample.
- <sup>l</sup> Percent busy for the CPU (FEAdapt) which is computed from the non IdleTime over the time period since the last valid sample.

## **VPLEX performance metrics**

The VPLEX metrics collection is contingent on having metering that is turned on and configured. Set **Enable Metering** to **true** in **System** > **General Configuration** > **Controller** .

Each management server in a VPLEX MetroPoint configuration is a storage provider for VPLEX . Add the provider details for each of the VPLEX management servers using the **Physical** > **Storage Providers** > **Add** page in the ViPR Controller UI. This adds both cluster manager IP addresses to ViPR Controller and enables VPLEX port performance on both front-end ports.

The table describes the metrics that are collected from VPLEX that ViPR Controller uses to allocate ports.

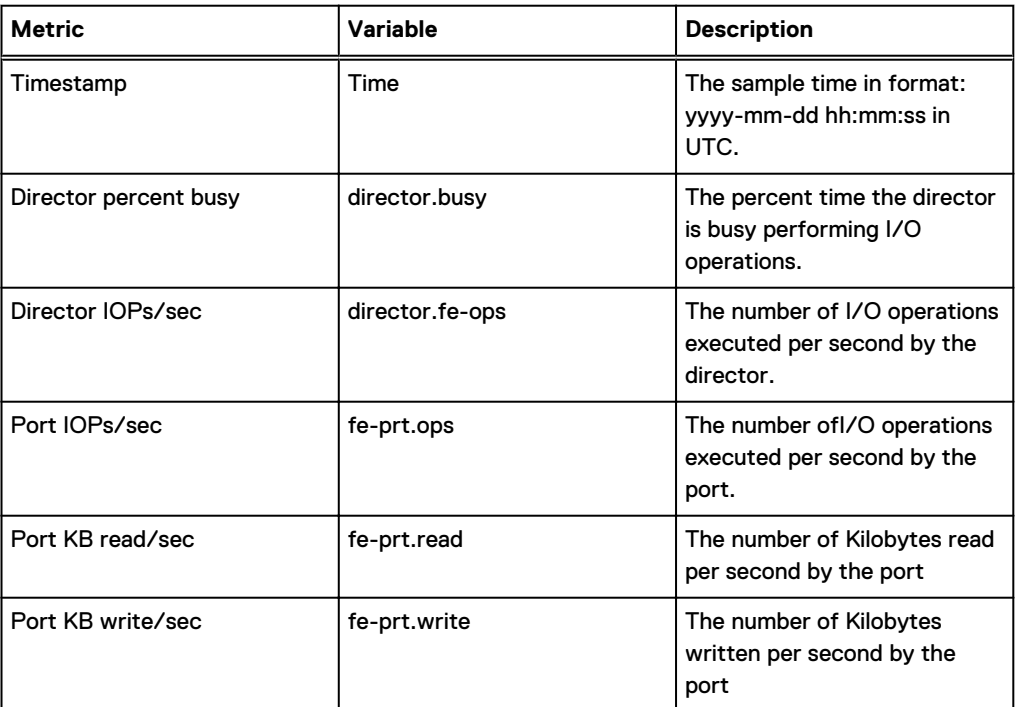

Table 9 Performance metrics collected on VPLEX

These metrics are used to calculate:

<sup>l</sup> Percent busy for the port (FEPort) which is computed from kbytesTransferred over the time period since the last valid sample.

## **VNX for Block performance metrics**

The table describes the metrics that are collected onVNX for Block which ViPR Controller uses to allocate ports.

Note: VNX for Block metrics collection is contingent on having metering that is turned on and configured. See [Prerequisites for VNX and HDS metrics-based port selection](#page-67-0) for more information.

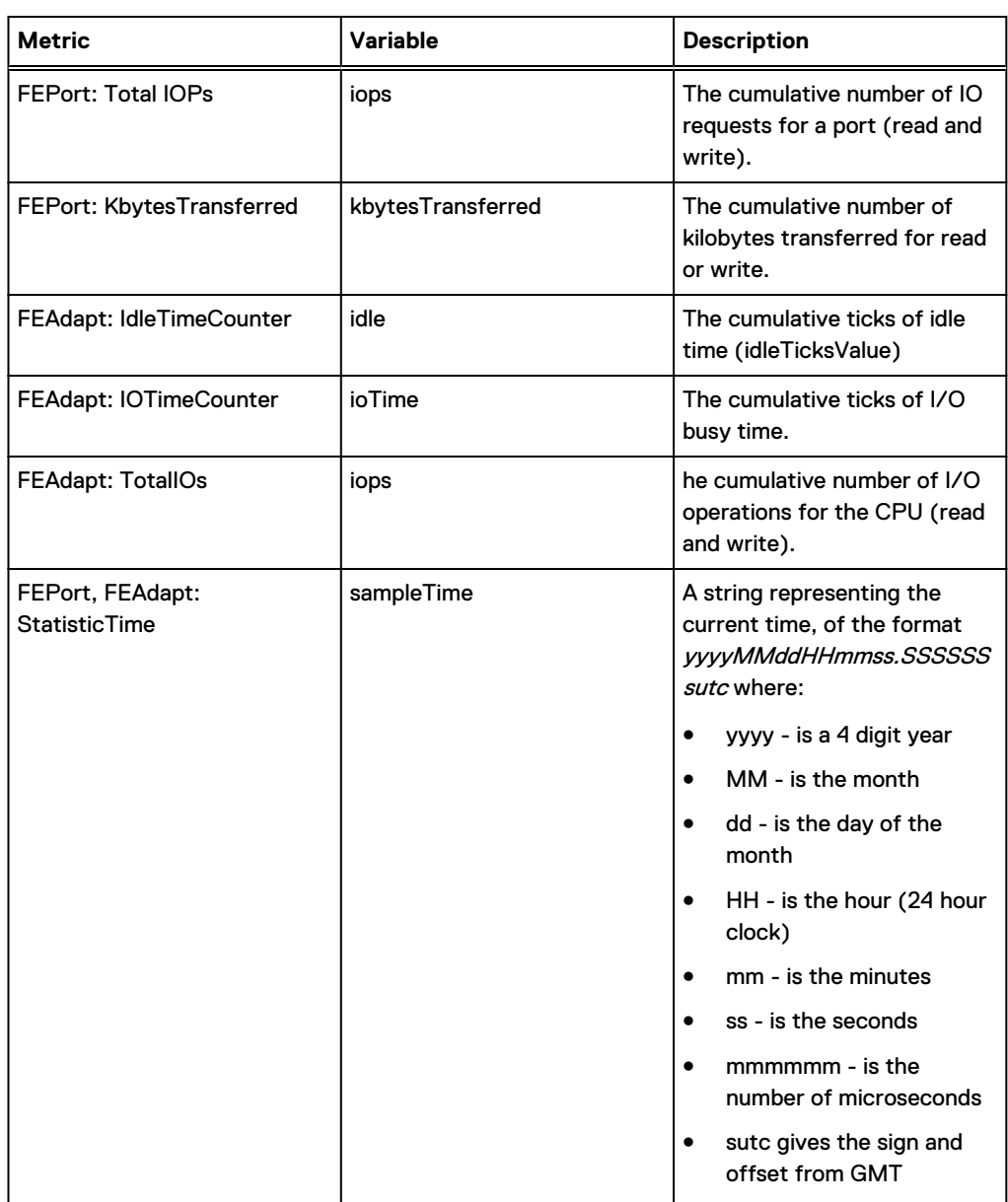

Table 10 Performance metrics collected on VNX for Block

These metrics are used to calculate two values:

- Percent busy for the port (FEPort) which is computed from kbytesTransferred over the time period since the last valid sample.
- Percent busy for the CPU (FEAdapt) which is computed from the non idle time over the time period since the last valid sample.
## **HDS performance metrics**

The table describes the metrics that are collected from HDS that ViPR Controller uses to allocate ports.

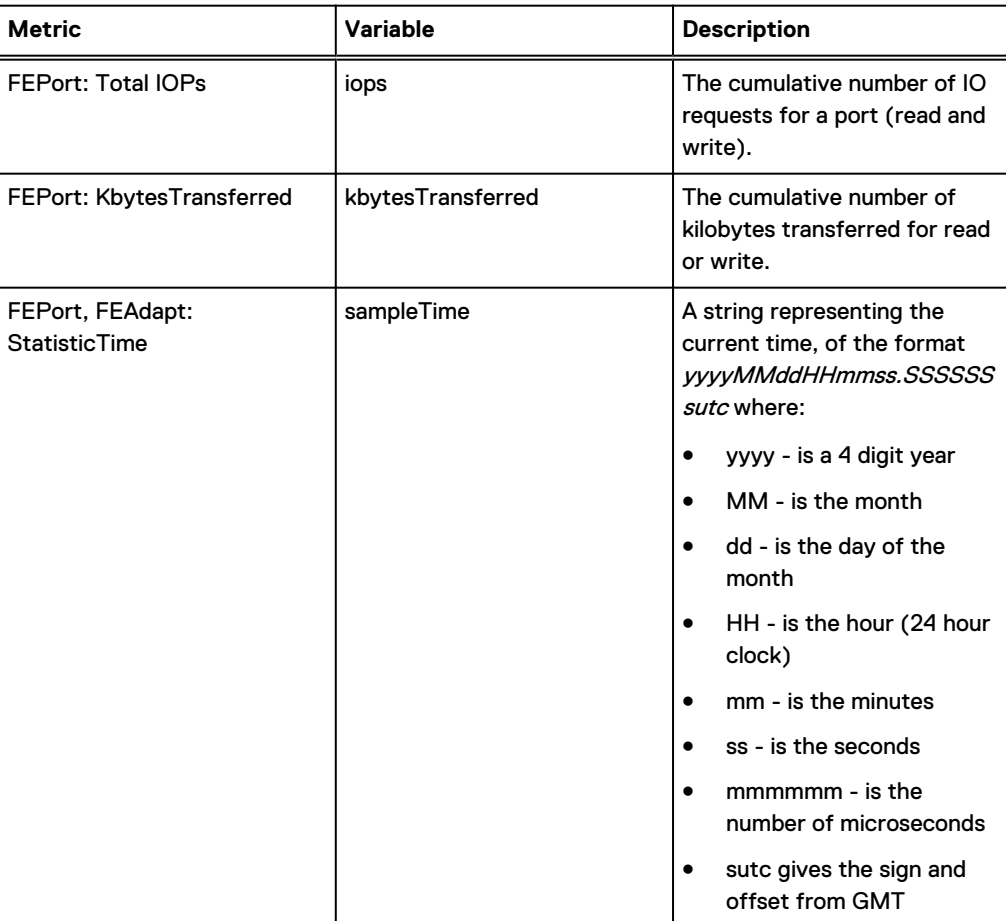

Table 11 Performance metrics collected on HDS

These metrics are used to calculate:

• Percent busy for the port (FEPort) which is computed from kbytesTransferred over the time period since the last valid sample.

Understanding and Setting Up Port Selection Rules

# CHAPTER 4

# Configuring Networks

This chapter contains the following topics:

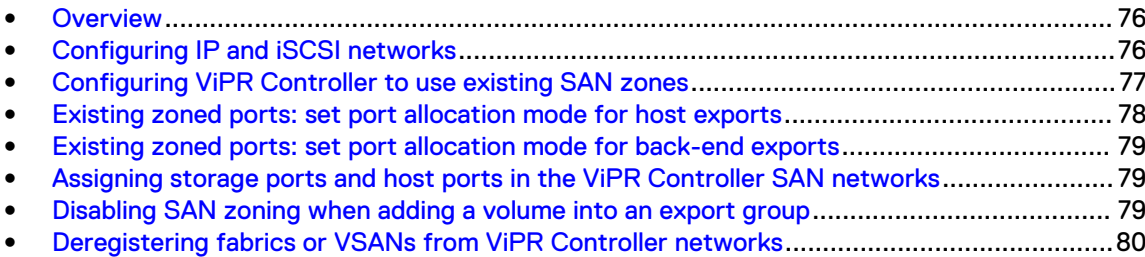

### <span id="page-75-0"></span>**Overview**

ViPR Controller System Administrators can create and configure the networks in the ViPR Controller before creating virtual arrays or create and set up the networks while configuring a virtual array.

For information to create and configure networks in the virtual array see: [Adding Fibre Channel](#page-82-0) [networks in the virtual array,](#page-82-0) or [Adding the IP networks in a virtual array](#page-83-0).

ViPR Controller supports Fibre Channel, iSCSI, and IP network configurations.

### **Fibre Channel**

ViPR Controller supports discovery and use of Brocade and Cisco switches. When a SAN switch is added to ViPR Controller, the SAN networks (Brocade Fabrics or Cisco VSANs), are automatically discovered and registered in ViPR Controller, and displayed in the **Physical**, **Networks** page. Through discovery of the SAN switch topology, ViPR Controller discovers, and registers the host initiators for discovered hosts on the network, and identifies which storage systems are associated with the SAN switch. During a block storage provisioning operation, ViPR Controller automatically assigns the host initiators, and storage ports, to use when the storage is provisioned to a host.

You can customize the path ViPR Controller uses during provisioning by:

- **•** [Deregistering fabrics, or VSANs from ViPR Controller networks.](#page-79-0) To exclude the network from being used as a resource n a ViPR Controller service.
- [Assigning storage ports and host ports to the ViPR Controller networks.](#page-78-0) To specify the storage and host ports that ViPR Controller will use for connectivity during provisioning. By default, ViPR Controller selects the ports to use for connectivity between the storage and hosts during provisioning. However, if you specify the ports, ViPR Controller uses those ports for connectivity during provisioning.

ViPR Controller does not automatically create zoning after you swap the storage ports and host initiators to a new fibre channel switch and create an export for the host.

#### **IP networks**

You create the IP networks in the **PhysicalNetworks** page. While creating the IP networks, be sure to add the necessary storage and host ports to use to provision the storage to the hosts.

ViPR Controller can discover the ports of IP connected storage systems and hosts, but it cannot discover the paths between them, so it is necessary to create IP networks, and then add the host, and storage system ports, which are provisioned together, to the same IP network.

For steps to configure the IP networks see: Configuring IP, and iSCSI networks.

### **iSCSI**

The iSCSI host ports must be logged into the correct target storage system ports before they can be used in the service.

For steps to configure iSCSI networks see: Configuring IP, and iSCSI networks.

### **Configuring IP and iSCSI networks**

ViPR Controller can discover the ports of IP connected storage systems and hosts but it cannot discover the paths between them. It is necessary to create IP networks, and then add the host and storage system ports, which are provisioned together through the same IP network.

#### Before you begin

<sup>l</sup> System Administrators creates IP Networks. Tenant Administrators cannot configure IP networks or add host ports to the network.

- <span id="page-76-0"></span>• If creating a network for a virtual array that are used for file system exports to an ESXi cluster, add all ESXi server IP interface addresses (Management IP, vMotion IPs, and any other IP VMNIC visible in vCenter) per cluster.
- When configuring iSCSI networks for a provisioning service, the host initiators and storage ports which are provisioned together, must be configured on the same network.
- Fibre channel ports may be added to an export group even if the virtual pool is configured for iSCSI only. XtremIO and VNX arrays perform their own storage port assignment, not ViPR Controller. As a result, there are still iSCSI and IP ports available regardless of the protocol type that is selected for the virtual pool.

### Procedure

- 1. Go to the **Physical** > **Networks** page.
- 2. Click **Add IP Network**.
- 3. Enter the network **Name**.
- 4. Select the virtual arrays for which the IP network is being created.
- 5. In the IP Ports table, to select from discovered ports click:
	- **Add** > Add Array Ports to select from the list of discovered storage system ports.
	- Add > Add Host Ports to select from a list of added host ports.

To manually add ports, click **Add** > **Add Ports**.

6. Click **Save**.

### **Configuring ViPR Controller to use existing SAN zones**

When a block volume is exported to a host via a SAN network, SAN zones are created between the host initiators and the storage array ports that are allocated to the export. By default, ViPR Controller ignores existing SAN zones and uses its own intelligence to select ports to assign to a host or a cluster export. You have the option to configure ViPR Controller to consider using existing zoned ports when assigning ports to a host or cluster export. For example, you can use existing alias-based zones instead of zones that are created by ViPR Controller.

When reusing existing SAN zones, you can set one or both of these port allocation modes:

- [Set the port allocation mode for host exports](#page-78-0).
- [Set the port allocation mode for back-end exports.](#page-78-0)

#### **Limitations**

- ViPR Controller can only discover alias-based and WWN-based zones in regular and smart zones.
- ViPR Controller does not discover port-based zones.
- <sup>l</sup> Manage these SAN zones outside of ViPR Controller. These zones are not removed when the export is removed.
- ViPR Controller does not recheck the paths for an existing export when a new volume is added with a different paths requirement.
- For co-existing exports, ViPR Controller assumes that zoning is done by the user and does not check or enforce any paths requirements.ViPR Controller tries to find existing zones and displays these zones in the UI. The only exception is when new initiators are added to an existing export. In this case, ViPR Controller tries to allocate additional ports for the new initiators and follows the same rules as newly ViPR Controller-created exports. ViPR Controller does not enforce any path requirement for co-existing exports.

#### <span id="page-77-0"></span>**Automatic and manual zoning**

ViPR Controller provides two options for SAN zoning: automatic and manual that are set on the block virtual array. If no network systems are discovered in ViPR Controller, zoning is treated as manual for all virtual arrays regardless of this SAN zoning setting.

(i) Note: Fiber channel (FC) alias zones are supported.

When automatic zoning is on, ViPR Controller does the following when using existing zoned ports:

- Gives zoned ports a higher priority for assignment than non-zoned ports.
- If more ports are zoned than needed, ViPR Controller applies the port selection criteria and selects a subset of ports for the export.
- If fewer ports are zoned than needed, ViPR Controller assigns additional ports and zones accordingly.

When automatic zoning is off, ViPR Controller does the following when using existing zoned ports:

- If more ports are zoned than needed, ViPR Controller applies the port selection criteria and selects a subset of ports for the export.
- If fewer ports are zoned than needed, ViPR Controller fails the operation because it cannot ensure that a sufficient number of paths exist.
- $\cap$  Note: Do not mix SAN zoning settings. That is, if you set SAN zoning to manual for one virtual array and to automatic for another, it is possible that a zone could be deleted even it is in use by another export group.

### **Zones outside of ViPR Controller**

In a SAN environment, there may be existing zones that are created outside of ViPR Controller that are not activated. Even if these zones have valid initiator and port configurations, ViPR Controller does not reuse them. ViPR Controller only uses activated SAN zones for provisioning. It never assumes that deactivated SAN zones are available for provisioning.

## **Existing zoned ports: set port allocation mode for host exports**

When using existing zoned ports, you can specify the port allocation mode for host exports or front-ends.

#### Before you begin

For the ViPR Controller, user roles required to perform. See the ViPR Controller Virtual Data Center Requirements and Information Guide, which is available from the [ViPR Controller Product](https://community.emc.com/docs/DOC-57470) [Documentation Index](https://community.emc.com/docs/DOC-57470).

### Procedure

- 1. Go to **Physical** > **Controller Config**.
- 2. Click **Port Allocation**.
- 3. In the drop-down list, select Zoned Ports Favored for Host Exports.

## <span id="page-78-0"></span>**Existing zoned ports: set port allocation mode for back-end exports**

When using existing zoned ports, you can specify the port allocation mode for back-end exports for each back-end system type. Use this when creating exports between storage systems such as VMAX, VNX, VPLEX, and RecoverPoint.

### Before you begin

For the ViPR Controller, user roles required to perform. See the ViPR Controller Virtual Data Center Requirements and Information Guide, which is available from the [ViPR Controller Product](https://community.emc.com/docs/DOC-57470) [Documentation Index](https://community.emc.com/docs/DOC-57470).

### Procedure

- 1. Go to **Physical** > **Controller Config**.
- 2. Click **Port Allocation**.
- 3. In the drop-down list, select Zoned Ports Used for Backend Exports.

If the number of zoned ports is insufficient for VPLEX and RecoverPoint back-end exports, this option does not be displayed.

## **Assigning storage ports and host ports in the ViPR Controller SAN networks**

You can optionally add storage ports and host ports to a Brocade fabric or a Cisco VSAN to define the Fibre Channel connectivity that ViPR Controller uses when provisioning storage to hosts.

### Before you begin

### Procedure

- 1. Go to the **Physical**, **Networks** page.
- 2. Click the network name to open the **Edit Network** page.
- 3. Add storage ports to the network. Click:
	- Add > Add Array Ports to select from the list of discovered array ports.
	- Add > Add Ports to enter the storage ports manually.
- 4. Add host ports to the network. Click:
	- **Add** > Add Host Ports to select from the list of discovered host ports.
	- Add > Add Ports to enter the host ports manually.
- 5. Click **Save**.

## **Disabling SAN zoning when adding a volume into an export group**

ViPR Controller performs a network check for each add volume request, which can degrade system performance. This check ensures that all zones created by ViPR Controller for an export <span id="page-79-0"></span>continue to exist and any removed zone are re-created. You have the option to disable or enable this network check.

#### Before you begin

#### About this task

For the ViPR Controller, user roles are required to perform. See the ViPR Controller Virtual Data Center Requirements and Information Guide, which is available from the [ViPR Controller Product](https://community.emc.com/docs/DOC-57470) [Documentation Index](https://community.emc.com/docs/DOC-57470).

#### Procedure

- 1. Go to **Physical** > **Controller Config**.
- 2. Click **SAN Zoning**.
- 3. In the drop-down list, select either Enable Zoning On Export Add Volume (the default) or Disable Zoning On Export Add Volume.

## **Deregistering fabrics or VSANs from ViPR Controller networks**

Deregister the fabrics, or VSANs to exclude as a ViPR Controller resource.

### About this task

You can deregiser but not delete networks from ViPR Controller.

#### Procedure

- 1. Select **Physical** > **Networks**.
- 2. Select the fabric or VSAN from the list.
- 3. Click **Deregister**.

# CHAPTER 5

# Creating and Configuring Virtual Assets

This chapter contains the following topics:

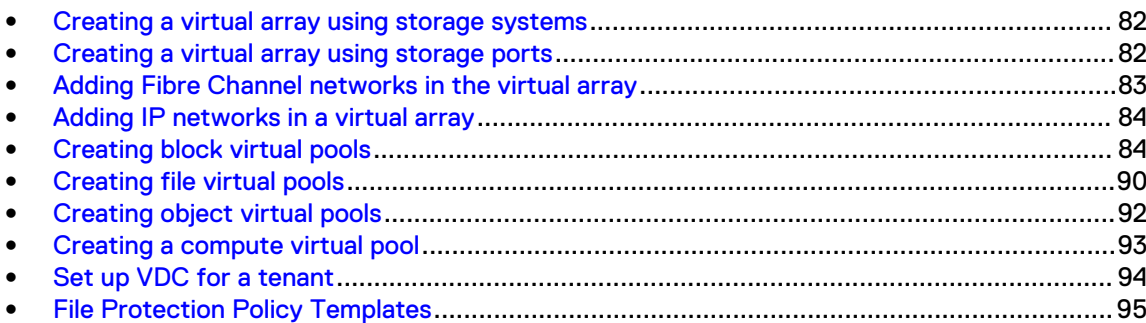

### <span id="page-81-0"></span>**Creating a virtual array using storage systems**

Add storage systems to create a virtual array when you want to add all of the storage system resources, and associated physical assets to the virtual array.

### Before you begin

### Procedure

- 1. Select **Virtual** > **Virtual Arrays**..
- 2. Click **Add** and enter the virtual array name.

The **Edit Virtual Array** page opens.

- 3. Select the type of SAN zoning:
	- **Automatic** to allow ViPR Controller to automatically create the required zones in the SAN fabric when a provisioning request is made in this virtual array.
	- **.** Select **Manual** to configure the zones outside of ViPR Controller.
- 4. If working in a multi-tenant environment, click **Grant Access to Tenant**, and select the tenants that will have access to the virtual array.
- 5. Click **Storage Systems** to add a storage system to ViPR.
- 6. Add the networks according to the type of storage that was added. Refer to either of the following sections for more information:
	- [Add and configure the networks for block storage in the virtual array.](#page-82-0)
	- [Add and configure the networks for file storage in a virtual array.](#page-83-0)
- 7. Optionally, click **Storage Ports** to add, or remove the physical storage ports associated with the virtual array.
- 8. Optionally, click **Storage Pools** to view the physical storage pools associated with the virtual array.

You can also add or remove the storage pools from the list of storage pools that are displayed in the virtual array. This only removes the storage pools from the list. It does not remove the storage pool from the ViPR Controller resources.

9. Click **Save**.

### **Creating a virtual array using storage ports**

Add storage ports to create a virtual array, when you want to partition portions of the storage system, and use only the storage system resources, which are associated with the storage ports in the virtual array.

### Before you begin

### Procedure

- 1. Select **Virtual** > **Virtual Arrays**..
- 2. Click **Add** and enter the virtual array name.

The **Edit Virtual Array** page opens.

- 3. Select the type of SAN zoning:
	- **Automatic** to allow ViPR Controller to automatically create the required zones in the SAN fabric when a provisioning request is made in this virtual array.
- **•** Select Manual to configure the zones outside of ViPR Controller.
- <span id="page-82-0"></span>4. Click **Storage Ports**.
- 5. Click **Add** in the **Storage Ports** page.
- 6. Select only the storage ports you want to add to the virtual array.

You can search for a storage port by entering characters of any one of the storage port attributes in the **Search** field.

- 7. Click **Add** once you have selected all the storage ports for the virtual array.
- 8. Go back to the **Edit Virtual Array** page to review the contents of the array.

You see only the selected storage ports, networks, and storage systems that are associated with the storage ports are added to the virtual array.

### **Adding Fibre Channel networks in the virtual array**

Fibre Channel networks are automatically added, discovered, and registered in ViPR Controller when the fabric switch is added to the ViPR Controller physical assets.

### Before you begin

- When selecting the Fibre Channel networks to add to the virtual array the storage systems and hosts to which the storage are provisioned must be configured on the same network.
- If the hosts were added to ViPR Controller, and not discovered, the host ports must be manually added to the networks.
- <sup>l</sup> Optionally, storage ports can be added to the network to control which ports are used when the storage is provisioned on the host.

### Procedure

- 1. Click the virtual array name.
- 2. Click **Networks** in the **Edit Virtual Array** page.
- 3. Click **Add**.
- 4. Leave the selected virtual array, and select any other virtual array in which to add the network.

If the Fibre Channel network has already been created, and configured you can stop here. Otherwise, continue to configure the network ports.

- 5. If required: add host ports to the network. Click
	- **Add** > Add Host Ports to select from the list of discovered host ports.
	- Add > Add Ports to enter the host ports manually.
- 6. Optionally, add storage ports to the network. Click
	- **Add** > Add Array Ports to select from the list of discovered array ports.
	- **Add** > Add Ports to enter the storage ports manually.
- 7. Click **Save**

### <span id="page-83-0"></span>**Adding IP networks in a virtual array**

ViPR Controller can discover the ports of IP connected storage systems and hosts but it cannot discover the paths between them. It is necessary to create IP networks, and then add the host and storage system ports, which are provisioned together to the same IP network.

### Procedure

- 1. Go to **Virtual** > **Virtual Array**.
- 2. Click the virtual array name.
- 3. Click **Networks** in the **Edit Virtual Array** page.
- 4. Click **Create IP Network**.
- 5. Leave the selected virtual array, and select any other virtual array in which to add the network.

If the IP network has already been created, and configured you can stop here. Otherwise, continue to configure the network ports.

- 6. Add host ports to the network. Click
	- **Add** > Add Host Ports to select from the list of discovered host ports.
	- **Add** > Add Ports to enter the host ports manually.

If creating a network for a virtual array that are used for file system exports to an ESXi cluster, add all ESXi server IP interface addresses (Management IP, vMotion IPs, and any other IP VMNIC visible in vCenter) per cluster.

- 7. Add storage ports to the network. Click
	- **Add** > Add Array Ports to select from the list of discovered array ports.
	- Add > Add Ports to enter the storage ports manually.
- 8. Click **Save**.

### **Creating block virtual pools**

ViPR Controller runs filters against a set of storage pools that covers the physical storage systems that are associated with the virtual pools in the virtual arrays. If the storage pool meets all the filter criteria, it becomes a candidate for provisioning. You specify this criteria when creating block virtual pools.

### Before you begin

For information about how ViPR Controller performs the selection process for provisioning, see the ViPR Controller Virtual Data Center Requirements and Information Guide, How Storage Pools are Selected for Provisioning, section which is available on the [ViPR Controller Product Documentation](https://community.emc.com/docs/DOC-57470) [Index.](https://community.emc.com/docs/DOC-57470)

When creating virtual pools for source and target configurations, Dell EMC recommends creating the target virtual pool before creating the source virtual pool, since the source virtual pool requires the target virtual pool to be created.

### About this task

After ViPR Controller uses a virtual pool, you may not be able to change some of its attributes. These attributes be displayed as disabled fields or may generate an error message when selected.

### Procedure

- 1. Go to the **Virtual** > **Block Virtual Pools** page.
- 2. Click **Add** to create a block virtual pool.
- 3. Type the name and description for the virtual pool.

Since the virtual pool performs provisioning operations, Dell EMC recommends that the name.

- Conveys information about the type of storage that it provides, its performance and protection level, or how to use it, such as gold, tier1, backup.
- Be created with a limited number of characters. When creating volumes, ViPR Controller truncates the volume name after 64 characters. Volume names can get lengthy, for example. When an R2 device is created, ViPR Controller names it with the label+virtual pool name+volume name, therefore it is important to be aware of the number of characters you are using in the virtual pool name.
- 4. Select the virtual arrays on which the virtual pool is created.
- 5. To limit the total amount of capacity provisioned from this virtual pool, check **Enable Quota** and specify a maximum value in GB.
- 6. Expand **Hardware**.

The options that be displayed depend on the selected system type. For example, Thin Volume Preallocation is only available for the EMC VMAX system type.

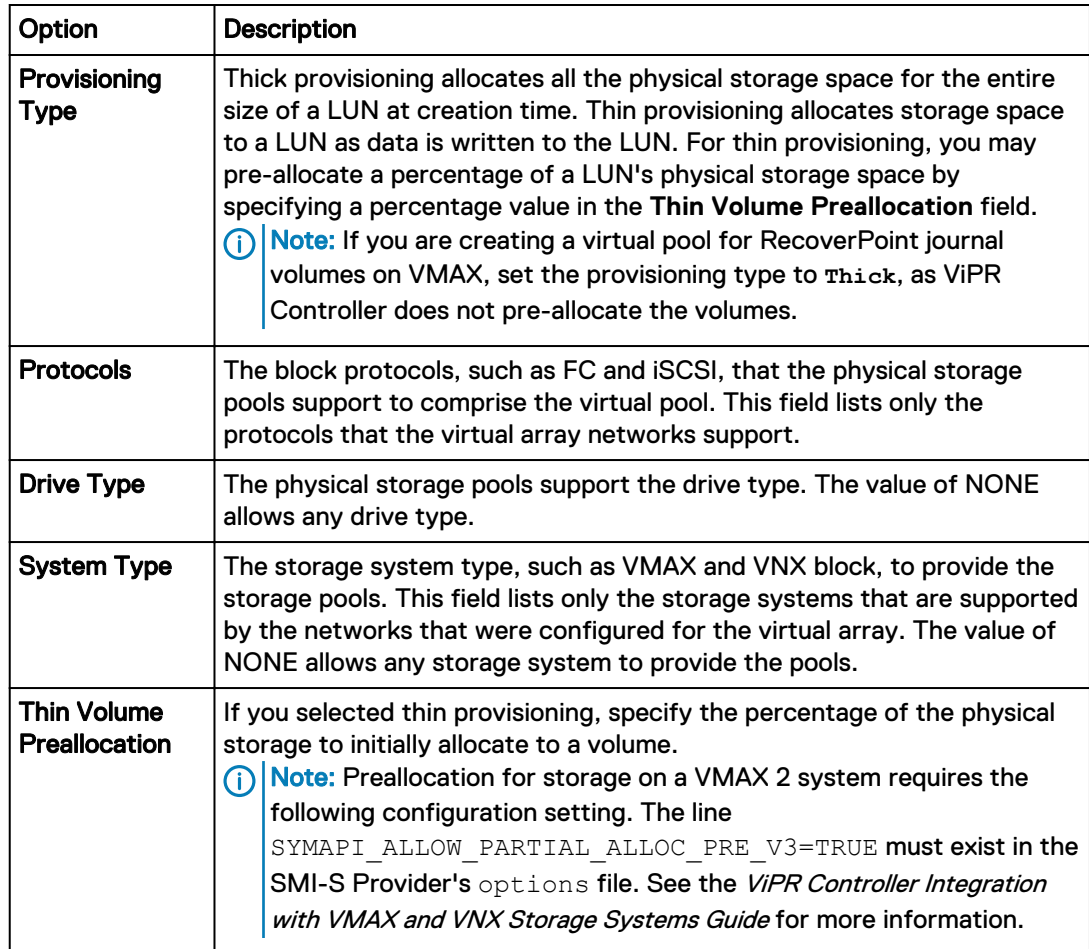

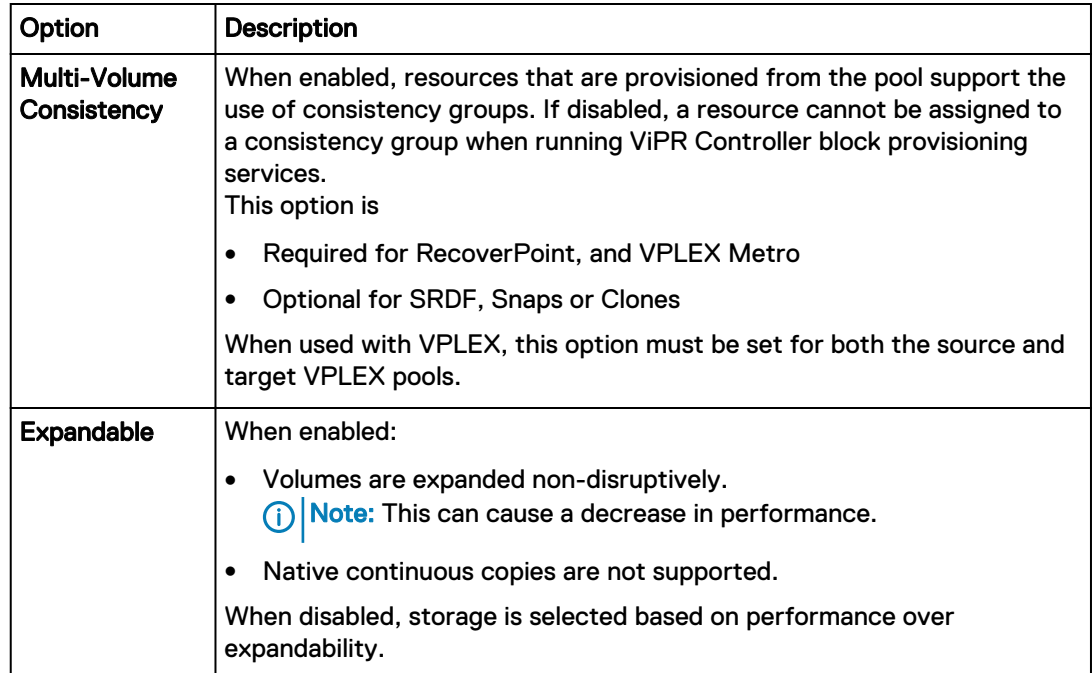

These additional options only appear for EMC VMAX storage systems:

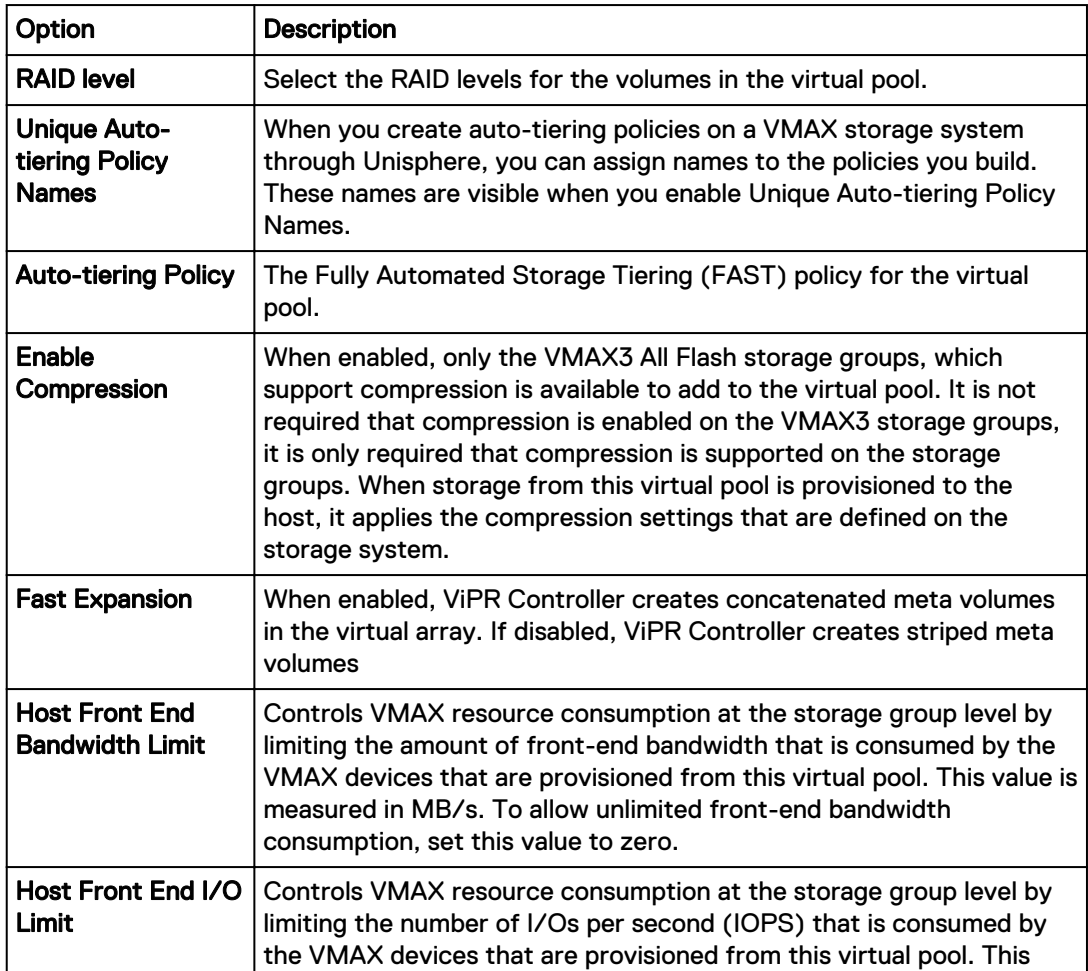

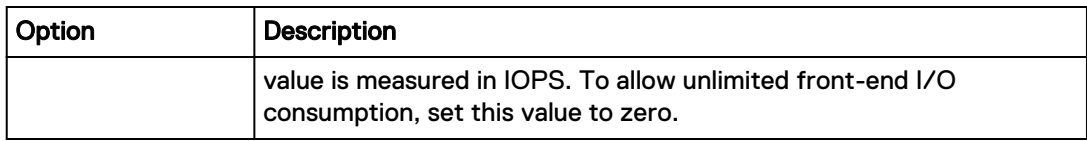

7. For VMAX, VNX Block, Unity, or XtremIO storage systems, expand Resource Placement Policy to set these options:

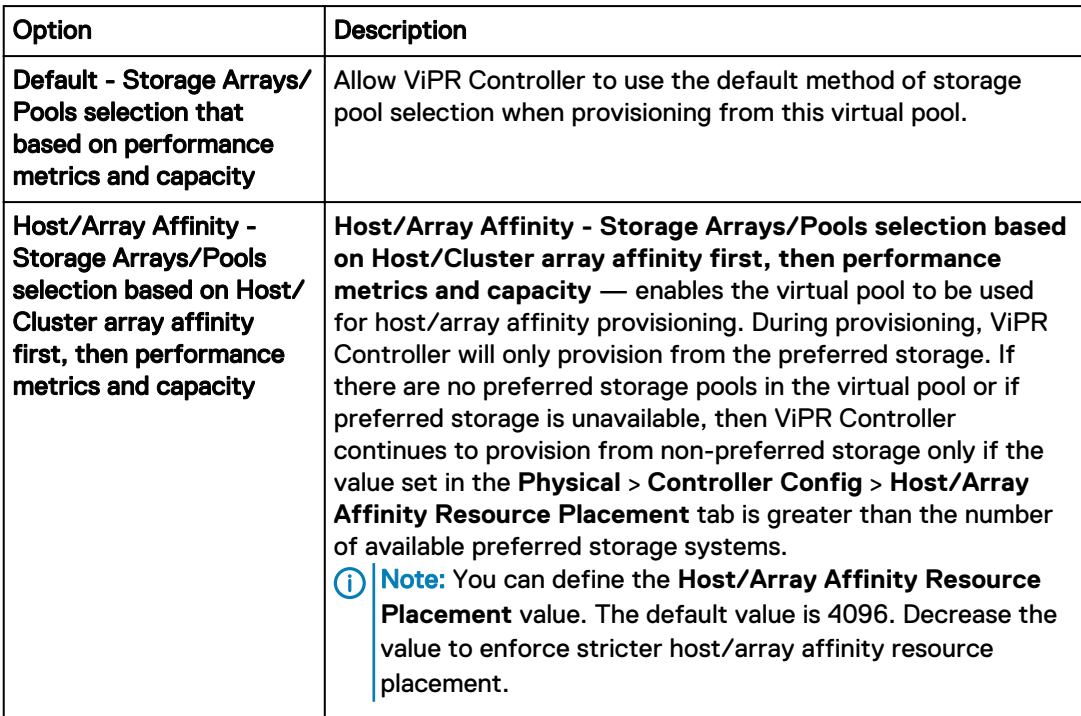

8. Expand **SAN Multi Path** to set these options:

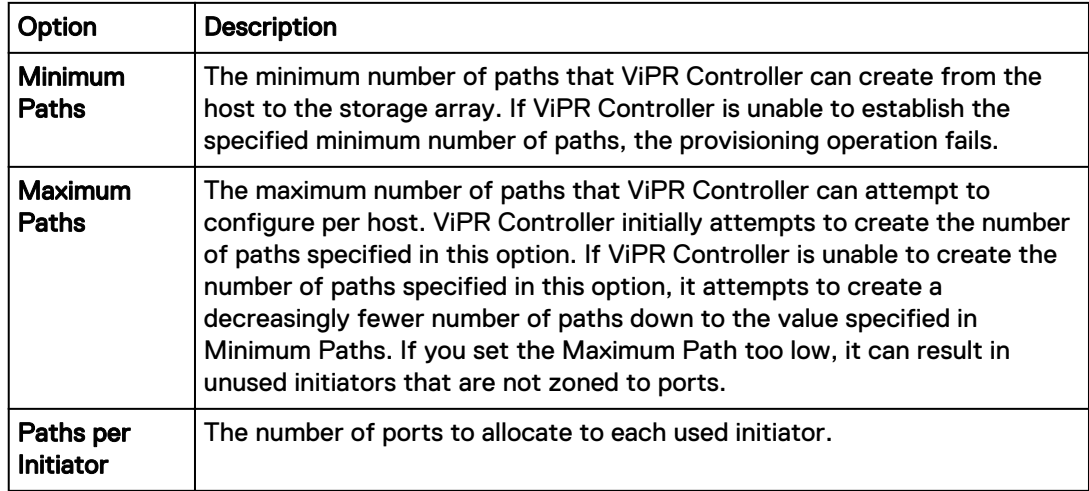

- If the number of initiators is less than max\_paths and paths\_per\_initiator = 1, then some paths are unused and each initiator gets one port.
- If the number of initiators is less than max\_paths and paths\_per\_initiator > 1, then some initiators are assigned multiple ports until max\_paths is reached. The ports are balanced across networks, if possible.
- If the number of initiators is equal to max\_paths, each initiator is masked and zoned to exactly one path if paths\_per\_initiator=1. If paths\_per\_initiator is > 1, then some

initiators are unused, and each port that used is assigned paths\_per\_initiator number of ports.

- If the number of initiators is greater than max\_paths, max\_path number of ports is assigned to initiators and the remaining initiators are unassigned. The ports are balanced across networks, if possible.
- 9. For VPLEX environments, expand **High Availability** to set these options:

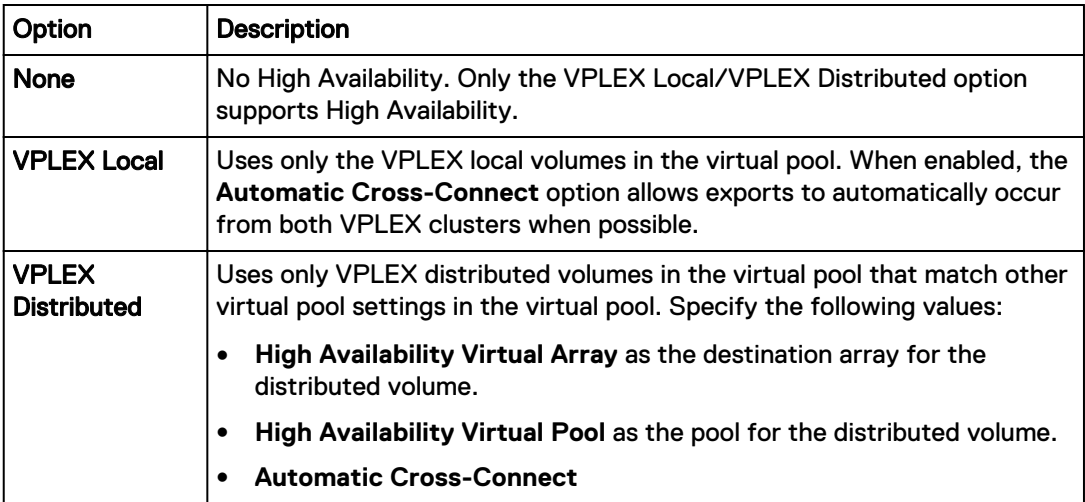

10. To protect the volumes in the virtual pool, expand **Data Protection** to set these options:

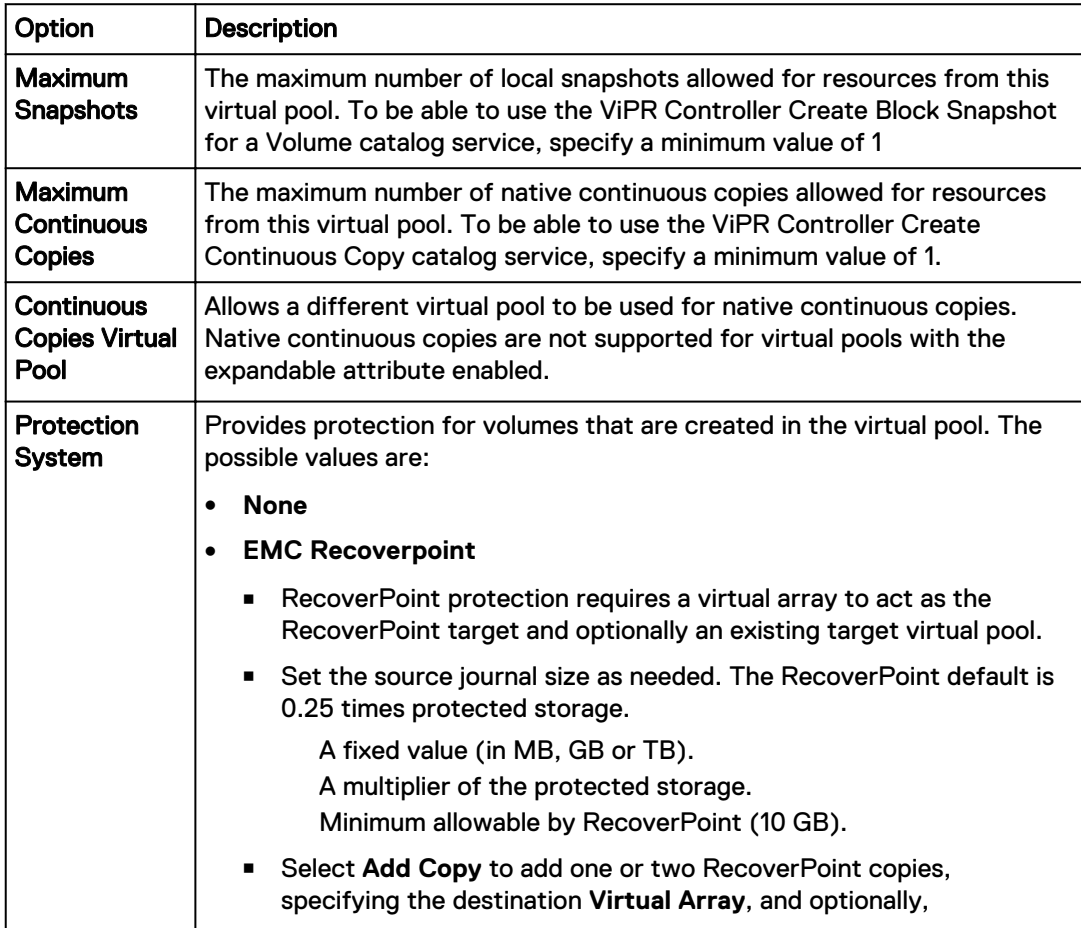

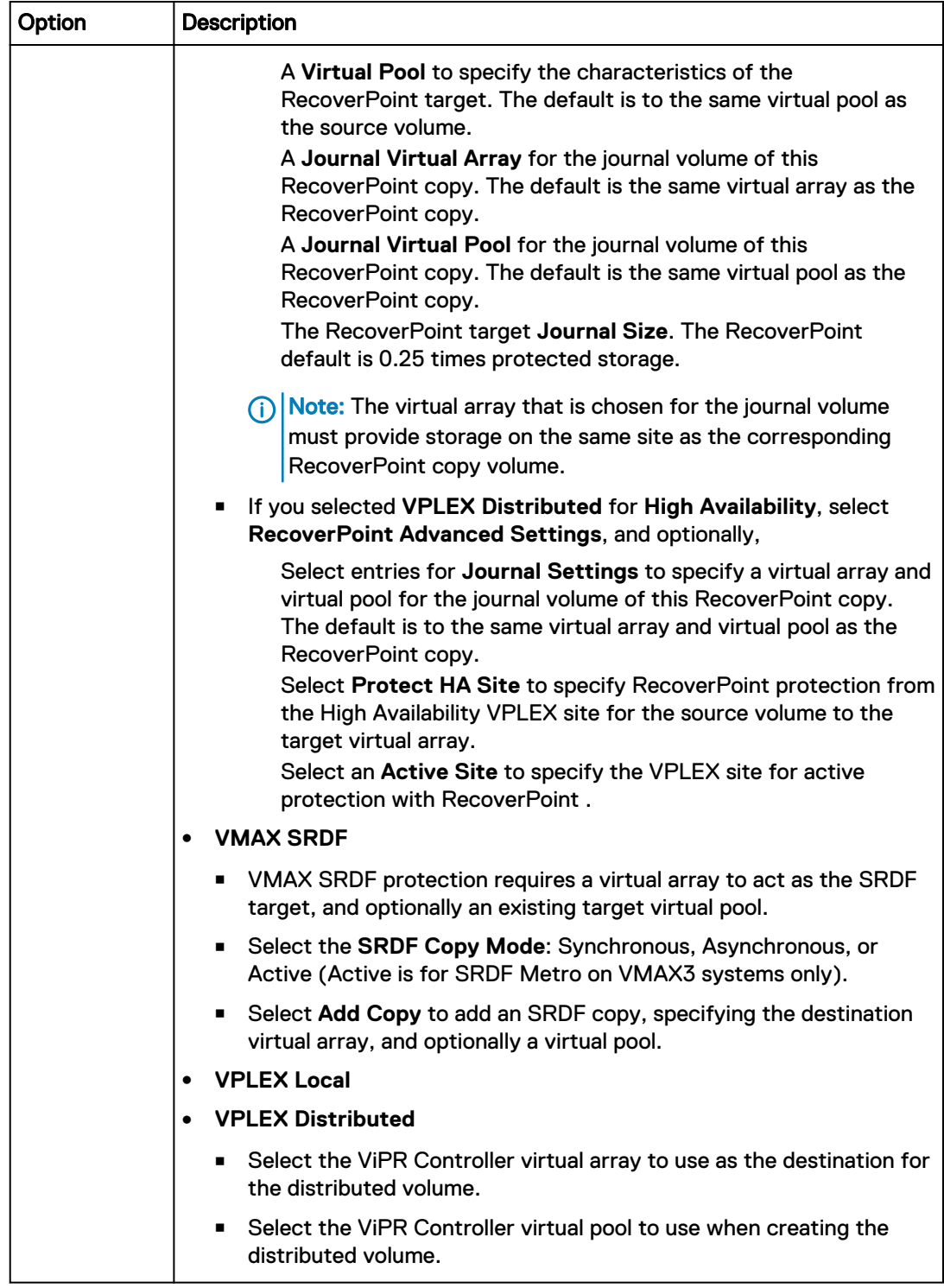

- 11. To restrict access in a multiple tenant environment, expand **Access Control** to set these options:
	- a. Enable **Grant Access to Tenants**.
	- b. Select which **Tenants** can access this virtual pool.
- 12. To view the discovered storage pools and to choose how to perform **Pool Assignment**, expand **Storage Pools**:
- Automatic the storage pools of the virtual pool are automatically updated as the pools meeting the criteria are added or removed from the virtual array, or when their registration or discovery status changes.
- $\bullet$  Manual provides a checkbox against each pool to include in the virtual pool.
- 13. Click **Save**.

### <span id="page-89-0"></span>**Creating file virtual pools**

ViPR Controller runs filters against a set of storage pools that cover the physical storage systems that are associated with the virtual pools in the virtual arrays. If the storage pool meets all the filter criteria, it becomes a candidate for provisioning. You specify this criteria when creating file virtual pools.

### Before you begin

- <sup>l</sup> Before creating virtual pools in ViPR Controller, review the storage system-specific field descriptions, configuration requirements, and recommendations in the ViPR Controller Virtual Data Center Requirements and Information Guide which is available from the [ViPR Controller](https://community.emc.com/docs/DOC-57470) [Product Documentation Index](https://community.emc.com/docs/DOC-57470) .
- For the ViPR Controller, user roles are required to perform. See the ViPR Controller Virtual Data Center Requirements and Information Guide, which is available from the [ViPR Controller Product](https://community.emc.com/docs/DOC-57470) [Documentation Index.](https://community.emc.com/docs/DOC-57470)
- <sup>l</sup> Once resources in the virtual pool have been used, only some of the attributes can be changed. Fields that cannot be changed are disabled, or an error message is generated when it is selected.

### Procedure

- 1. Go to the **Virtual** > **File Virtual Pools** page.
- 2. Click **Add** or select an existing virtual pool name to edit.
- 3. Enter a **Name** and a **Description** for the virtual pool.
- 4. Select the **Virtual Arrays** for which the virtual pool is created.
- 5. Check or uncheck **Enable Quota**. If enabled enter the maximum amount of storage, in GB, that can be allocated to this virtual pool.
- 6. While defining the virtual pool criteria, Dell EMC recommends changing the criteria one at a time and expands Storage Pools to check which storage pools matching the criteria are available.

The pool matching algorithm runs shortly after a criteria has been selected and the matching pools are from all systems that can provide pools that support the selected protocol.

7. Expand **Hardware** to define the following criteria:

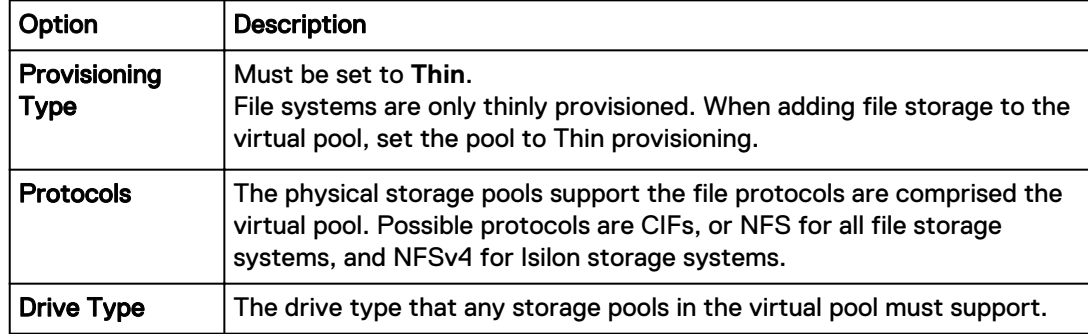

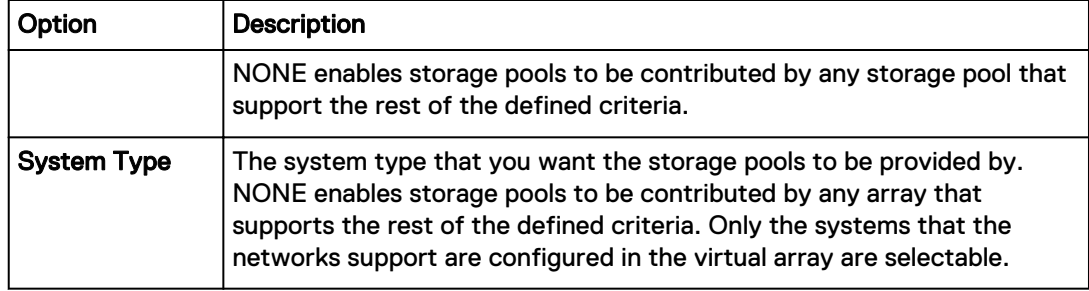

### 8. Expand **Data Protection** to define the following:

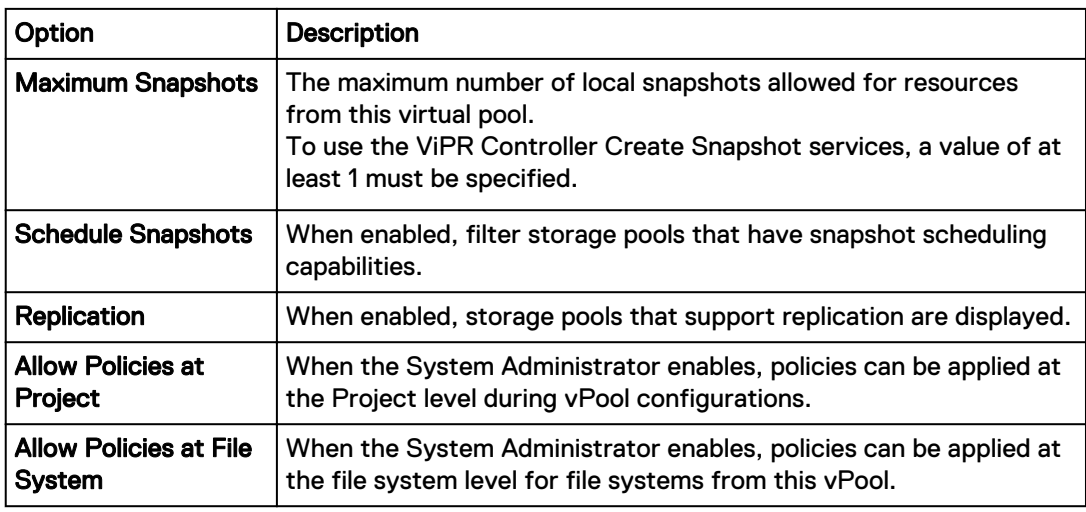

- 9. Expand Archive to enable the Long Term Retention period.
- 10. Expand **Access Control** to restrict access in a multiple tenant environment.
	- a. Enable **Restrict Tenant Access**.
	- b. Select the **Tenants** that has access to this Virtual Pool.
- 11. Expand **Storage Pools** to view the discovered storage pools, and to choose how the **Pool Assignment** is performed:
	- $\bullet$  Automatic  $\_\_$  the storage pools that make up the virtual pool is updated as pools that meet the criteria are added or removed from the virtual array. This can occur when new pools that meet the criteria are added or removed from the system, or their registration or discovery status changes.
	- Manual provides a checkbox against each pool to enable it to be selected. Only the selected storage pools are included in the virtual pool.

The pool matching algorithm runs shortly after a criteria has been selected and the matching pools are from all systems that can provide pools that support the selected protocol.

12. Select **Save**.

### <span id="page-91-0"></span>**Creating object virtual pools**

The **Assets** > **Object Virtual Pools** > **Create or Edit Object Virtual Pool** pages to view, create, edit, and delete object virtual pools.

### Before you begin

Before creating or editing object virtual pools, review the requirements, and information that is provided in the ViPR Controller Virtual Data Center Requirements and Information Guide provided in the [ViPR Controller Product Documentation Index](https://community.emc.com/docs/DOC-57470).

After ViPR Controller uses a virtual pool, you may not be able to change some of its attributes. These attributes be displayed as disabled fields or may generate an error message when selected.

### Procedure

- 1. Go to **Virtual** > **Object Virtual Pools** > page.
- 2. Click **Add**, or if editing an existing Object Virtual Pool, click the Object Virtual Pool name.
- 3. Enter a **Description**.
- 4. Select the virtual arrays on which the virtual pool is created.

Select at least one virtual array that has been configured with an object storage system.

- **.** Select All to associate the virtual pool with all the virtual arrays.
- **.** Select **None** to clear all the virtual arrays previously selected.
- 5. Expand **Hardware**, select.
	- **•** The Protocol on which to filter the list of available Replication Groups to add to the Object Virtual Pool.
	- **•** Select the **System Type** storage system.
- 6. Expand Data Protection to set the:

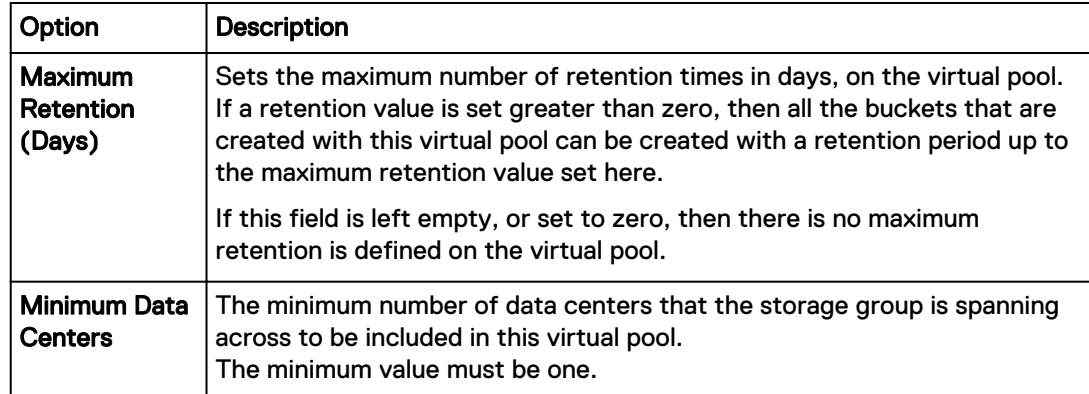

- 7. Expand **Access Control** to only include storage pools from a specific ViPR Controller tenant.
- 8. Expand **Storage Pools** to see the list of available storage pools that meet the criteria you have defined, and define the way ViPR Controller selects the storage pools that are used to create the buckets:
	- **When Automatic** is selected the storage pools that comprise the virtual pools are automatically updated during the virtual pool's lifetime that based on the availability of storage pools in the virtual array.
- **•** When Manual is selected, you must select which storage pools to add to the virtual pool and the storage pools that included in the virtual pool are fixed unless manually edited.
- 9. Click **Save**.

## <span id="page-92-0"></span>**Creating a compute virtual pool**

Compute virtual pools are a pool of compute system elements (blades for UCS). When a Vblock System Service is run, ViPR Controller pulls the required compute resources from the selected compute virtual pool.

### Before you begin

- <sup>l</sup> After ViPR Controller uses a virtual pool, you can only change some of its attributes. Fields that you cannot change are disabled or an error message is displayed when selected.
- <sup>l</sup> For ViPR Controller to use a compute virtual pool, which is made up of UCS blades, for provisioning, at least one service profile template must be selected in the compute virtual pool.
- <sup>l</sup> Contact your UCS administrator about which service profile template to use with ViPR Controller to provision the Vblock system, and review the ViPR Controller requirements for service profile templates in the ViPR Controller Virtual Data Center Requirements and Information Guide, which is available from the [ViPR Controller Product Documentation Index](https://community.emc.com/docs/DOC-57470).

### Procedure

- 1. Go to the **Virtual** > **Compute Virtual Pools** page.
- 2. Click **Add**.
- 3. Complete the following fields.

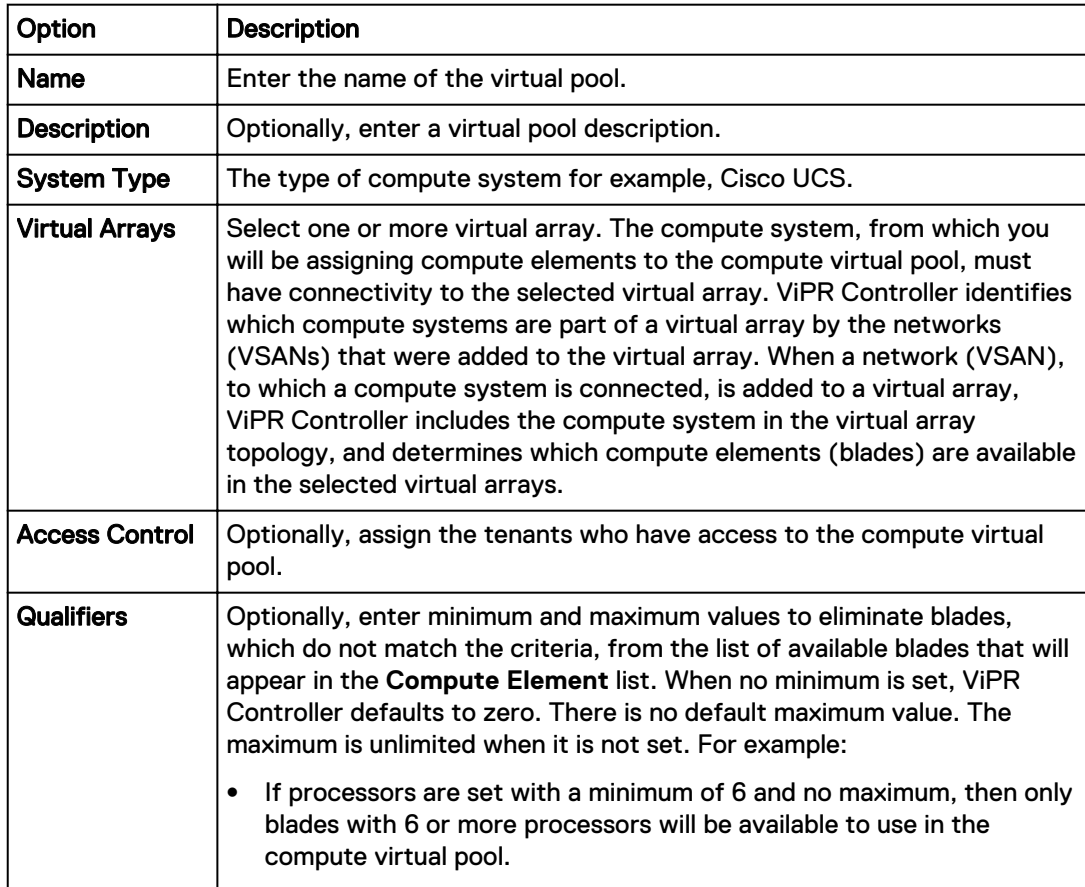

<span id="page-93-0"></span>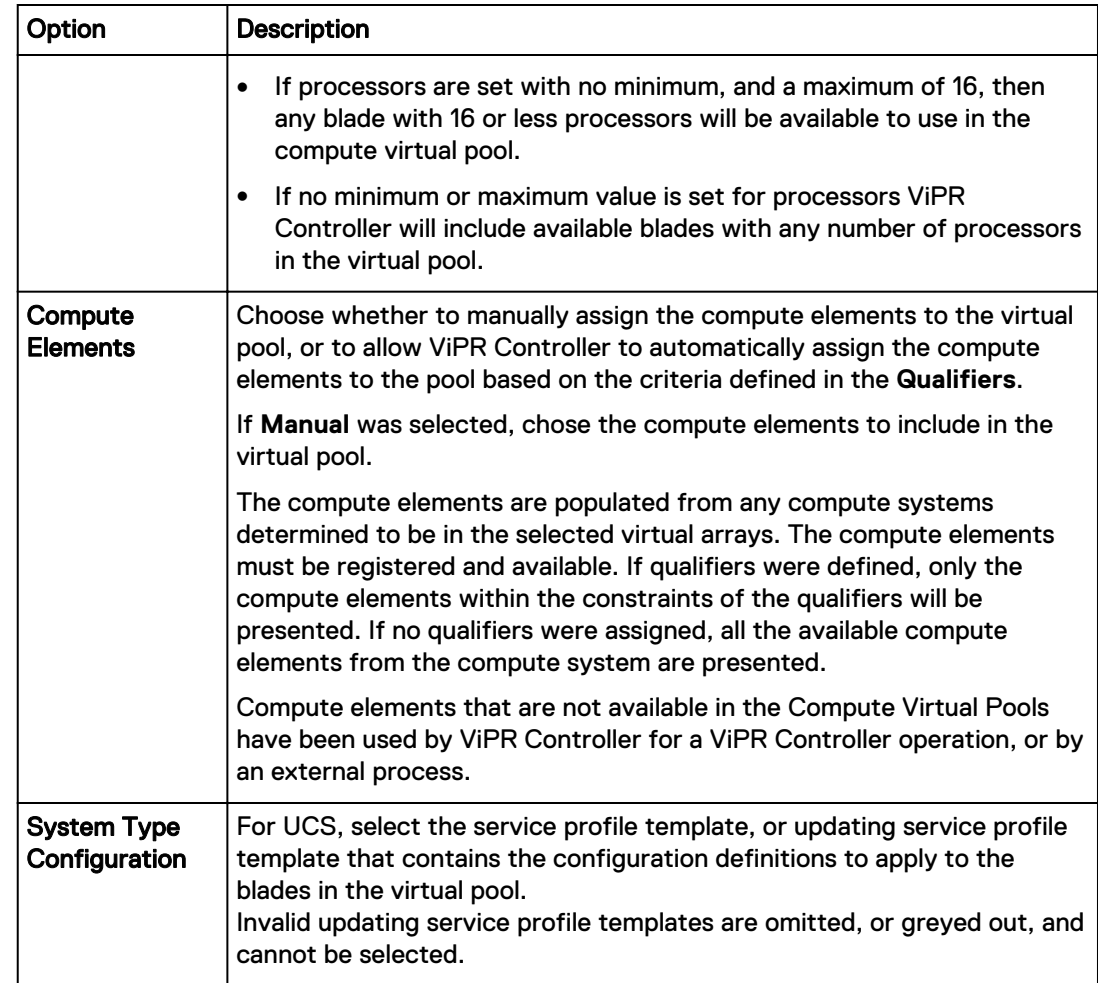

4. Click **Save**.

### **Set up VDC for a tenant**

You can add access control to virtual arrays and virtual pools to make them available to specific tenants.

A virtual array comprises array endpoints and host endpoints that are interconnected through a SAN fabric or an IP network. The virtual array can comprise both fiber channel and IP networks. In this way different array ports can be configured into different virtual arrays, enabling a physical array to contribute to more than one virtual array.

This partitioning of physical arrays into virtual arrays, which are coupled with the ability to assign access to specific tenants, provides control over the storage provisioning environment made available to a tenant.

Even finer grained control can be obtained by assigning specific virtual pools to tenants. For storage provisioning purposes, the physical storage pools of a virtual array are offered as virtual pools based on their performance and protection characteristics. Restricting access to a virtual pool to specific tenants could mean that if a virtual pool is configured to use a particular array type, restricting access to the virtual pool can prevent a particular tenant from accessing the array. Similarly, you could restrict access to a pool that provides a particular performance characteristic, such as SSD.

### <span id="page-94-0"></span>**Set up tenant access to virtual arrays and virtual pools**

When configuring a tenant, you define which virtual arrays and virtual pools a tenant can access using an access control list. This lists controls which tenants are authorized to access VDC-level resources and which users or groups are authorized to access tenant-level resources.

#### Before you begin

• You must be a System Administrator in ViPR Controller.

### Procedure

- 1. To make a virtual array available to specific tenants:
	- a. Navigate to **Virtual** > **Virtual Arrays**.
	- b. To assign tenant access, select the virtual array.

The **Edit Virtual Array** page is displayed.

- c. Expand **Access Control**.
- d. To access this virtual array, click the **Grant Access to Tenants** box and select the tenants.
- e. Click **Save**.

Users belonging to the selected tenants can access the virtual array.

- 2. To make a virtual pool available to specific tenants:
	- a. Navigate to **Virtual** > **Block Virtual Pools** or **Virtual** > **File Virtual Pools**.
	- b. To assign tenant access, select the virtual pool.

The **Edit Virtual Pool** page is displayed.

- c. Expand **Access Control**.
- d. To access this virtual pool, click the **Grant Access to Tenants** box and select the tenants.
- e. Click **Save**.

Users belonging to the selected tenants can access the virtual pool.

### **File Protection Policy Templates**

Use the **Virtual** > **File Protection Policy Templates** page to view, create, edit, and delete file protection policies for Isilon. You can create file snapshot policies and file replication policies and apply them at the Virtual Pool, Project, or File System level. Policies are multi-tenant aware and have controlled access.

The ViPR Controller roles that are required for file protection policy management are as follows:

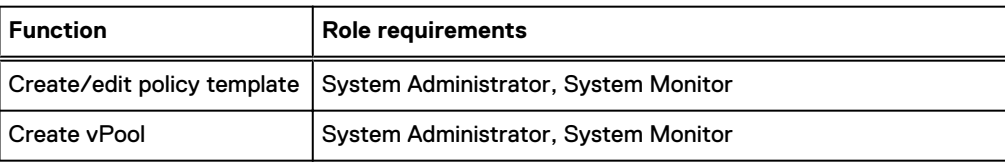

Table 12 File Protection Policy role requirements

### Table 12 File Protection Policy role requirements (continued)

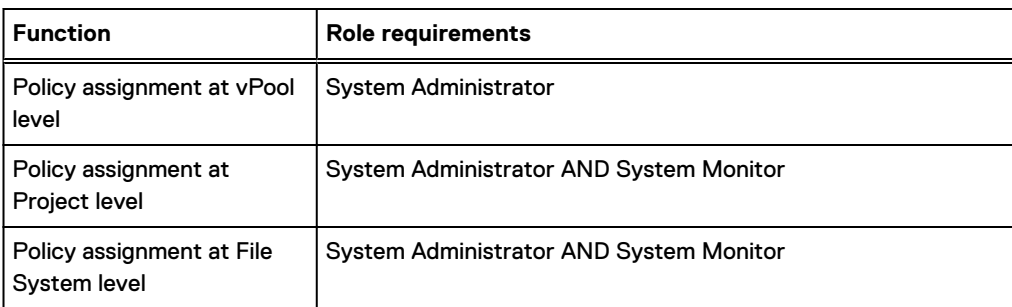

The **File Protection Policy Templates** page lists the file protection policies and the following attributes:

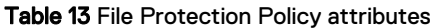

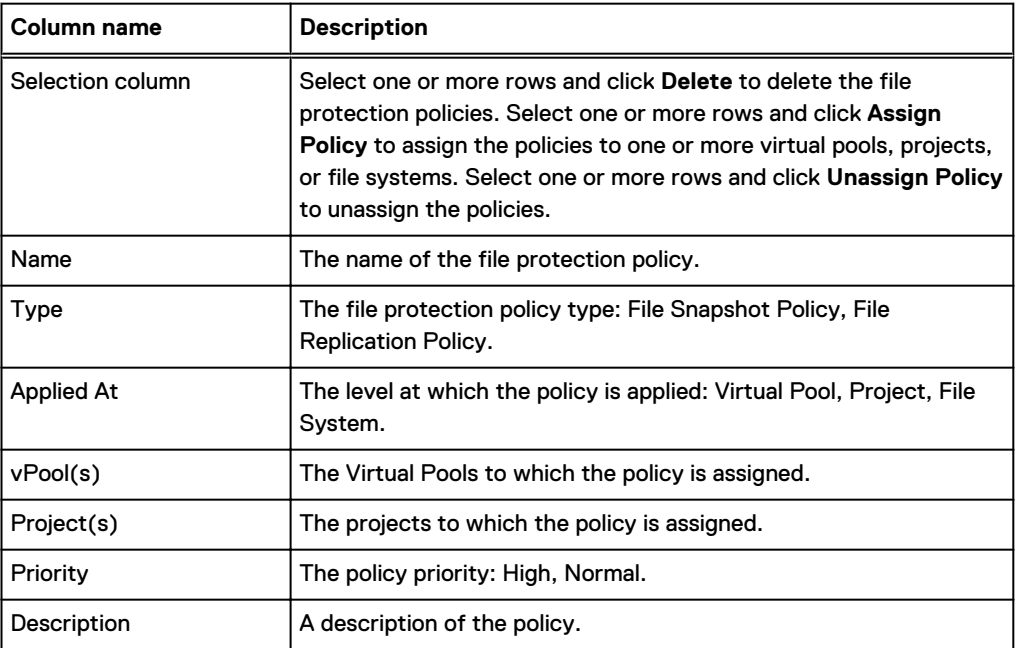

Note: Scheduled policies from earlier ViPR Controller versions are migrated to File Protection Policy Templates during an upgrade. They can be found under **Virtual** > **File Protection Policy Templates** and have the following **Description**: "Policy that is created from virtual pool <name> replication while system upgrade."

### **Creating a file protection policy template**

Click **Add** on the **Virtual** > **File Protection Policy Templates** page to open the **Create File Protection Policy Template** page and create a file protection policy. You can create a file snapshot policy or a file replication policy and apply it at the Virtual Pool, Project, or File System level.

### About this task

The ViPR Controller roles that are required for file protection policy management are as follows:

### Table 14 File Protection Policy role requirements

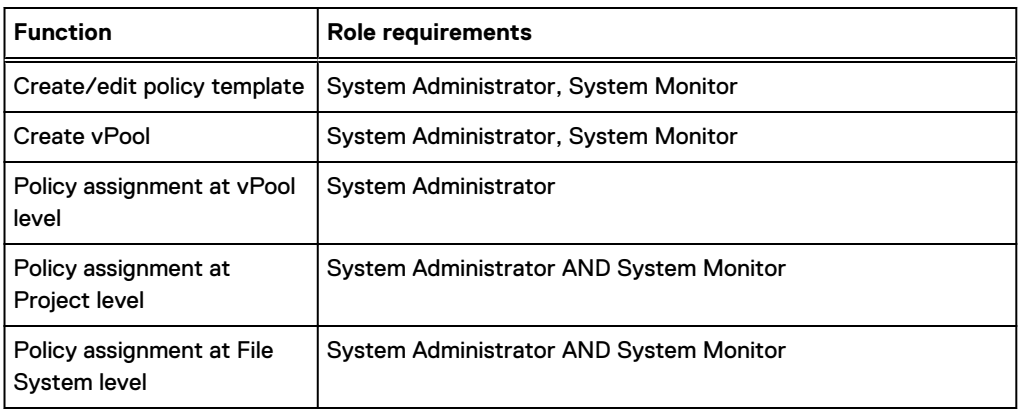

### Procedure

1. Specify information for the following options:

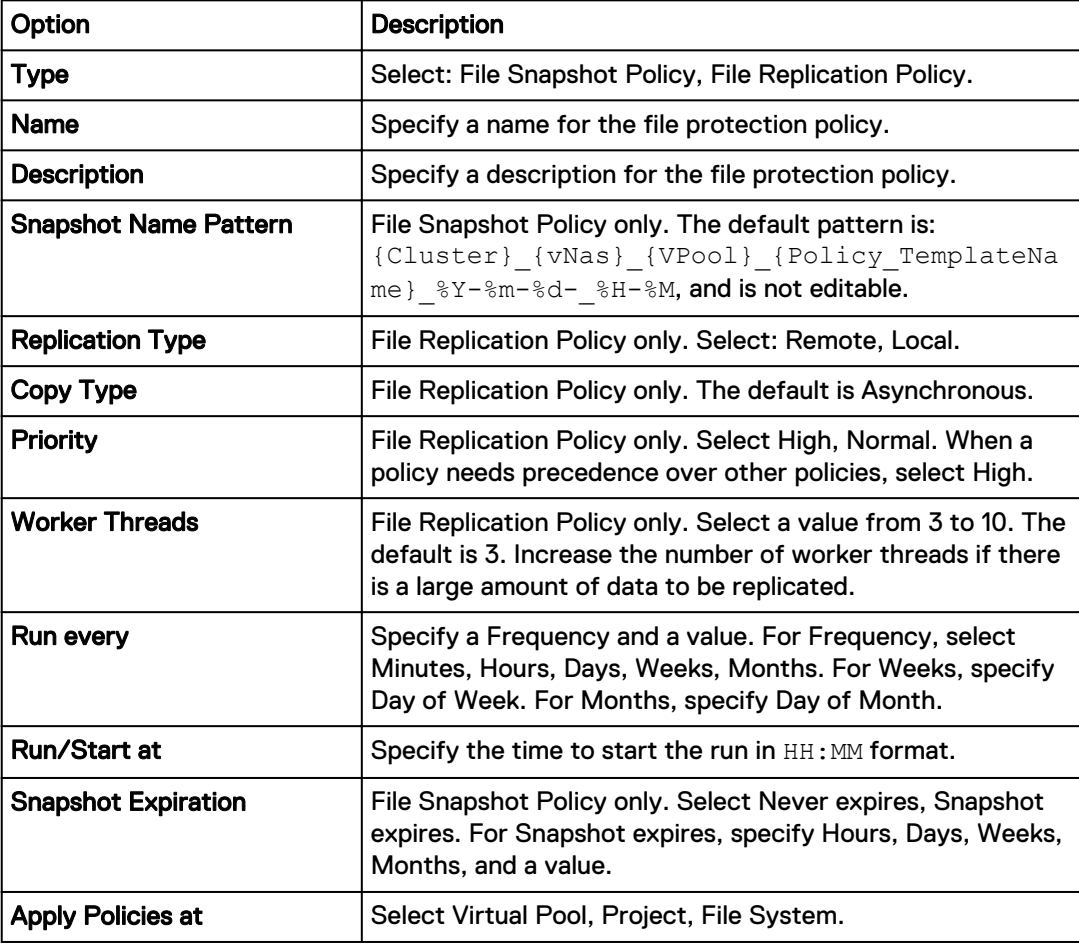

2. Click **Save** to create the file protection policy.

### **Assigning a file protection policy template**

Click **Assign Policy** on the **Virtual** > **File Protection Policy Templates** page to open the **Assign Policy** page for the selected policy. You can assign the policy at the Virtual Pool or Project level.

### About this task

The ViPR Controller roles that are required for file protection policy management are as follows:

Table 15 File Protection Policy role requirements

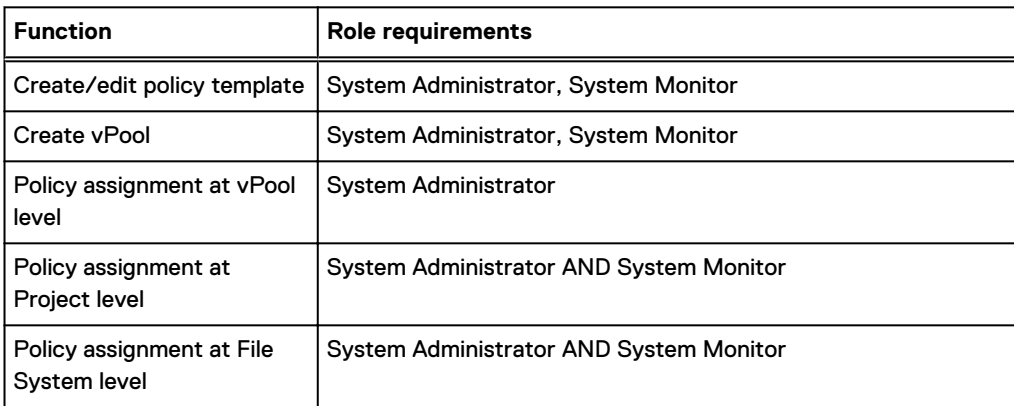

#### Procedure

1. Specify information for the following options:

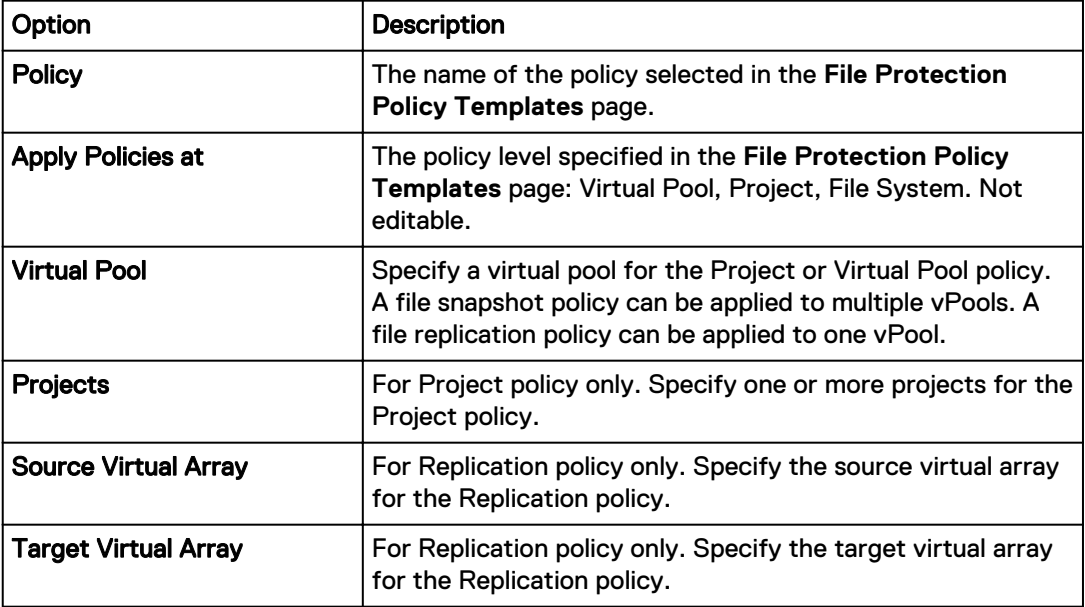

2. Click **Save** to assign the file protection policy.

# CHAPTER 6

# Tracking Asynchronous Operations

This chapter contains the following topics:

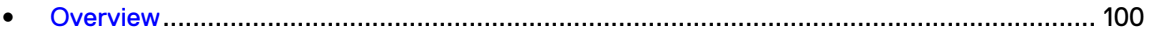

### <span id="page-99-0"></span>**Overview**

A number of ViPR Controller operations and services are processed asynchronously. Asynchronous operations return a task (or list of tasks).

Each operation has a unique operation ID. All tasks related to an operation have that same operation ID.

Each task represents a block of work that the controller engine performs. You can check these tasks to see if the operation succeeded, failed, or is still in progress. You can use the UI and the ViPR Controller REST API to view the progress of these tasks.

There are two types of tasks:

- **Tenant tasks, such as adding a host.** 
	- $\blacksquare$  Any user that is a member of the tenant can view the  $\text{task}$  that are related to that tenant.
	- $\blacksquare$  Any user that is a member of the tenant can view the details of the  $\texttt{tasks}$  related to that tenant.
- System tasks that are not associated with any tenant, such as adding a storage array.
	- $\blacksquare$  Only a system administrator can view system  $\texttt{tasks.}$
	- n Only system administrators and security administrators can view the details of a system task.

By default, tasks last for seven days from the date of completion. But this value can be changed in task [configuration options.](#page-103-0) In addition, when you delete a resource the tasks that are associated with the resource are still available for viewing.

### **Viewing of tasks**

You can view tenant and system tasks but only system administrators and security administrators can view the details of these tasks.

There are two different means to view tasks:

- A Task popup
- <sup>l</sup> The **Tasks** screen in **Resources** > **Tasks**

### Task popup

The Task popup is available on all ViPR Controller UI screens and displays the last five tasks for your tenant or system (if you are a system administrator) that ran during the last 12 hours.

You display the Task popup by clicking the icon that shows the count of running tasks in the top bar of the UI. In the illustration below, the icon shows 0 running tasks, as all tasks have completed.

 $\bigcap$  Note: If you see a double dash (--) as the number of tasks when performing a screen refresh or going to another screen, it indicates that ViPR Controller is recalculating the number of running tasks.

#### Figure 1 Task popup example

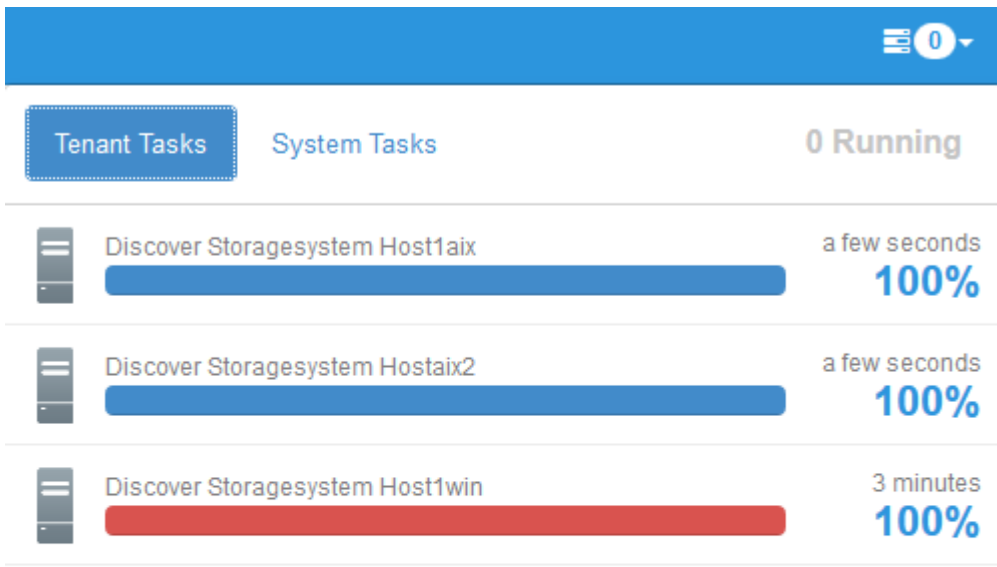

### View All Tasks >>

The Task popup has two tabs that can be displayed; one for tenant-level tasks and one for system tasks. The **Tenant Tasks** tab is displayed for all users. However, the **System Tasks** tab is only displayed for system administrators and security administrators.

The elapsed time to complete the task is displayed for each task. A status bar also displays for each task that shows the percentage complete for the task:

- $\bullet$  Blue =  $\text{task completed successfully}$  or is still in progress if percentage complete is less than 100%.
- $Red = task$  completed with errors

Selecting **View All Tasks** displays the Tasks screen that provides access to the last 1000 tasks.

If you are a system administrator or security administrator, you can view the [details of the](#page-101-0)  $\text{task}$  by selecting the task in the list.

### **Tasks** screen

Selecting **Resources** > **Tasks** opens the **Tasks** screen. The last 1000 tenant and system tasks are displayed.

The **Tasks** screen has two tabs, **Tenant** and **System** to display the corresponding types of tasks. Each tab includes the total number of  $\text{task}$  in ViPR Controller for that  $\text{task type}$ , as well as a count of the number of tasks that are pending, that completed but with an error, and that successfully completed.

There may be more than 1000 tenant or system tasks in ViPR Controller, but the UI shows only the last 1000 tasks for each type, which means you may not see all of the tasks you are searching for. For example, you search for tenant tasks in the pending state and while the count <span id="page-101-0"></span>of pending tasks shows 14, you only see 6 because the other 8 tasks are older than the 1000 tenant tasks shown in the **Tasks** screen. However, you can use the ViPR Controller REST API to retrieve all tasks.

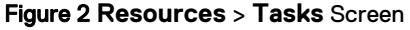

**MASSAGE** 

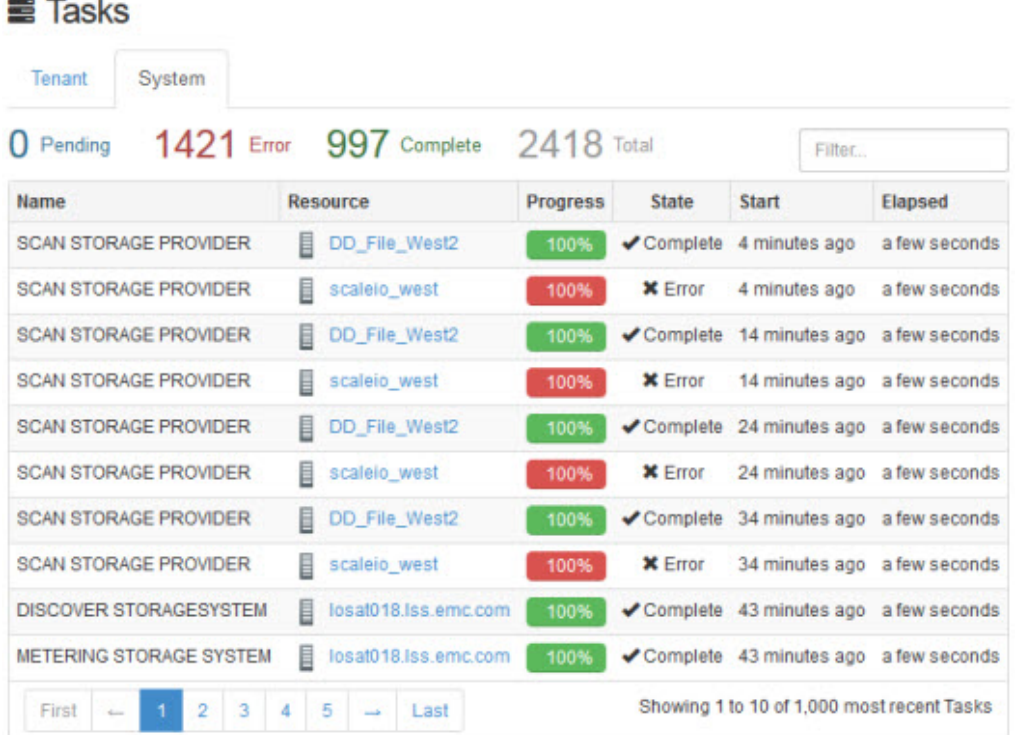

For each task, the following information displays:

- The name of the operation which created the task.
- The name of the resource for which the  $\text{task}$  was created. Clicking the resource name displays the screen to edit the resource.
- A progress bar that shows the percentage complete, and color that is coded:
	- $\blacksquare$  Green = task completed successfully
	- Red =  $\text{task encountered}$  an error
- $\bullet$  The state of the  $\texttt{task}$
- $\bullet$  How long ago the  $\text{task}$  was started
- $\bullet$  The elapsed time to complete the  $\texttt{task}.$

If you are a system administrator or security administrator, you can view the details of the  $\text{task}$  by selecting the task in the list.

### Task **details**

Selecting one of the tasks in the **Tasks** screen or the Task popup displays a screen showing the details of the selected task. Only system administrators and security administrators can view the details of a system task. But any user that is a member of a tenant can view the details of tasks associated with that tenant.

The task details include the following task properties:

### ID

ID of the task.

### Operation ID

ID of the operation that created the task.

### Name

The name of the operation that created the task.

### **Resource**

The resource for which the task was created.

### **State**

The state of the task: Completed if the task completed successfully or Error if the task completed but with an error.

### **Description**

The description of the operation that created the task.

#### Start, End, and Elapsed

The start and end times of the tasks, as well as the elapsed time for the task.

In addition, if the task completed with an error, the error number and message are included.

For tasks that are created by ordering a service from the service catalog, there is also a link to the order.

Figure 3 Details of a task that completed with an error

Task Scan Storage Provider

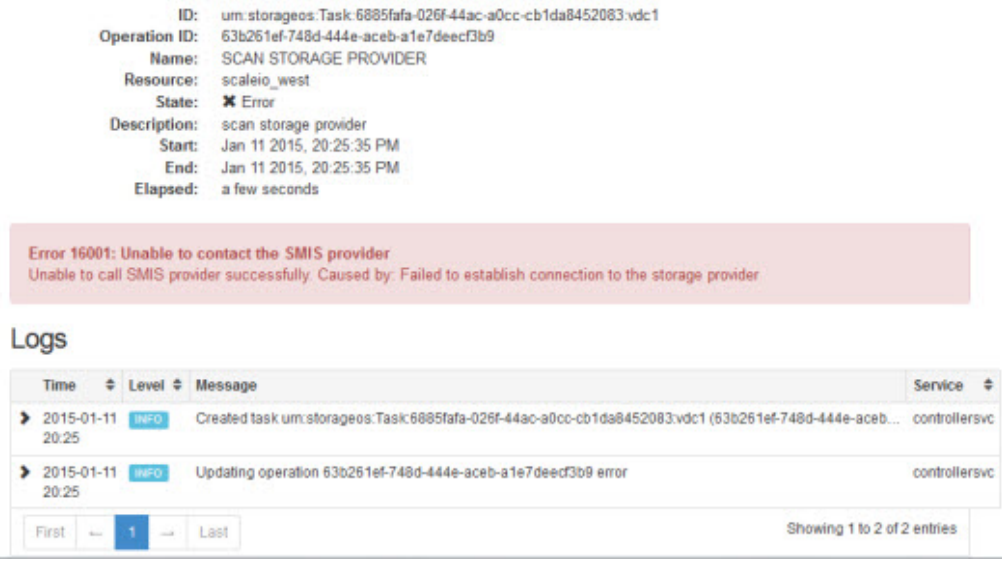

The task details also display the workflow steps (if applicable, such as when ordering a service from the service catalog) and the logs associated with each step of the task.

### <span id="page-103-0"></span>**Change** task**-related configuration settings**

Selecting the **Other** tab from **Settings** > **Configuration** allows you to change the task-related configuration settings.

There are two settings that you can change.

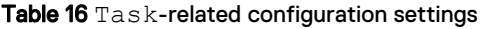

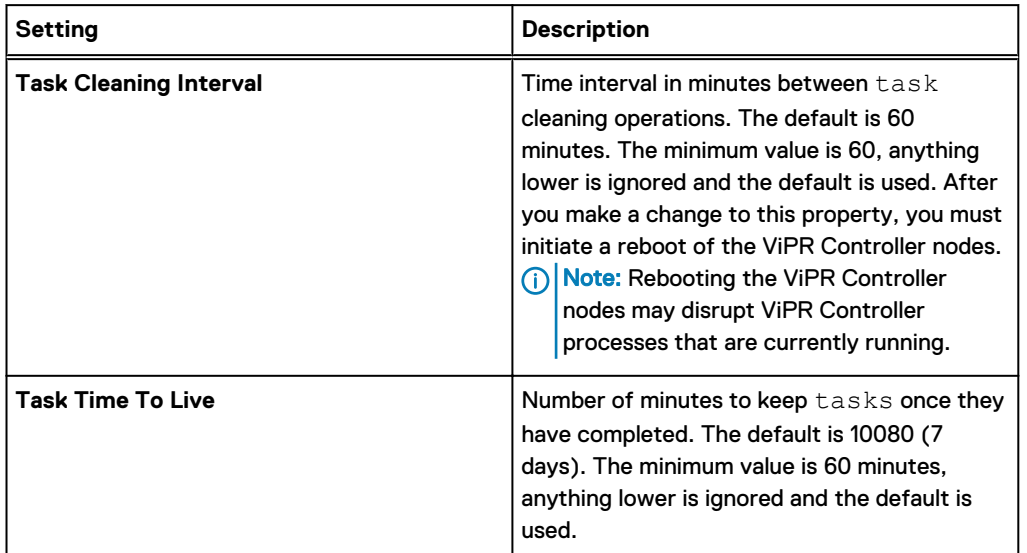

### **Delete a task that is permanently in the pending state**

Tasks can become permanently pending due to disruption between the ViPR Controller UI and the ViPR Controller nodes.

You can use the ViPR Controller REST API or CLI to remove any pending tasks due to a ViPR Controller node disruption.

First retrieve the task ID that is in the permanent pending state by doing the following:

- 1. Select **Resources** > **Tasks**. The **Tasks** screen is displayed.
- 2. Select the pending task to see the details of the task. The ID field displays the ID of the task. See [Task details.](#page-101-0)

A system administrator can use the ViPR Controller REST API to send a POST /vdc/tasks/ <task\_id>/delete request to remove any tasks that are in a permanent pending state. See the EMC ViPR Controller REST API Reference on the [ViPR Controller Product Documentation Index](https://community.emc.com/docs/DOC-57470).

The ViPR Controller CLI can be used by sending a viprcli system delete-task command. See the ViPR Controller CLI Reference Guide on the [ViPR Controller Product Documentation Index](https://community.emc.com/docs/DOC-57470).

# CHAPTER 7

# Troubleshooting Error Messages

This chapter contains the following topics:

<sup>l</sup> [Troubleshooting ViPR Controller error messages](#page-105-0).................................................................106

## <span id="page-105-0"></span>**Troubleshooting ViPR Controller error messages**

Review this information for common ViPR Controller error messages and their resolutions.

### **Troubleshooting common error messages**

### Table 17 Troubleshooting tips for common error messages

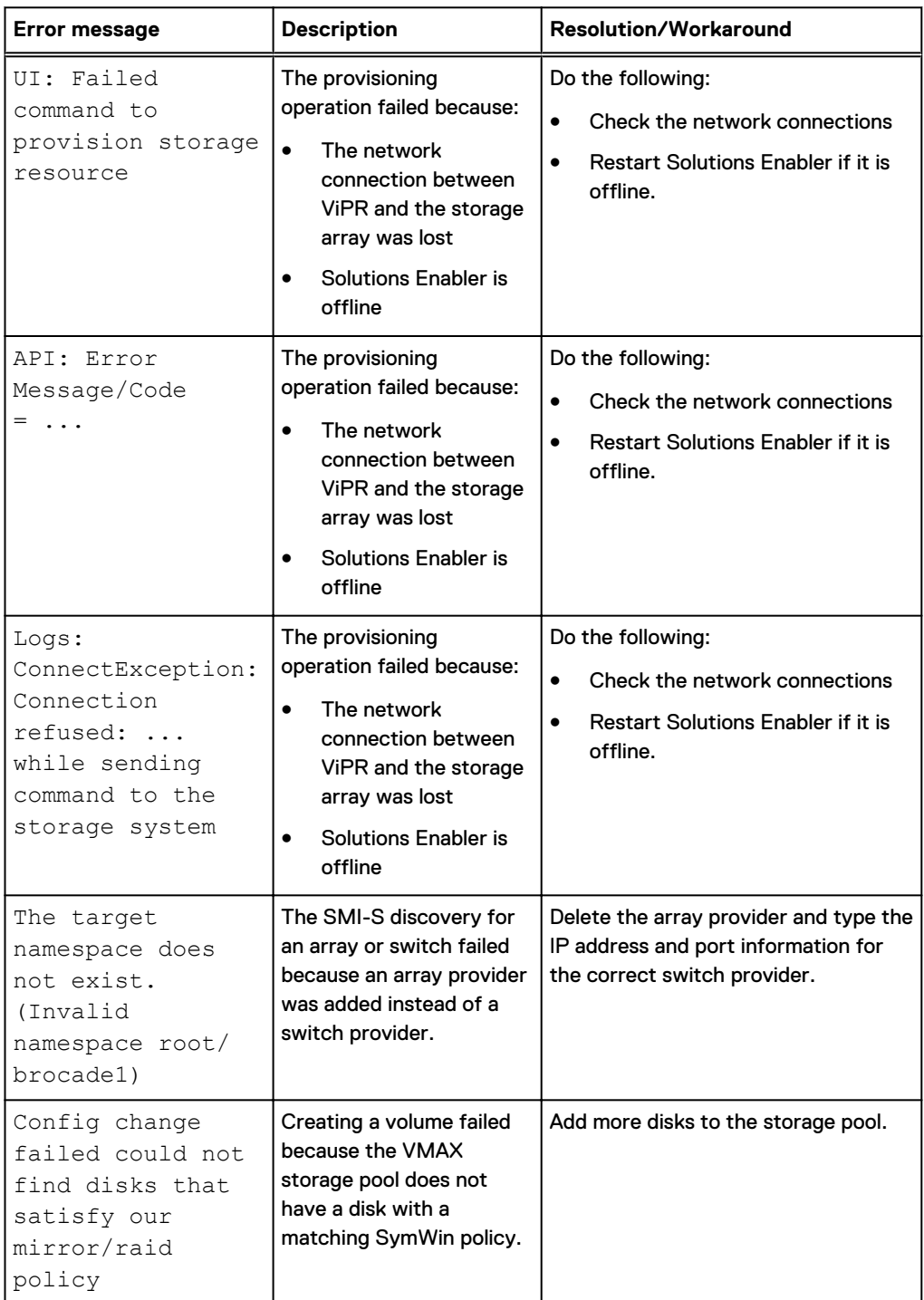

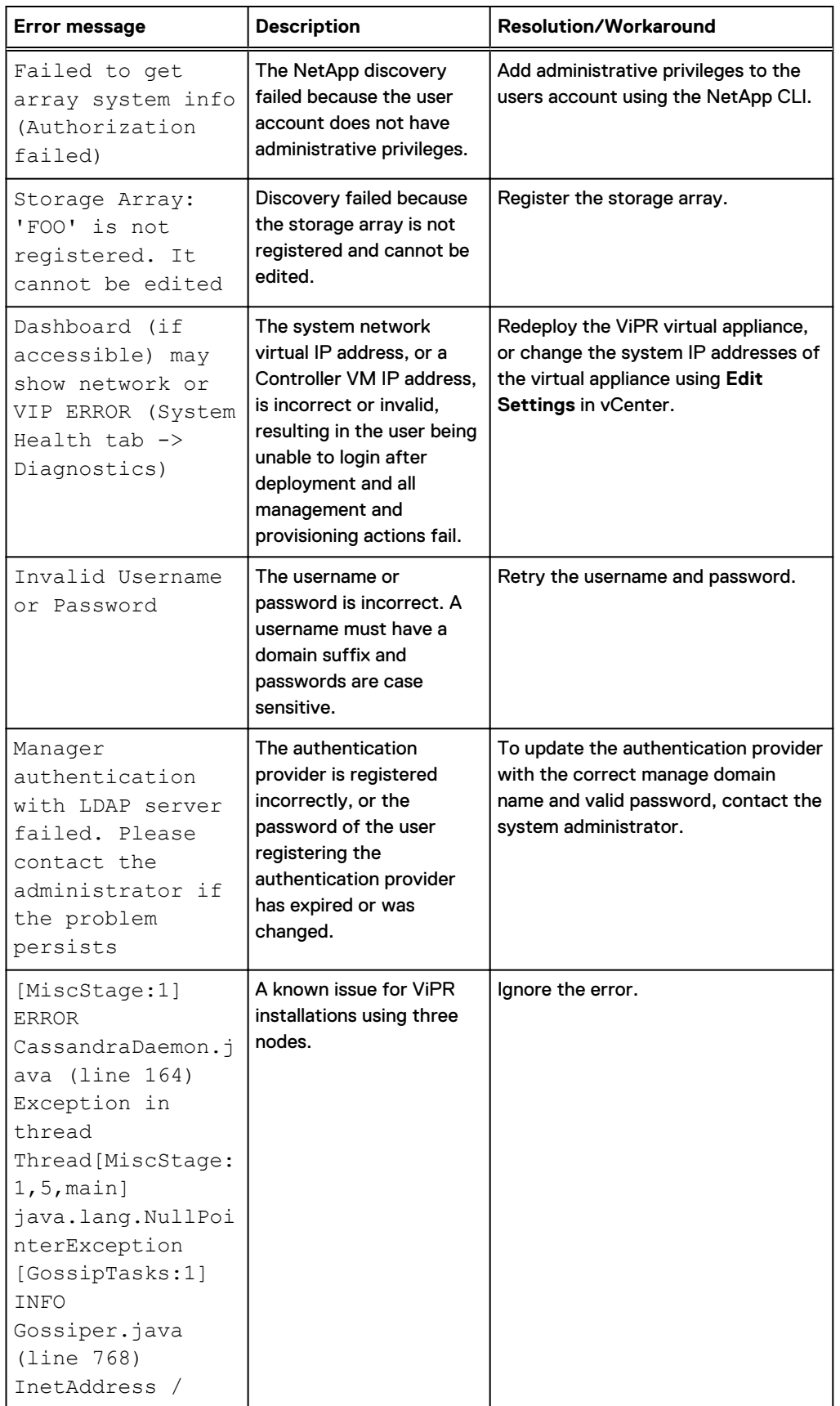

Table 17 Troubleshooting tips for common error messages (continued)

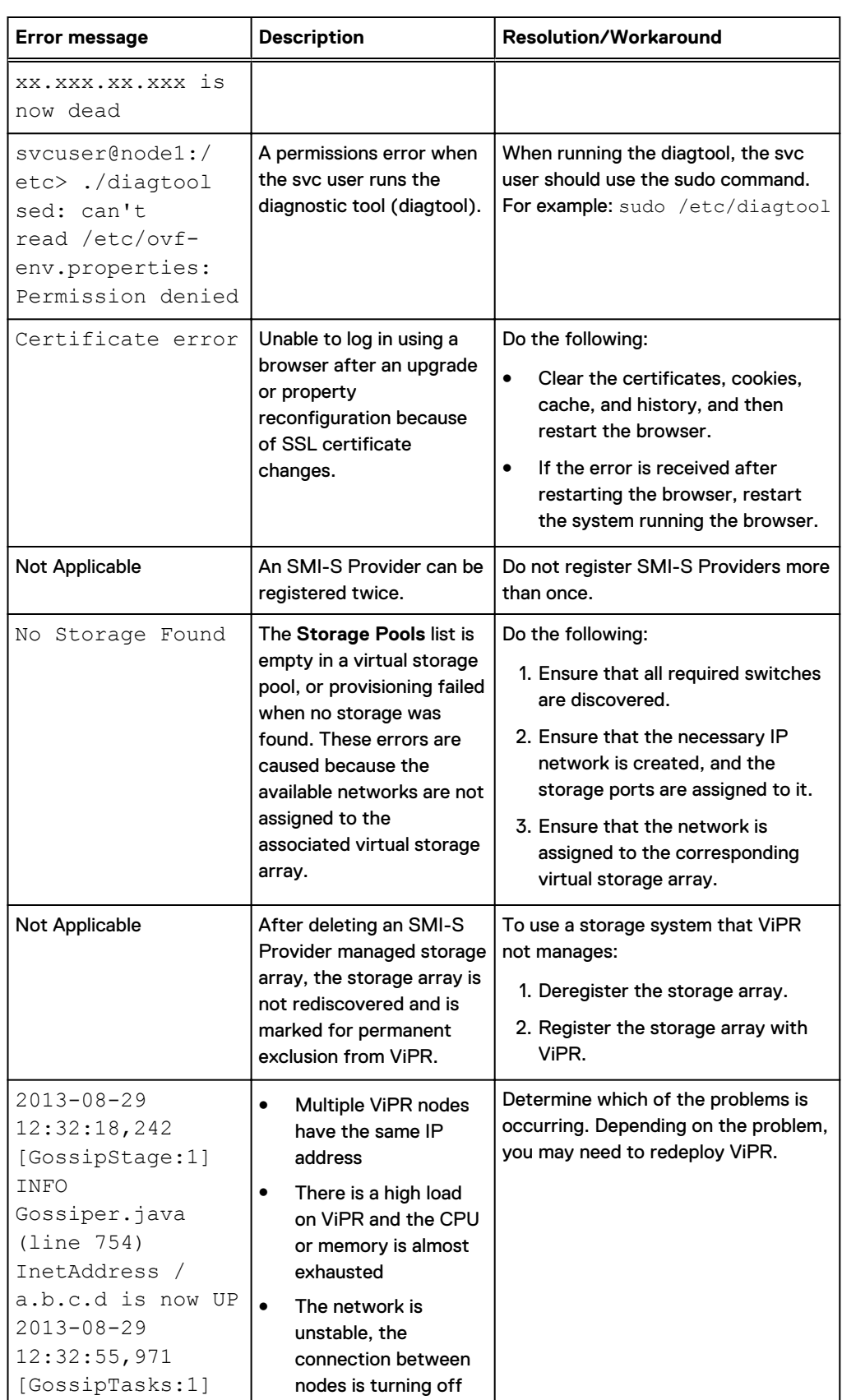

### Table 17 Troubleshooting tips for common error messages (continued)

and on

INFO
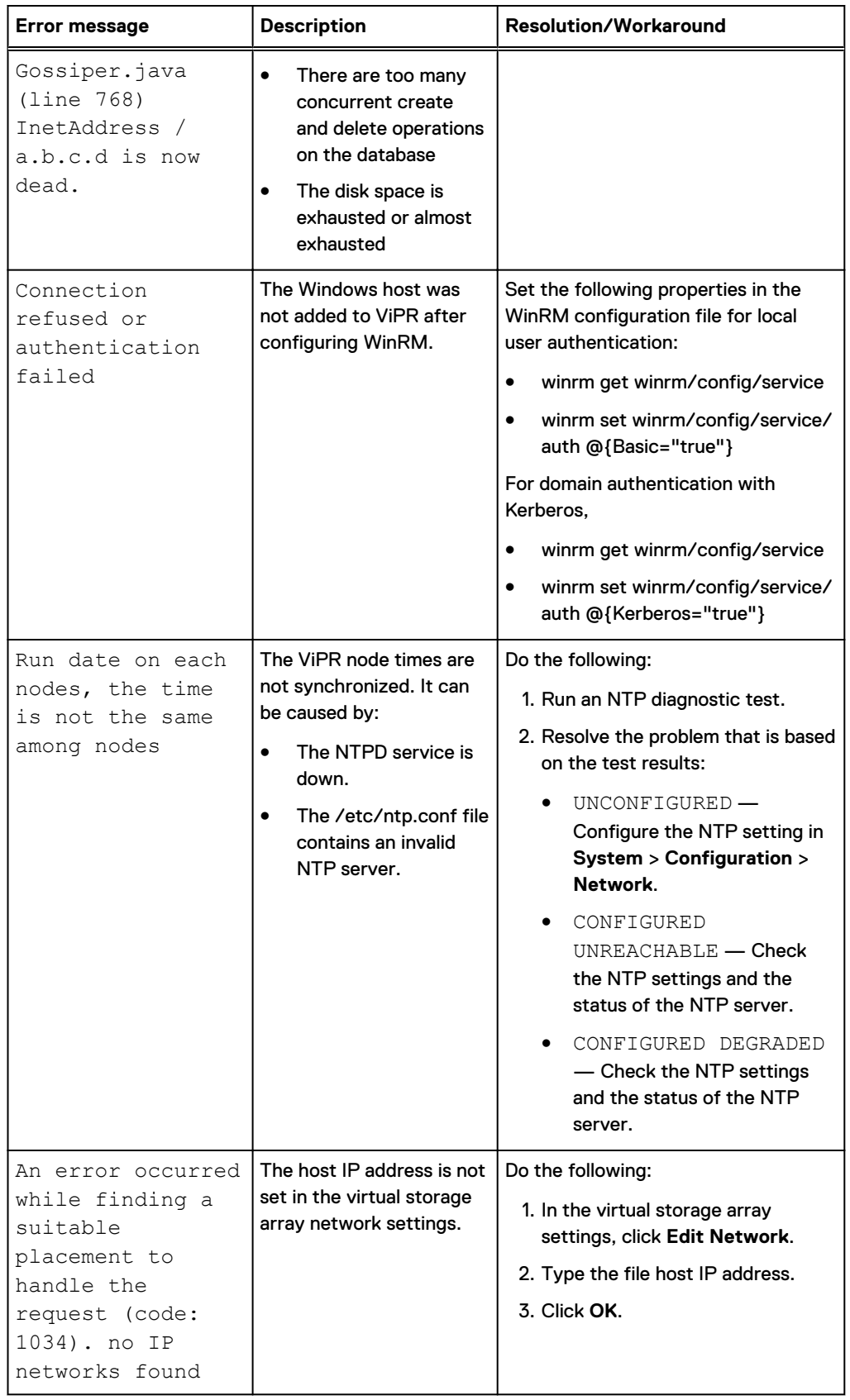

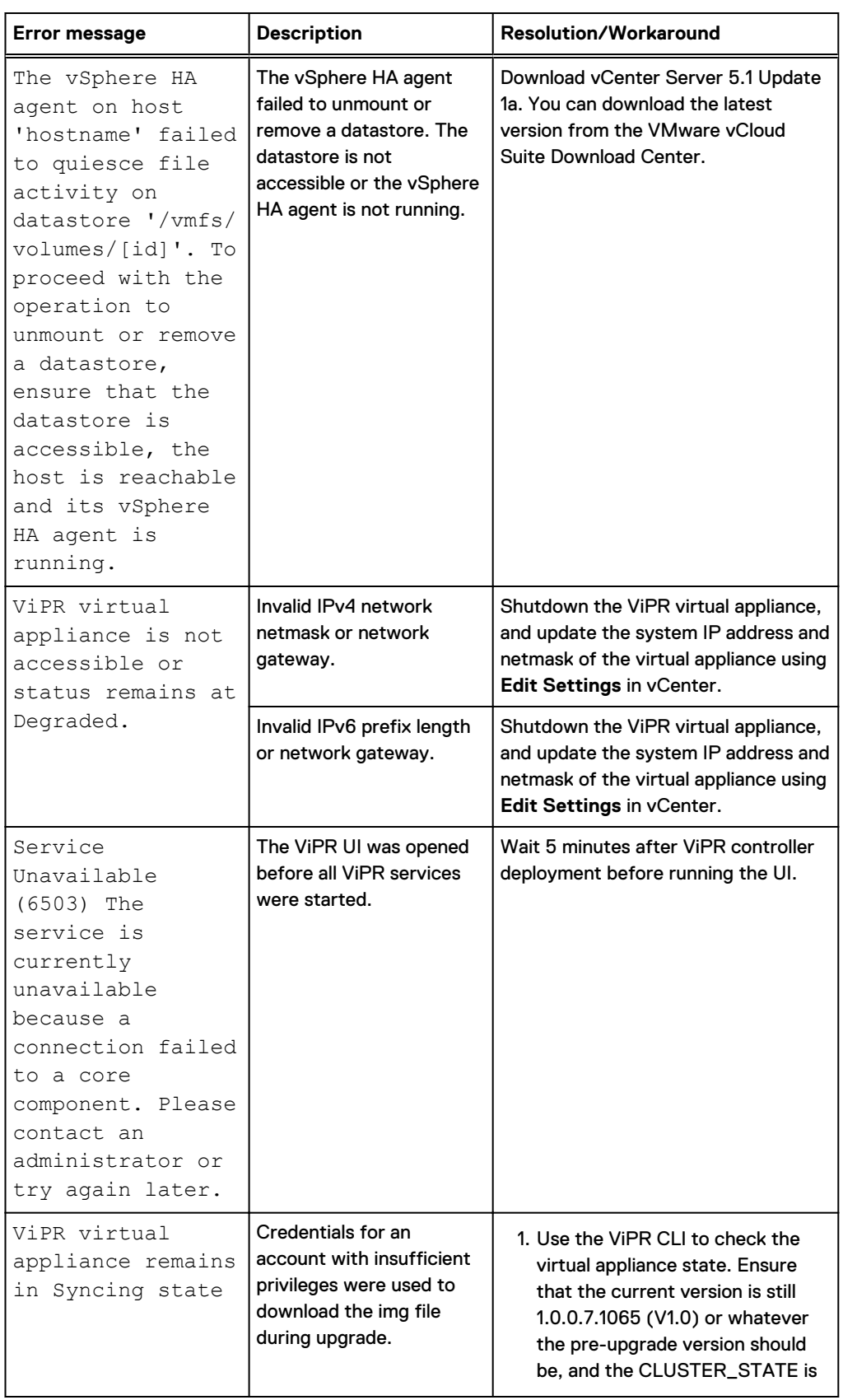

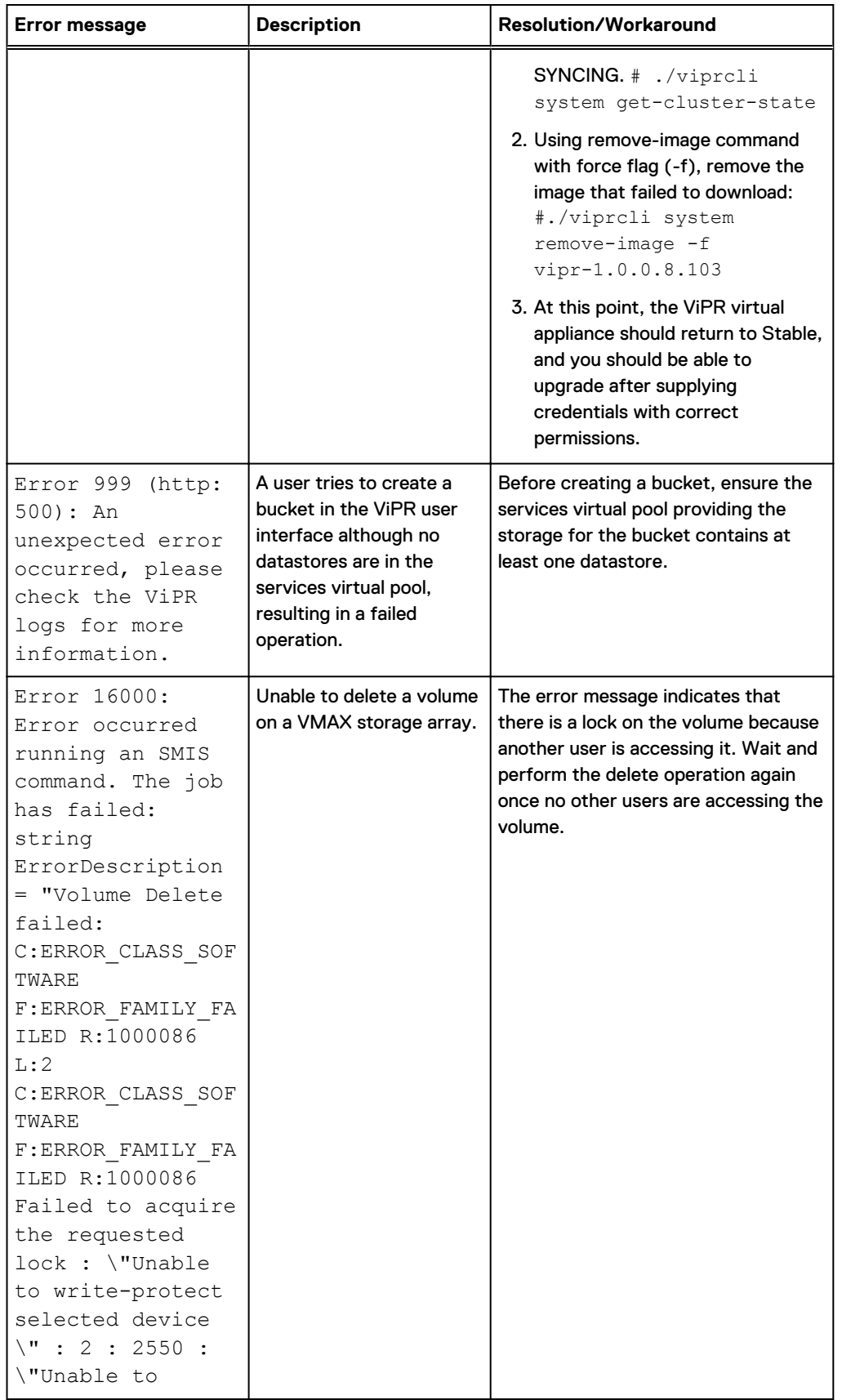

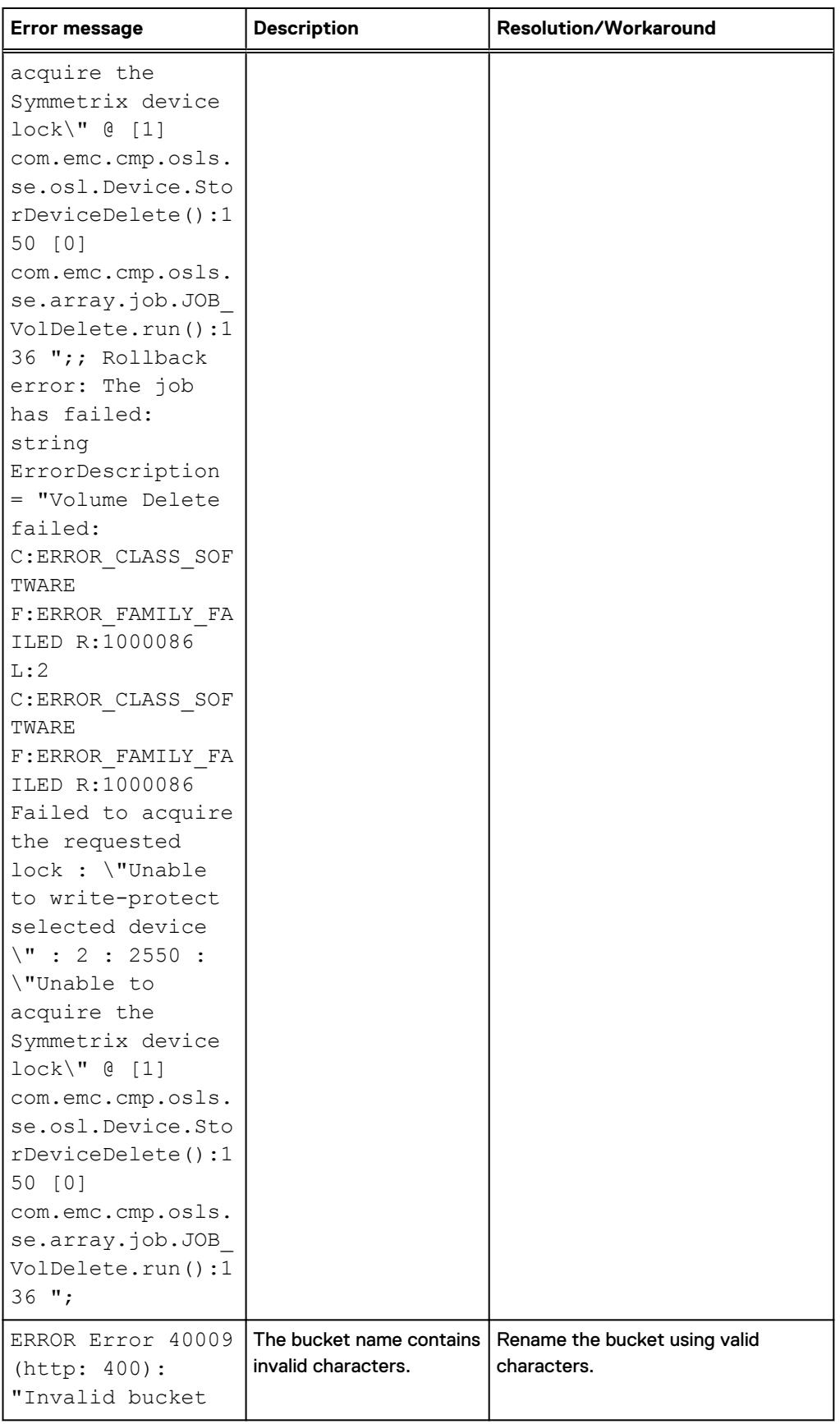

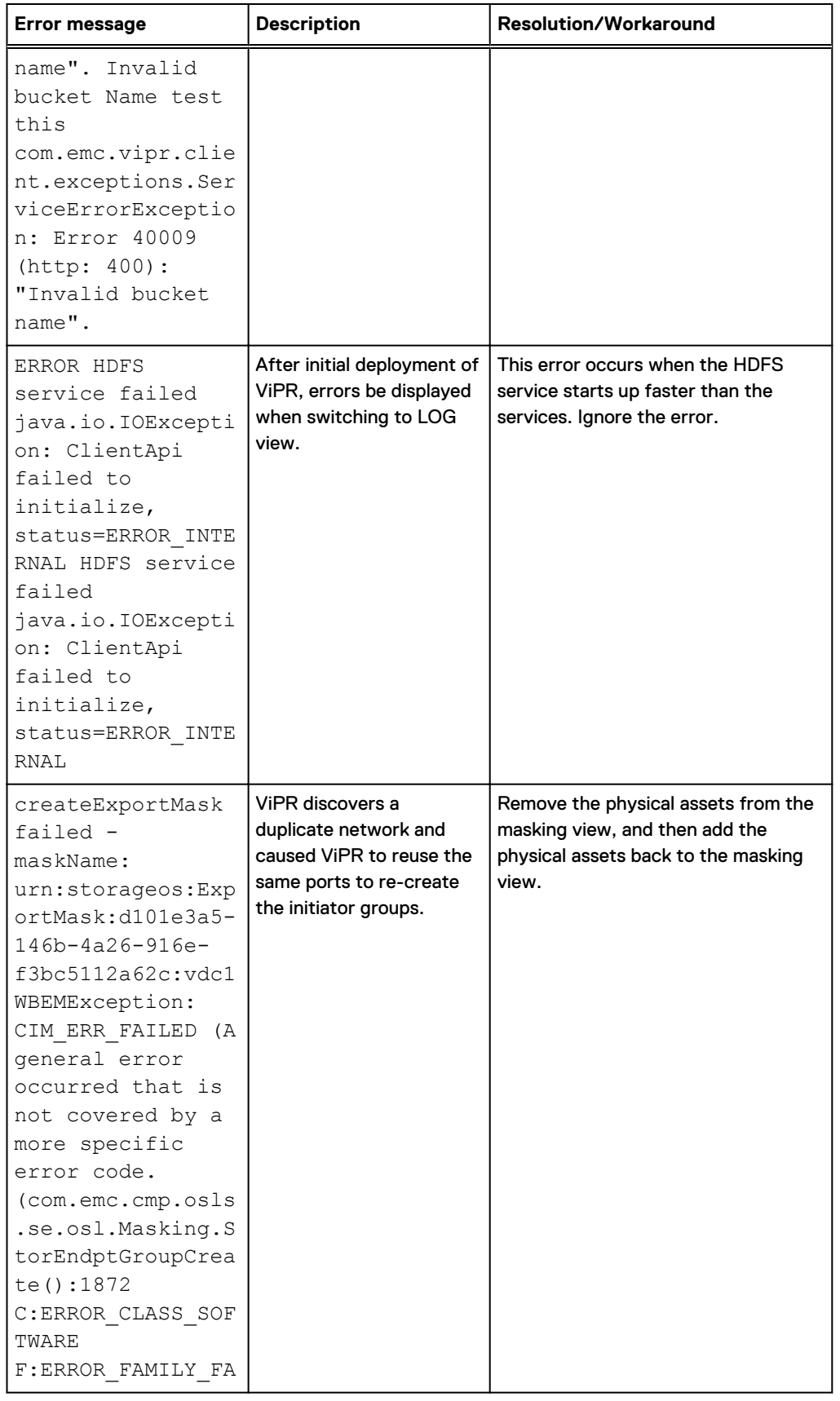

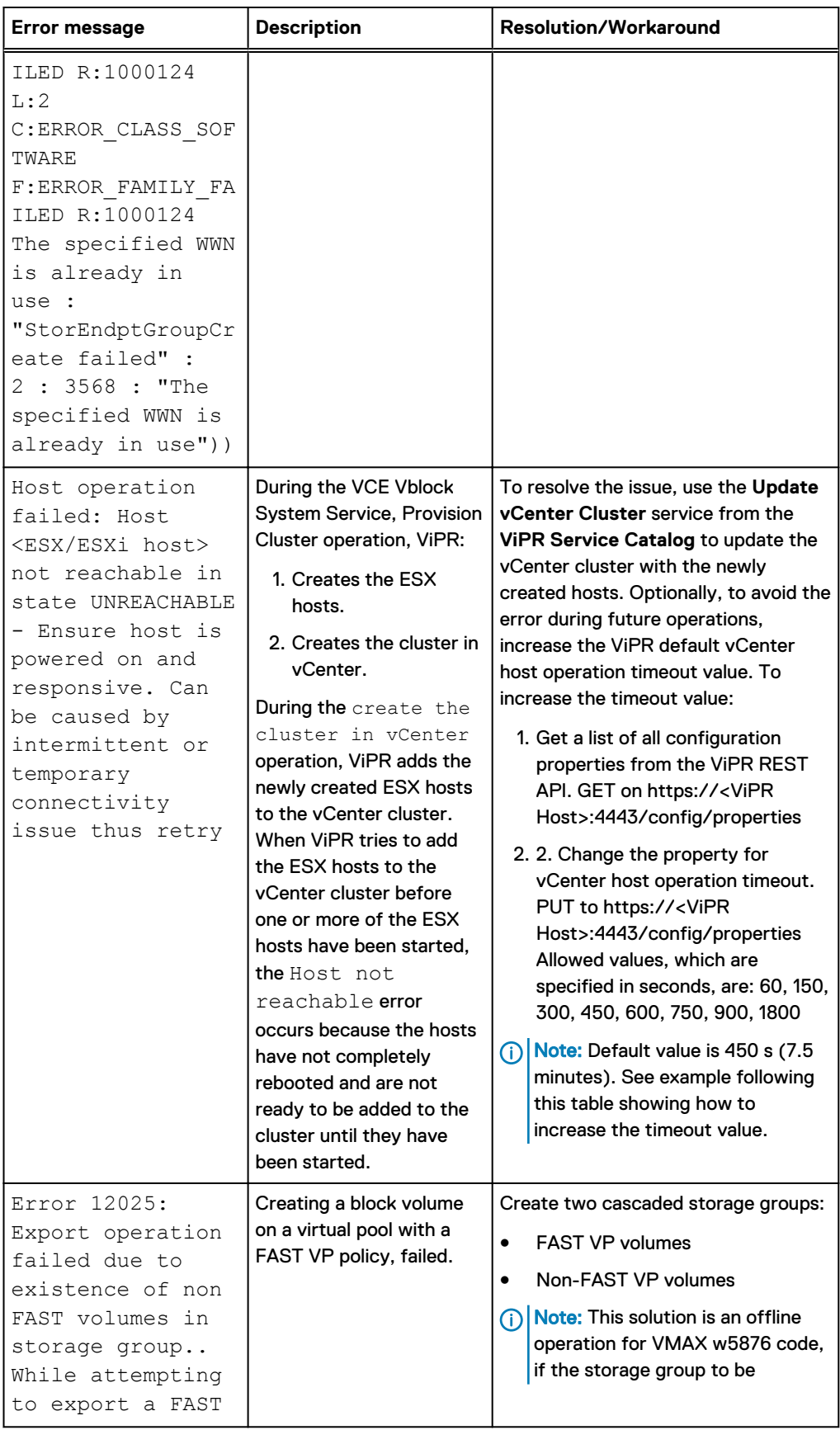

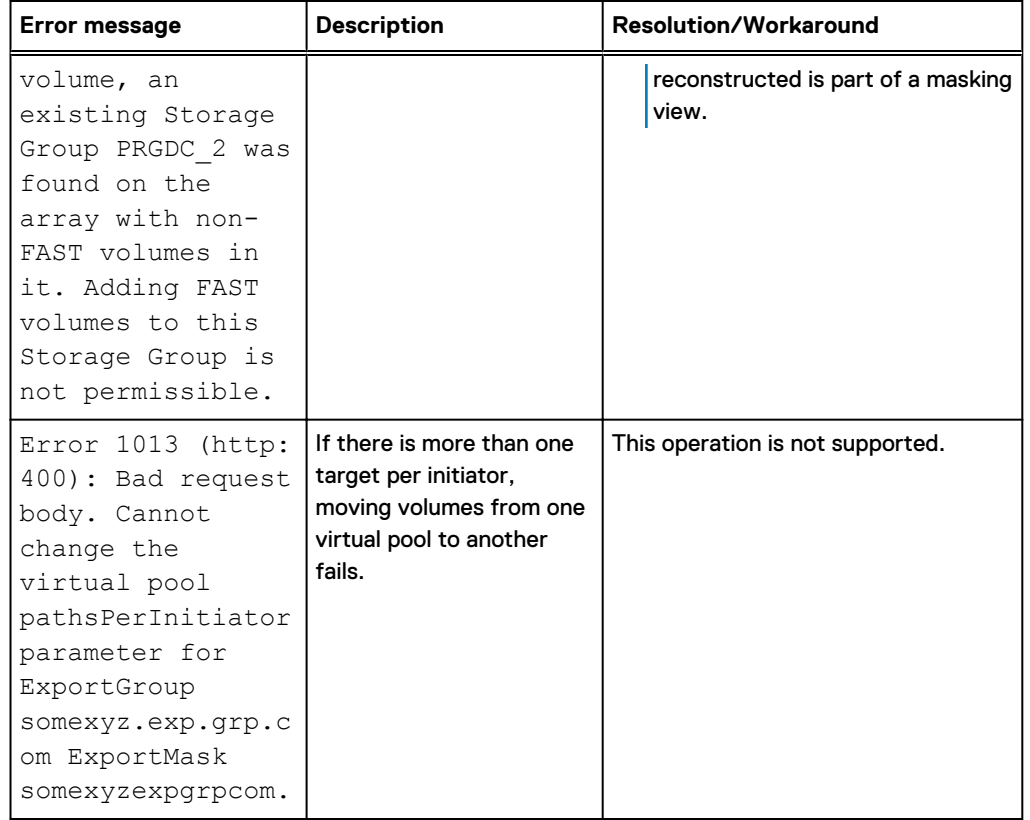

Example for increasing the timeout value:

```
 <property_update>
 <properties>
    <entry>
 <key>vcenter_host_operation_timeout</key>
 <value>900</value>
    </entry>
 </properties>
</property_update>
```
### **Troubleshooting Active Directory and LDAP**

Table 18 Troubleshooting tips for Active Directory and LDAP

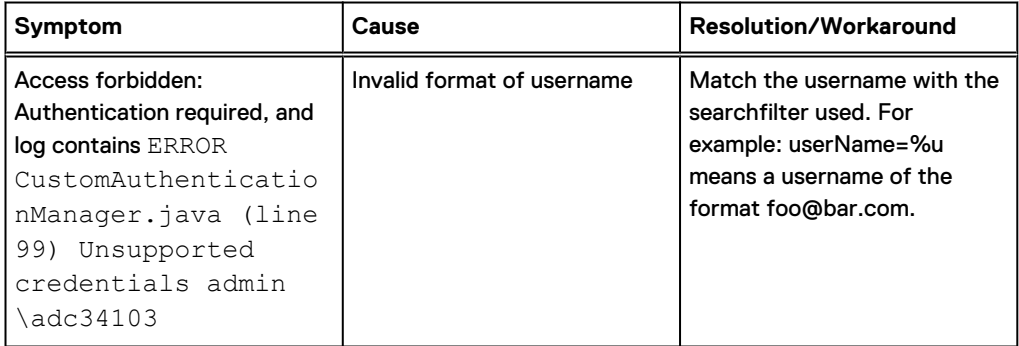

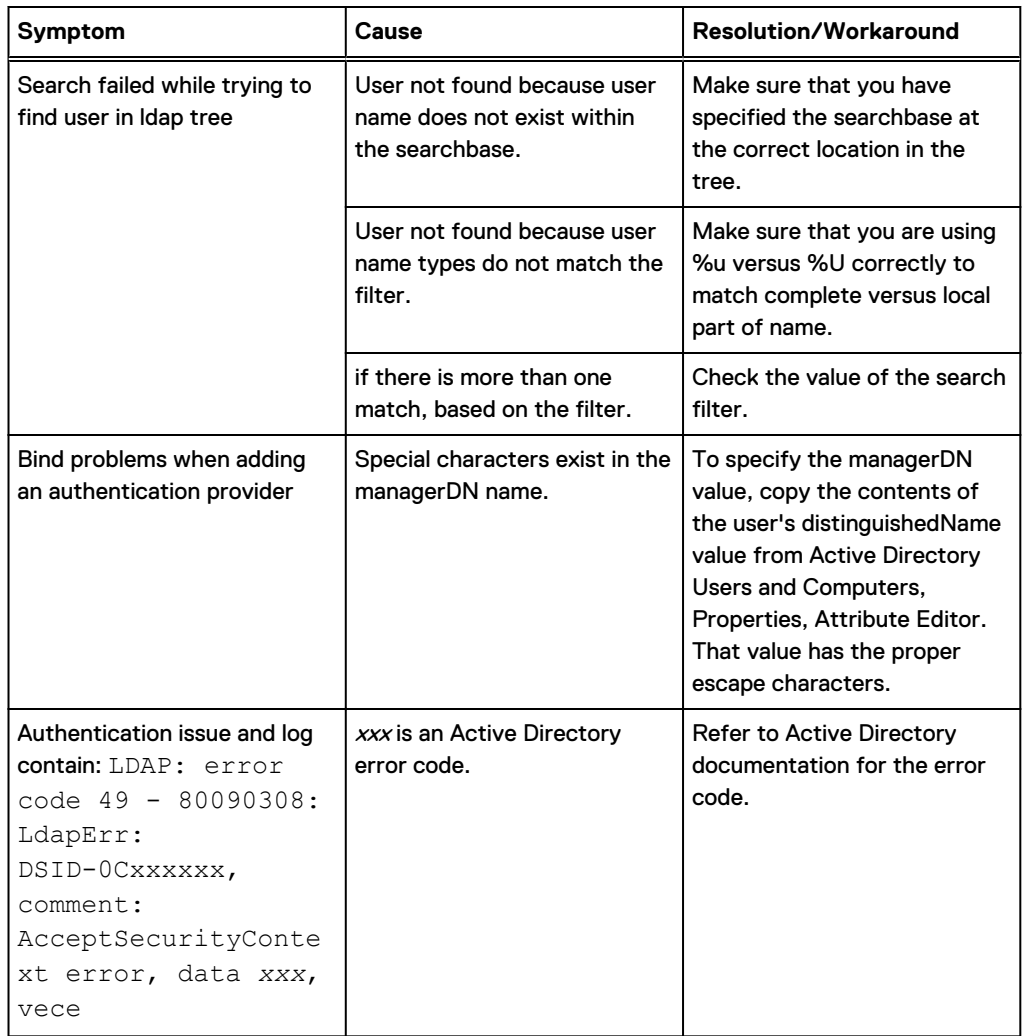

Table 18 Troubleshooting tips for Active Directory and LDAP (continued)

# **Troubleshooting administrator tasks**

Table 19 Troubleshooting tips for administrator tasks

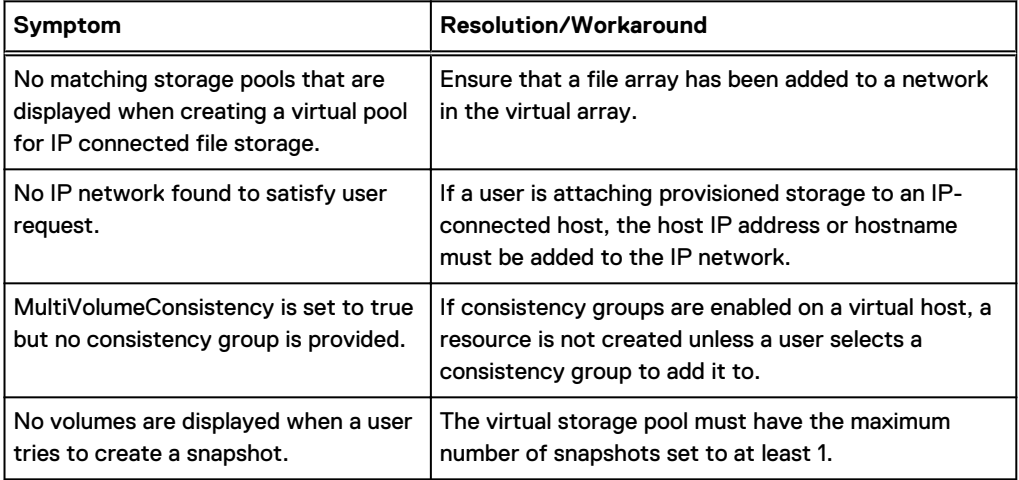

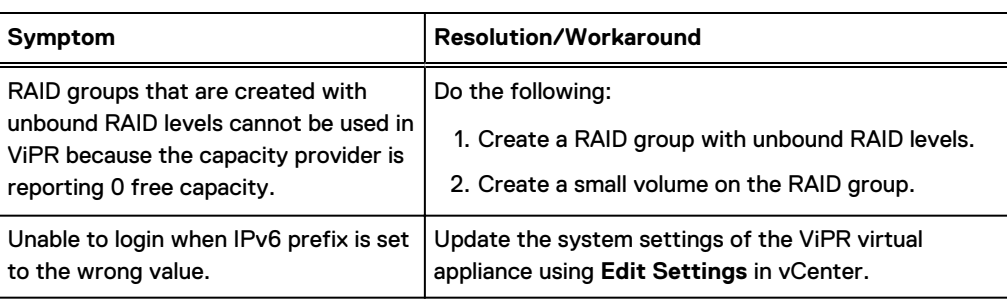

Table 19 Troubleshooting tips for administrator tasks (continued)

Troubleshooting Error Messages